**UNIVERZITA PALACKÉHO V OLOMOUCI**

**Pedagogická fakulta**

Katedra matematiky

#### MICHAL HECZKO

2. ročník – program celoživotního vzdělávání Program: Matematika - učitelství pro 2. stupeň ZŠ

## **VYUŽITÍ GEOMETRICKÝCH APLIKACÍ VE ŠKOLSKÉ MATEMATICE Závěrečná písemná práce**

Vedoucí závěrečné písemné práce: Mgr. Jitka Hodaňová, Ph.D.

OLOMOUC 2013

#### **Prohlášení**

Prohlašuji, že jsem závěrečnou písemnou práci zpracoval samostatně a použil jen uvedených pramenů, literatury a elektronických zdrojů.

V Olomouci, dne 21. 3. 2013

Ing. Michal Heczko

## **Poděkování**

Děkuji vedoucí práce Mgr. Jitce Hodaňové, Ph.D. za odborné vedení závěrečné písemné práce.

#### **ABSTRAKT**

Cílem této práce je zmapování aktuální situace v oblasti geometrických aplikací, které lze používat ve školské matematice a ve vybrané geometrické aplikaci vytvořit materiály pro výuku konstrukčních úloh v matematice na základní škole a v odpovídajících ročnících osmiletého gymnázia.

První část této práce se věnuje popisu nejpoužívanějších geometrických aplikací a jejich popisu. Druhá část je věnována popisu realizace vybraných geometrických úloh.

Klíčová slova: geometrie, konstrukční úlohy, geometrické aplikace, výuka, tvorba výukových materiálů, GeoGebra

#### **ABSTRACT**

The aim of this work is to map the actual situation in the area of geometrical applications, which can be used in mathematics in the school education, and to create the materials for the education of the construction geometry in the mathematics at the elementary school (and in the corresponding years of eight-years grammar schools) in the selected geometrical application.

The first part of this work is devoted to a description of the most commonly used geometrical applications and their description. The second part is aimed to the description of a realization of selected geometrical tasks.

Keywords: geometry, construction tasks, geometrical applications, education, creation of education materials, GeoGebra

## **OBSAH**

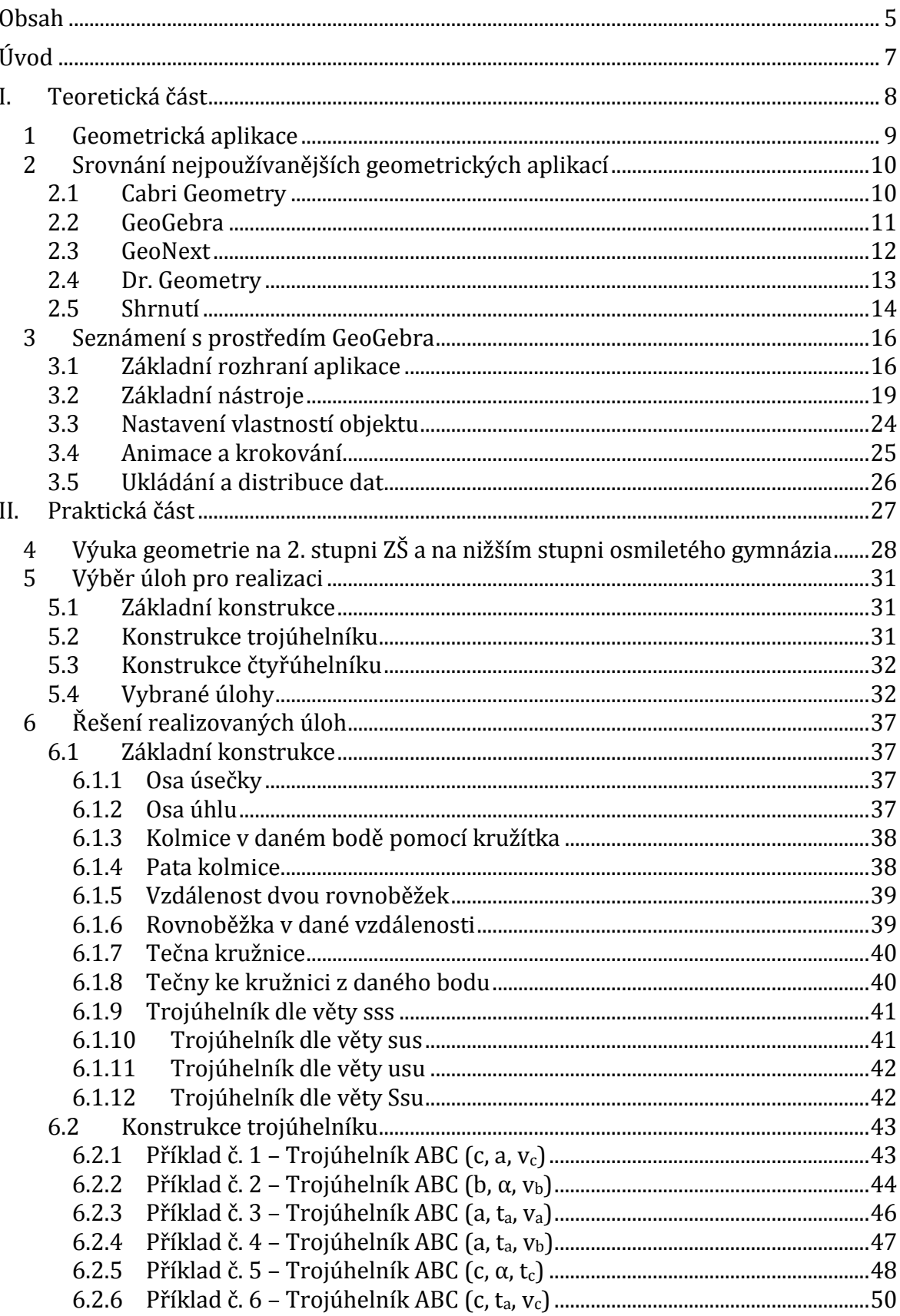

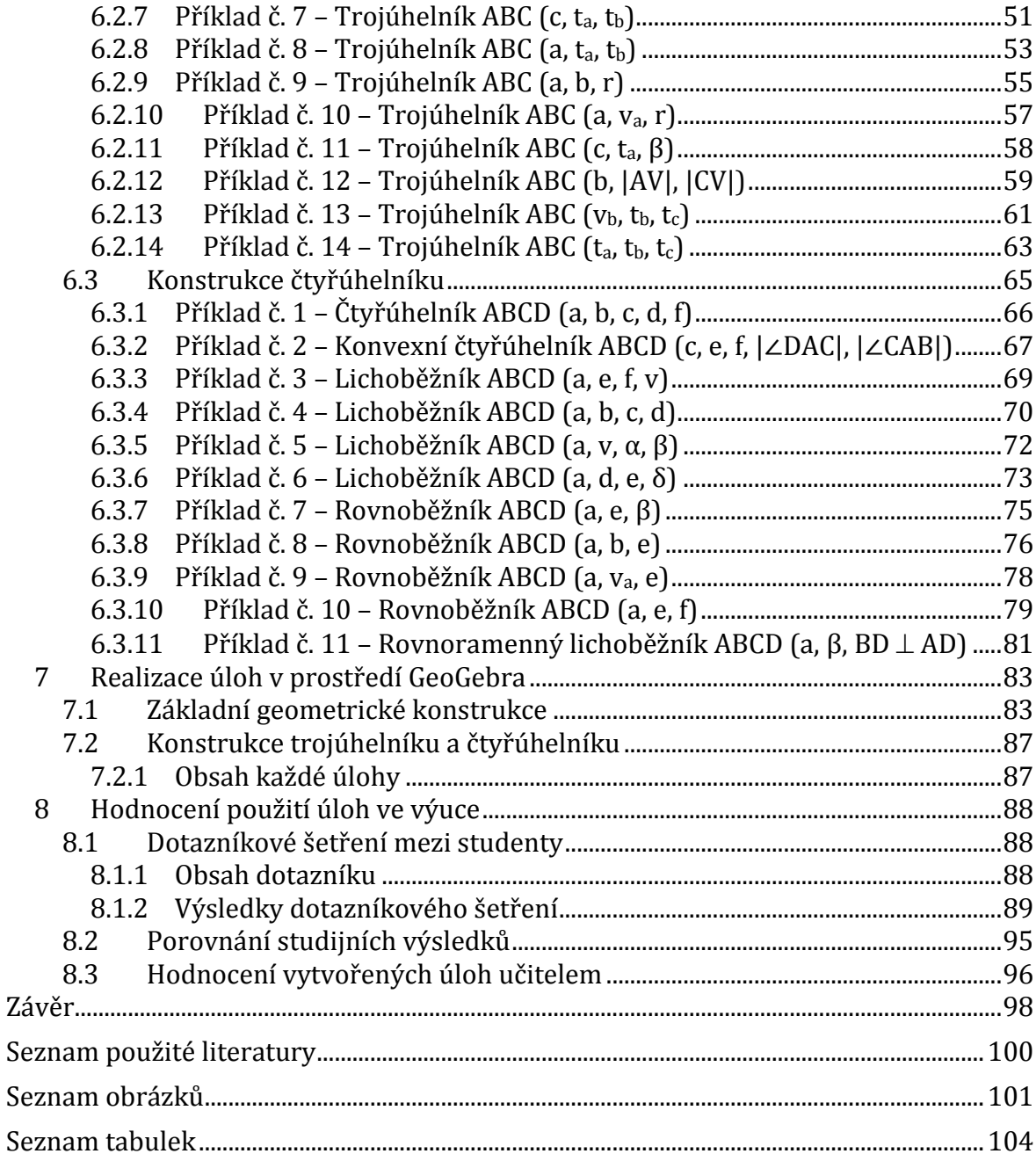

## **ÚVOD**

S dynamickým rozvojem informačních technologií se tyto technologie stávají každodenní součástí školní výuky nejen ve specializovaných předmětech (Informatika a výpočetní technika, Informační a komunikační technologie, ...), ale i v dalších předmětech, které jsou ve školách vyučovány.

Tato práce je zaměřena na výuku matematiky, konkrétně na oblast geometrie. V oblasti geometrie nabízí software alternativu k realizaci geometrických konstrukcí rýsováním na papír, navíc má výhodu v možnosti animace, krokování jednotlivých částí řešení a možnost rychlého zobrazení pro různé hodnoty v zadání. Geometrickými aplikacemi však nelze zcela nahradit "tradiční" pojetí výuky geometrie, pouze jej může vhodně doplňovat. Stále je nutné, aby žák jednotlivé úlohy narýsoval a rozvíjel si tak své dovednosti v této oblasti.

První část této práce je věnována porovnání aktuálně používaných geometrických aplikací. Popisuje jejich možnosti použití a shrnuje jejich základní výhody a nevýhody. Následně seznamuje čtenáře se způsobem ovládání vybraného softwaru, který byl vyhodnocen jako aktuálně nejvhodnější pro použití.

Ve druhé části této práce byly realizovány vybrané konstrukční úkoly v aplikaci GeoGebra. Jsou vybrány vhodné konstrukční úlohy, které budou realizovány, následně se práce věnuje popisu jejich realizace, včetně metodiky pro použití ve výuce. Úlohy jsou vybrány na základě ŠVP a učebnic pro nižší stupeň osmiletých gymnázií a odpovídající ročníky 2. stupně základní školy.

Výsledné materiály, které byly vytvořeny, budou ověřeny v rámci výuky a vyhodnocení jejich využití ve výuce se věnuje poslední kapitola této práce.

Materiály vytvořené v rámci této práce jsou umístěny na CD, které lze nalézt v příloze této práce.

# **I. TEORETICKÁ ČÁST**

## **1 Geometrická aplikace**

Jak už bylo zmíněno v úvodu, oblast informačních technologií prošla v uplynulých letech dynamickým rozvojem a čím dál častěji se ve školách můžeme setkat s využitím informačních technologií, kromě předmětu "Informační a komunikační technologie, i v dalších předmětech.

Ve školní výuce informační technologie usnadňují výuku a zvyšují názornost zejména pomocí prezentačních nástrojů (často doplněných o využití interaktivních tabulí) a různých e-learningových systémů. Ve výuce matematiky je však ještě další významná možnost pro využití informačních technologií, a tou jsou geometrické aplikace.

Tyto aplikace sice nenahradí schopnost přesně narýsovat danou geometrickou konstrukci, ale umožní studentům postup konstrukce lépe pochopit. Většina těchto aplikací totiž umožňuje provést kompletní konstrukci a popsat ji. Navíc umožňují konstrukci krokovat – tj. postupně zobrazovat jednotlivé části konstrukce tak, jak byly vytvářeny. Samozřejmostí je export do dalších formátů, pokud by autor chtěl využít výsledek pro další publikaci (např. ve studijních materiálech, učebnicích, apod.).

Program tedy umožní snadnější pochopení dané látky. Následovat by však mělo prorýsování jednotlivých úkolů, protože v geometrii nejde jen o pochopení teorie a postupu.

Cílem první části této práce je shrnout základní vlastnosti jednotlivých programů, porovnat jejich výhody a nevýhody a zvolit nejvhodnější program pro tvorbu výukových materiálů.

## **2 Srovnání nejpoužívanějších geometrických aplikací**

### **2.1 Cabri Geometry**

Cabri Geometry je jednou z nejrozšířenějších geometrických aplikací v českých školách. Společnost Cabri nabízí několik aplikací: zde popisovaná aplikace je pojmenována Cabri II (viz [Obr. 1\)](#page-9-0) a je určena pro využití v oblasti planimetrie. Druhou aplikací je Cabri 3D, která najde své využití ve stereometrii.

<span id="page-9-0"></span>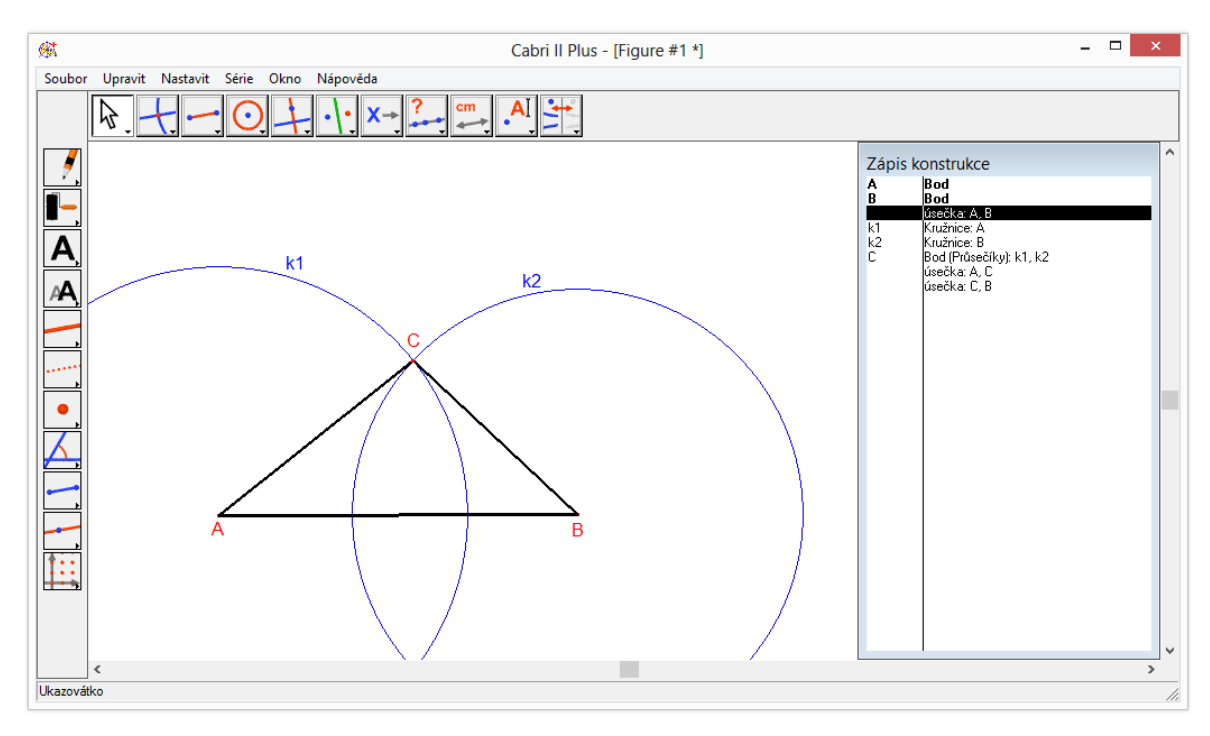

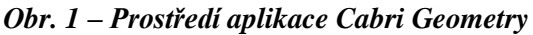

Obě aplikace je možné provozovat pod operačními systémy MS Windows a Apple Mac OS X s minimálními hardwarovými nároky (16 MB RAM, 100 MB volného místa na disku). Nevýhodou však je, že se jedná o placený SW. Pokud by si studijní materiály, které jsou vytvořené v této aplikaci, chtěli studenti prohlédnout na svém osobním PC, mají několik možností:

- zakoupit licenci za 990 Kč,
- získat licenci od školy (škola v tomto případě musí platit poplatek 8 990 Kč ročně,

 prohlížet materiály, které byly vyexportovány do formátu objektu internetové stránky (zde je nutná úprava materiálů autorem a instalace softwaru JAVA).

Cabri Geometry nabízí základní funkčnost velmi podobnou ostatním zde popisovaným geometrickým aplikacím. Lze vkládat objekty (jako například bod, přímka, úsečka, kružnice), provádět základní operace (tvorba kolmic, rovnoběžek, os úhlů, ...), aplikovat některá zobrazení (osová a středová souměrnost, stejnolehlost, kruhová inverze, ...) a krokovat konstrukci.

Výsledný dokument lze uložit ve formátu Cabri Geometry (s koncovkou fig), jako PNG obrázek, nebo jako internetovou stránku (v tomto případě je na klientském počítači vyžadován Java plugin nebo Cabri 2 plus plugin (oba jsou na internetu k dispozici ke stažení zdarma). Druhý zmíněný doplněk je k dispozici až od verze 1.4.

#### **2.2 GeoGebra**

Druhou aplikací, která zde bude popsána, je aplikace GeoGebra. Jedná se o aplikaci, kterou lze provozovat bez připojení k internetu po instalaci na osobní počítač, navíc ji je možné spouštět i v rámci internetového prohlížeče. Jedinou podmínkou je instalace běhového prostředí JAVA.

Stejně jako Cabri Geometry GeoGebra nabízí základní funkčnost velmi podobnou ostatním zde popisovaným geometrickým aplikacím. Lze vkládat objekty (jako například bod, přímka, úsečka, kružnice), provádět základní operace (tvorba kolmic, rovnoběžek, os úhlů, ...), aplikovat některá zobrazení (osová a středová souměrnost, stejnolehlost, kruhová inverze, ...) a krokovat konstrukci. Navíc je možno přepínat mezi různými druhy pohledů, které jsou vhodné nejen pro geometrii, ale i pro zobrazení matematických funkcí.

Výsledné dokumenty lze ukládat ve formátu GeoGebra souborů, obrázků či objektů internetových stránek. Navíc je možné je zdarma umístit na server GeoGebraTube<sup>1</sup>, kde lze navíc přidat popisy a komentáře a tímto způsobem sdílet studijní materiály.

Mezi výhodami lze také zmínit velkou komunitu uživatelů, která vytváři databázi studijních materiálů na serveru [www.geogebra.org.](http://www.geogebra.org/)

 $\overline{a}$ 

<sup>&</sup>lt;sup>1</sup> K dispozici na adrese  $\frac{http://www.geogebratube.org}{http://www.geogebratube.org}$ 

Kromě základní verze aplikace existuje i verze ve formátu  $HTML 5^2$ , která funguje i na tabletech, avšak připravuje se i nativní aplikace pro tablety s operačním systémem Apple iOS a Google Android.

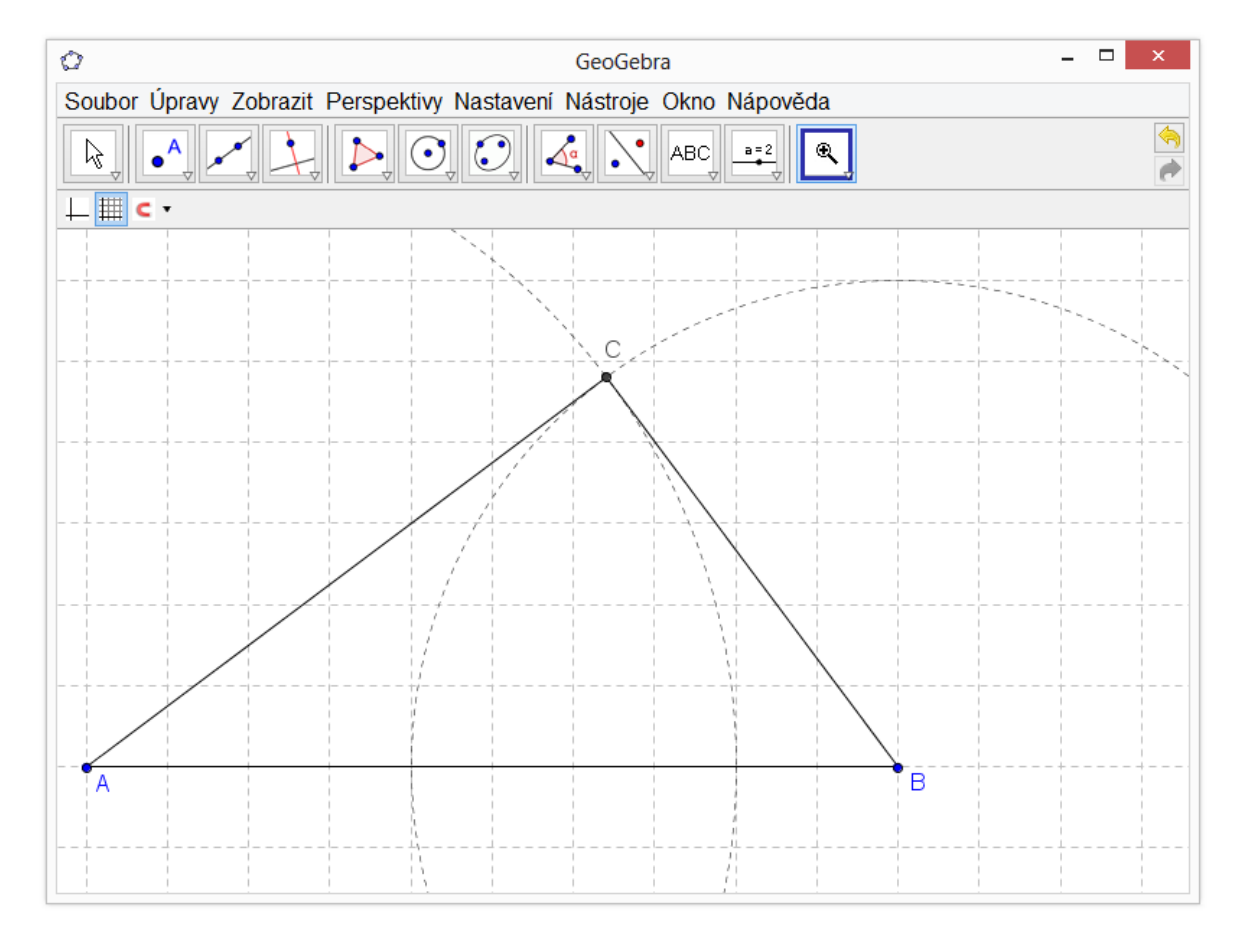

*Obr. 2 – Prostředí aplikace GeoGebra*

## **2.3 GeoNext**

Další aplikací, kterou lze použít ve výuce geometrie, je aplikace GeoNext. Použití aplikace je zcela zdarma. Program je vyvíjen na univerzitě v Bayreuthu v Německu. Je funkční pod většinou dnes používaných operačních systémů na osobních počítačích s nízkými hardwarovými nároky.

Program nabízí základní funkčnost velmi podobnou ostatním zde popisovaným geometrickým aplikacím. Lze vkládat objekty (jako například bod, přímka, úsečka, kružnice), provádět základní operace (tvorba kolmic, rovnoběžek, os úhlů, ...), aplikovat některá zobrazení (osová a středová souměrnost) a krokovat konstrukci. Narozdíl od jiných

 $\overline{a}$ <sup>2</sup> Verze pro mobilní internetové prohlížeče je k dispozici na adrese [http://www.geogebra.org/web/web\\_gui/](http://www.geogebra.org/web/web_gui/)

programů je zde omezen počet zobrazení pouze na osovou a středovou souměrnost, a i uživatelská přívětivost je o něco nižší.

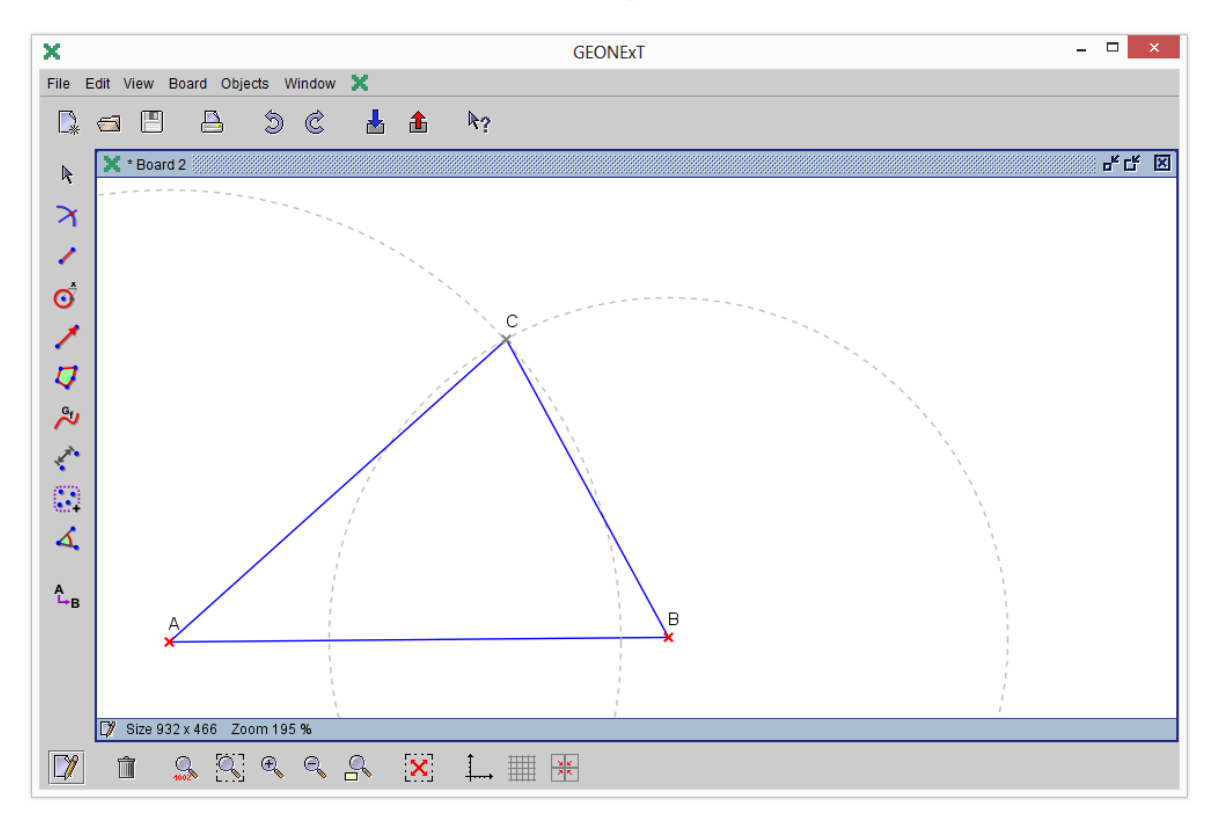

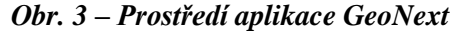

Kromě základního formátu souboru GeoNext je možno výsledné dokumenty exportovat i do formátu internetové stránky, obrázku PNG nebo vektorového formátu SVG.

#### **2.4 Dr. Geometry**

 $\overline{a}$ 

Poslední aplikací, která zde bude zmíněna, je aplikace Dr. Geometry. Aplikace je pro osobní počítače zdarma a nabízí opět většinu možností pro použití v oblasti planimetrie, stejně jako všechny zde zmiňované aplikace. Odlišuje se však tím, že je již dnes použitelná na tabletech s operačním systémem Google Android a Apple iOS. Zde je však zdarma jen základní omezená verze a plná verze je zpoplatněna částkou 4,99 USD<sup>3</sup>. Tato oblast může být v budoucnu zajímavá, pokud se ve školách více rozšíří tablety, které

<sup>&</sup>lt;sup>3</sup> Lze zakoupit například přes Apple iTunes. Informace o aplikaci jsou k dispozici na adrese <https://itunes.apple.com/us/app/dr.-geometry/id559858173?l=fr&ls=1&mt=8>

by mohly nahradit učebnice (některá nakladatelství již připravují elektronické verze učebnic pro tablety<sup>4</sup>) a byly by využitelné i pro tyto specializované aplikace.

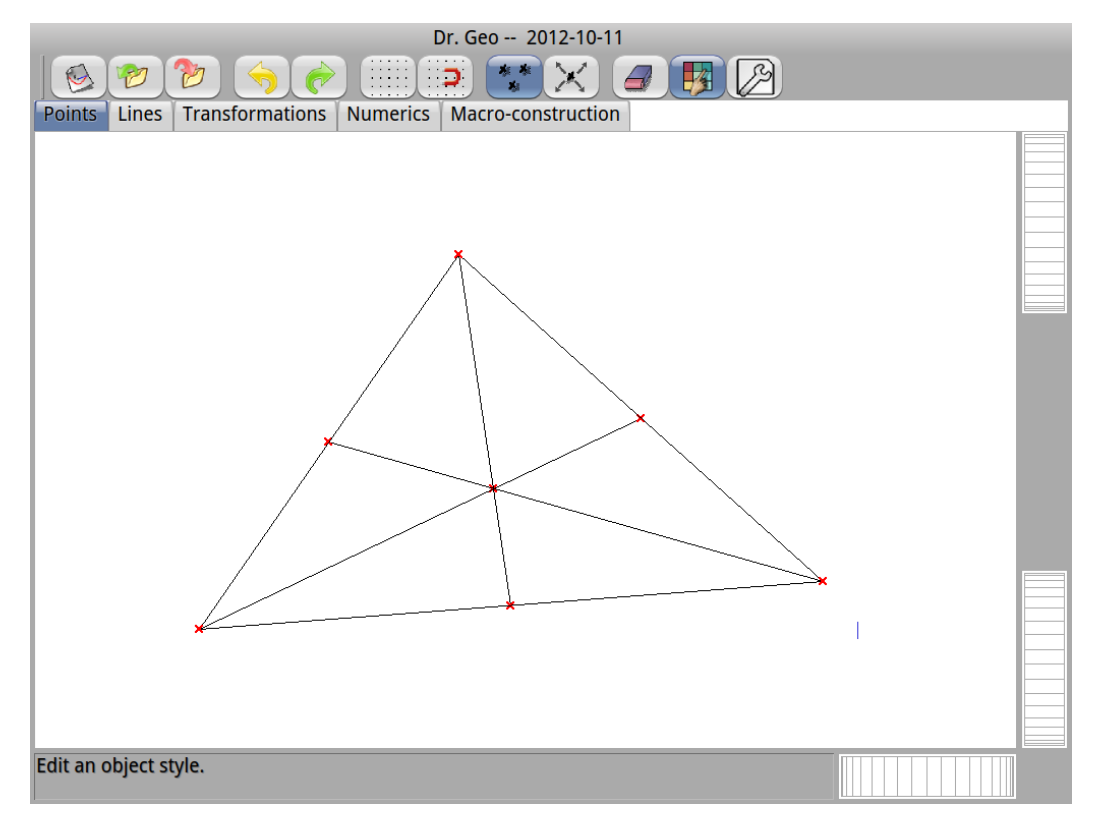

*Obr. 4 – Prostředí aplikace Dr. Geometry na tabletu Apple iPad*

### **2.5 Shrnutí**

Jak je vidět z popisu jednotlivých aplikací a z tabulky, která shrnuje vlastnosti těchto aplikací [\(Tab. 1\)](#page-14-0), je funkčnost těchto aplikací velmi vyrovnaná. Aplikace se liší pouze mírně v některých vlastnostech (jako například cena u Cabri Geometry nebo uživatelská přívětivost u GeoNextu). Pro další použití v této práci byla vybrána aplikace GeoGebra, protože je zdarma, existuje pro různé operační systémy a jde spouštět i v rámci internetového prohlížeče. Navíc má za sebou velkou uživatelskou komunitu, která na stránkách [www.geogebra.org](http://www.geogebra.org/) a [www.geogebratube.org](http://www.geogebratube.org/) nabízí velké množství již vytvořených materiálů.

 $\overline{a}$ <sup>4</sup> Například nakladatelství Fraus připravuje produkt Fraus Flexibook [\(http://www.fraus.cz/fraus-flexibook/\)](http://www.fraus.cz/fraus-flexibook/).

|                          | <b>Cabri Geometry</b>                                    | <b>GeoGebra</b>                                             | <b>GeoNext</b>                                              | Dr. Geometry                                        |
|--------------------------|----------------------------------------------------------|-------------------------------------------------------------|-------------------------------------------------------------|-----------------------------------------------------|
| Česká verze              | ano                                                      | ano                                                         | ne                                                          | ne                                                  |
| Cena pro školu           | od 3 990 Kč                                              | zdarma                                                      | zdarma                                                      | zdarma / 100 $K\check{c}^5$                         |
| <b>Cena pro studenty</b> | 990 $K\check{c}^6$                                       | zdarma                                                      | zdarma                                                      | zdarma / 100 $K\check{c}^5$                         |
| <b>MS Windows</b>        | ano                                                      | ano                                                         | ano                                                         | ano                                                 |
| <b>GNU/Linux</b>         | ne                                                       | ano                                                         | ano                                                         | ano                                                 |
| Mac OS X                 | ano                                                      | ano                                                         | ano                                                         | ano                                                 |
| Internetový prohlížeč    | ano<br>(pouze prohlížení,<br>vyžaduje prostředí<br>JAVA) | ano<br>(prohlížení i úpravy,<br>vyžaduje prostředí<br>JAVA) | ano<br>(prohlížení i úpravy,<br>vyžaduje prostředí<br>JAVA) | ne                                                  |
| Tablet / Mobilní telefon | ne                                                       | ano'                                                        | ne                                                          | ano<br>(aplikace pro Apple iOS<br>a Google Android) |
| <b>WWW stránky</b>       | www.cabri.com                                            | www.geogebra.org                                            | www.geonext.de                                              | www.drgeo.eu                                        |

<span id="page-14-1"></span>*Tab. 1 – Srovnání geometrických aplikací*

<span id="page-14-0"></span><u>.</u>

<sup>&</sup>lt;sup>5</sup> Cena 100 Kč platí pro mobilní verzi aplikace pro Apple iPhone, iPad a Google Android. Existuje i mírně omezená verze aplikace zdarma.

<sup>6</sup> Za poplatek 8 990 Kč ročně může škola získat i licenci pro všechny své studenty.

<sup>&</sup>lt;sup>7</sup> Verze pro mobilní internetové prohlížeče je k dispozici na adrese [http://www.geogebra.org/web/web\\_gui/.](http://www.geogebra.org/web/web_gui/) Připravuje se i verze ve formě aplikace pro iPhone, iPad a Google Android

## **3 Seznámení s prostředím GeoGebra**

Jak už bylo zmíněno v předchozí kapitole, jako nejvhodnější pro realizaci této práce bylo vybráno prostředí GeoGebra. Jednak z důvodu, že se jedná o systém, který je možné použít zcela zdarma, a také z důvodu, že existuje ve velkém množství verzí pro různé platformy. Aktuálně je možné tuto aplikaci používat nejen v operačním systému Windows, ale také v systémech GNU/Linux nebo Mac OS X. Hlavní výhodou však je varianta aplikace, která běží v rámci internetového prohlížeče a nevyžaduje žádnou instalaci. Tato varianta je vhodná pro studenty, kteří si dané studijní materiály chtějí otevřít a vyzkoušet doma na svých počítačích. V tomto případě není vyžadována instalace aplikace ani žádný zásah do systému a je k dispozici plně funkční aplikace.

Veškeré možnosti na následujících stránkách vycházejí z aplikace GeoGebra 4 se zapnutým českým rozhraním. České rozhraní lze zapnout v menu *Options* > *Language* >  $A - D > C$ *zech*.

Cílem této kapitoly není vytvoření kompletní uživatelské příručky aplikace, pouze má uživatele seznámit se základním rozhraním softwaru. Podrobnější příklady použití a postupy jsou popsány v kapitolách, které se věnují vytváření výukových materiálů, v praktické části této práce od strany [83.](#page-82-0)

#### **3.1 Základní rozhraní aplikace**

Prostředí aplikace Geogebra se skládá ze 3 základních částí:

- **Menu** obsahuje všechny možnosti a funkce aplikace Geogebra.
- **Nástrojová lišta** obsahuje tlačítka s nejpoužívanějšími akcemi.
- **Okno aplikace** zobrazuje výsledný dokument (liší se dle zvoleného zobrazení).

<span id="page-16-0"></span>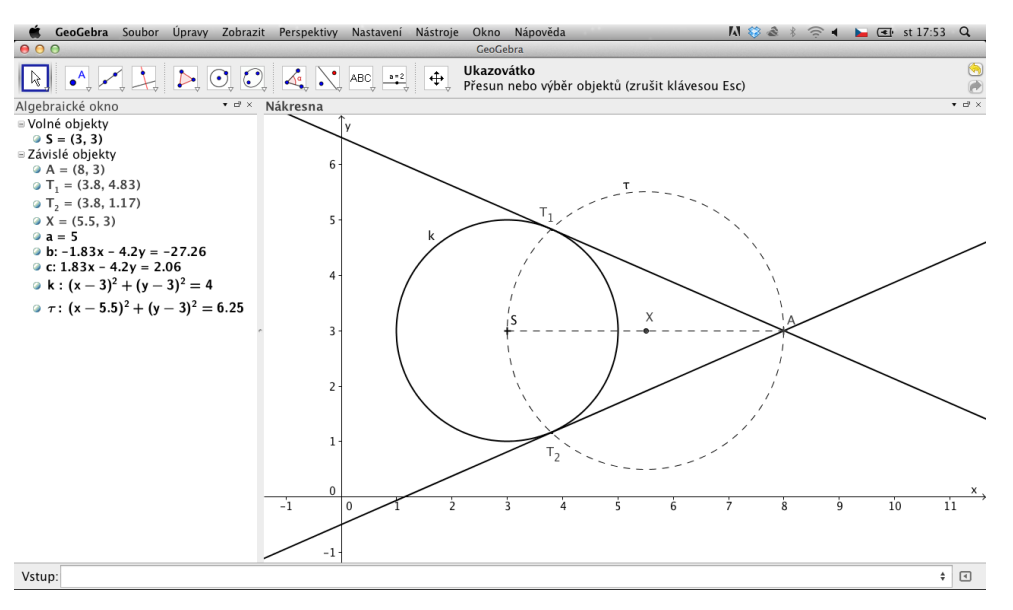

*Obr. 5 – Základní rozhraní aplikace GeoGebra (pohled "Algebra & nákresna")*

V základním rozhraní se aplikace spustí v pohledu **Algrebra & nákresna** [\(Obr. 5\)](#page-16-0). Toto rozhraní obsahuje na místě dokumentu 3 základní části:

- **Algebraické okno** obsahuje seznam všech objektů (bodů, úseček, kružnic, ...) zapsaných pomocí souřadnic a vzorců.
- **Nákresna** obsahuje vykreslení aktuálně otevřeného dokumentu. Umožňuje pomocí myši ovládat aktuální dokument.
- Vstup umožňuje zadávat jednotlivé objekty pomocí příkazů<sup>8</sup>.

Kromě rozhraní "Algebra + nákresna" lze nastavit i některé z dalších rozhraní, popřípadě si vytvořit vlastní rozmístění oken. Rozhraní lze jednoduše změnit v menu *Perspektivy*, kde jsou k dispozici následující možnosti:

- **Algebra & nákresna** základní rozhraní aplikace Geogebra, které bylo popsáno výše [\(Obr. 5\)](#page-16-0).
- **Elementární geometrie** Obsahuje pouze nákresnu se skrytými souřadnicemi a mřížkou. Navíc je zjednodušena nástrojová lišta tak, že jsou ponechány pouze základní prvky [\(Obr. 6\)](#page-17-0).

 $\overline{a}$ 

<sup>&</sup>lt;sup>8</sup> Například příkaz Point [{1, 2}] vykreslí bod na souřadnicích x = 1, y = 2.

- **Geometrie** Obsahuje pouze nákresnu se zobrazenou mřížkou. Na rozdíl od zobrazení "Elementární geometrie" obsahuje kompletní nástrojovou lištu [\(Obr. 7\)](#page-17-1).
- **Tabulka & nákresna** Zobrazení vhodné spíše pro vykreslování funkcí. Obsahuje totiž tabulku (tak jak se s ní lze setkat například v tabulkovém procesoru) a nákresnu pro vykreslení hodnot z tabulky. Nástrojová lišta je nahrazena tlačítky pro vykreslování funkcí (**Chyba! Nenalezen zdroj odkazů.**[Obr. 8\)](#page-18-0).

Pokud by uživateli z jakýchkoliv důvodů nabízená rozhraní nevyhovovala, může si nastavit vlastní zobrazení v menu *Zobrazit*, popřípadě pomocí myši tažením změnit rozmístění jednotlivých částí okna.

<span id="page-17-0"></span>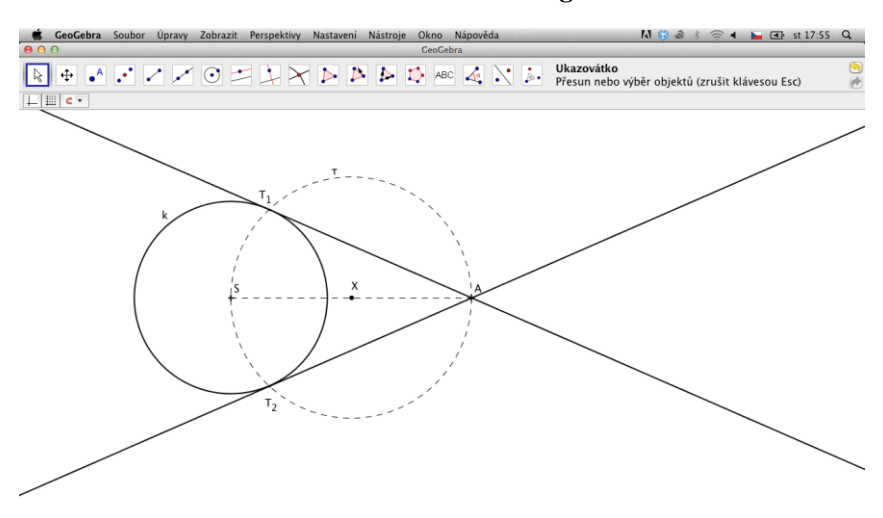

*Obr. 6 – Pohled "Elementární geometrie"*

*Obr. 7 – Pohled "Geometrie"*

<span id="page-17-1"></span>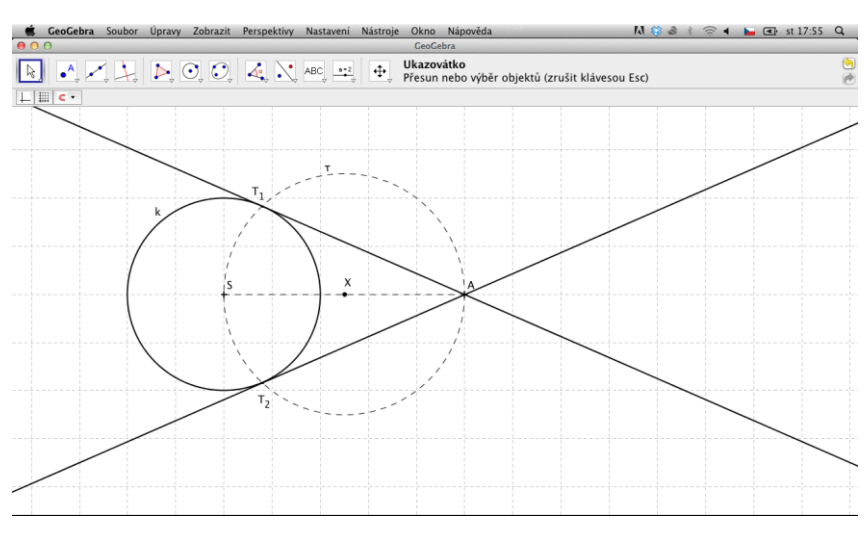

<span id="page-18-0"></span>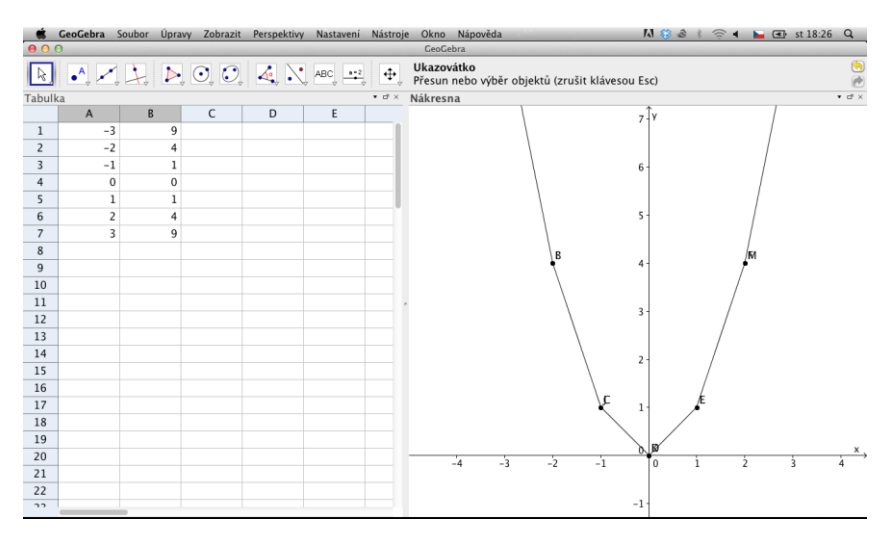

#### *Obr. 8 – Pohled "Tabulka a nákresna"*

### **3.2 Základní nástroje**

Aplikace GeoGebra obsahuje základní nástroje pro konstrukci geometrických objektů. Tyto nástroje lze rozdělit do několika skupin:

- Vložení objektů umožňuje konstrukci daného objektu (bod, přímka, kružnice, …) myší, popřípadě zadáním souřadnic a dalších parametrů
- Automatická konstrukce zkonstruuje daný objekt na základě již existujících dalších objektů – např. konstrukce středu úsečky, kolmice, rovnoběžky, …
- Speciální objekty umožňuje vkládání textu, obrázku, …
- Aktivní prvky umožňuje vkládání formulářových prvků např. textové pole, zaškrtávací políčko, …

Všechny možnosti nástrojů shrnuje následující tabulka [\(Tab.](#page-19-0) 2).

<span id="page-19-0"></span>

| <b>Ikona</b> | Kategorie        | <b>Název</b>             | <b>Popis</b>                                      |
|--------------|------------------|--------------------------|---------------------------------------------------|
|              | Přemístění       | Ukazovátko               | Umožňuje výběr objektu kliknutím.                 |
| $\sqrt{3}$   |                  | Otočení                  | Umožňuje otočit objekt dle vybraného středu       |
|              |                  |                          | otáčení.                                          |
|              |                  | Zaznamenat do tabulky    | Zobrazí tabulku, do které umožňuje zapsat         |
|              |                  |                          | souřadnice vybraného objektu (se kterými lze      |
|              |                  |                          | provádět další výpočty).                          |
| A            | <b>Bod</b>       | Nový bod                 | Vložení jednoho bodu.                             |
|              |                  | Bod na objektu           | Vloží bod, který je pevně svázaný s objektem, na  |
|              |                  |                          | který byl vložen (například na plochu čtverce).   |
|              |                  | Připojit / Oddělit bod   | Přesune bod na daný objekt a sváže jej s daným    |
|              |                  |                          | objektem (popřípadě naopak).                      |
|              |                  | Průsečíky dvou objektů   | Vloží bod na průsečík dvou objektů.               |
|              |                  | Střed                    | Vloží střed úsečky (popřípadě střed vzdálenosti   |
|              |                  |                          | mezi dvěma body).                                 |
|              |                  | Komplexní číslo          | Vloží do souřadného<br>systému<br>bod, jehož      |
|              |                  |                          | souřadnice vyjadřují hodnotu komplexního čísla.   |
|              | Přímka           | Přímka                   | Vloží přímku, která je dána dvěma body.           |
|              |                  | Úsečka daná dvěma body   | Vloží úsečku, která je dána dvěma body.           |
|              |                  | Úsečka dané délky z bodu | Vloží úsečku o zadané délce, která má počátek ve  |
|              |                  |                          | vybraném (nebo vloženém) bodě.                    |
|              |                  | Polopřímka               | Vloží polopřímku, která je dána dvěma body.       |
|              |                  | Lomená čára              | Postupným vkládáním (nebo propojením) bodů        |
|              |                  |                          | vloží lomenou čáru.                               |
|              |                  | Vektor daný dvěma body   | Vloží vektor, který je dán dvěma body.            |
|              |                  | Vektor z bodu            | Vloží vektor s počátkem v zadaném bodě a směrem   |
|              |                  |                          | stejným jako jiný již existující vektor.          |
|              | Speciální přímka | Kolmice                  | Vloží kolmici k vybrané přímce, která prochází    |
|              |                  |                          | vybraným bodem.                                   |
|              |                  | Rovnoběžka               | Vloží rovnoběžku k vybrané přímce, která prochází |
|              |                  |                          | vybraným bodem.                                   |

*Tab. 2 – Nástroje aplikace GeoGebra*

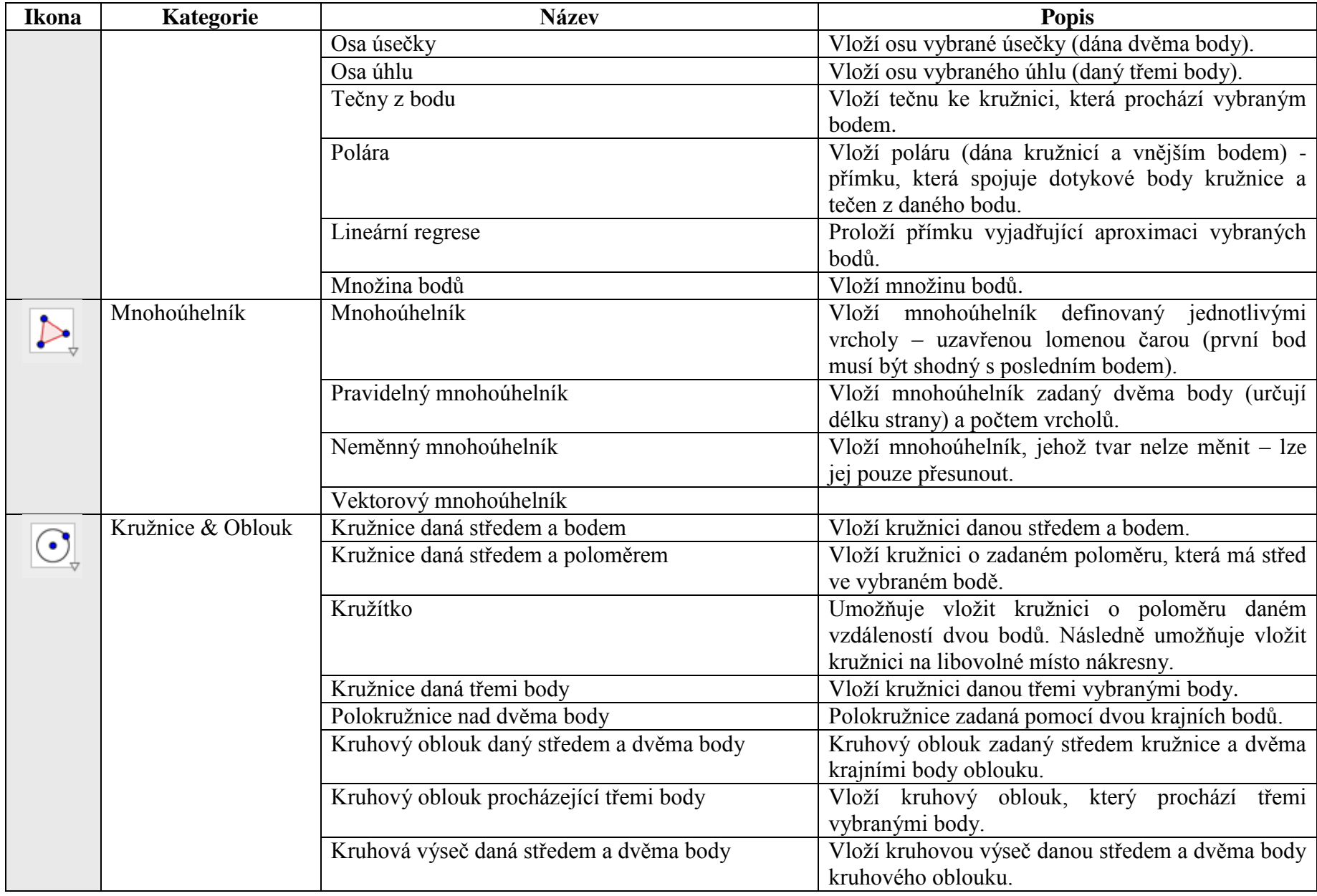

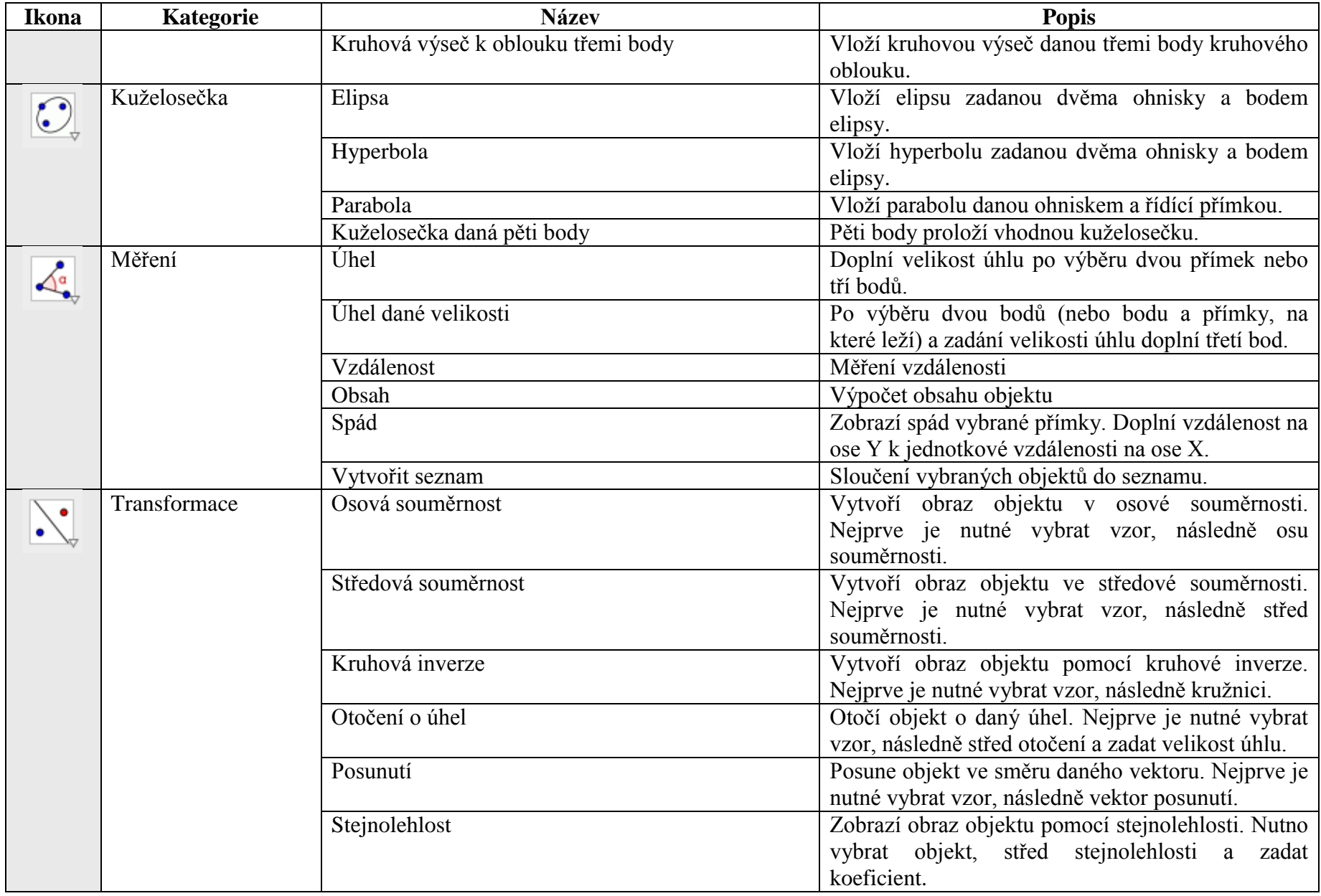

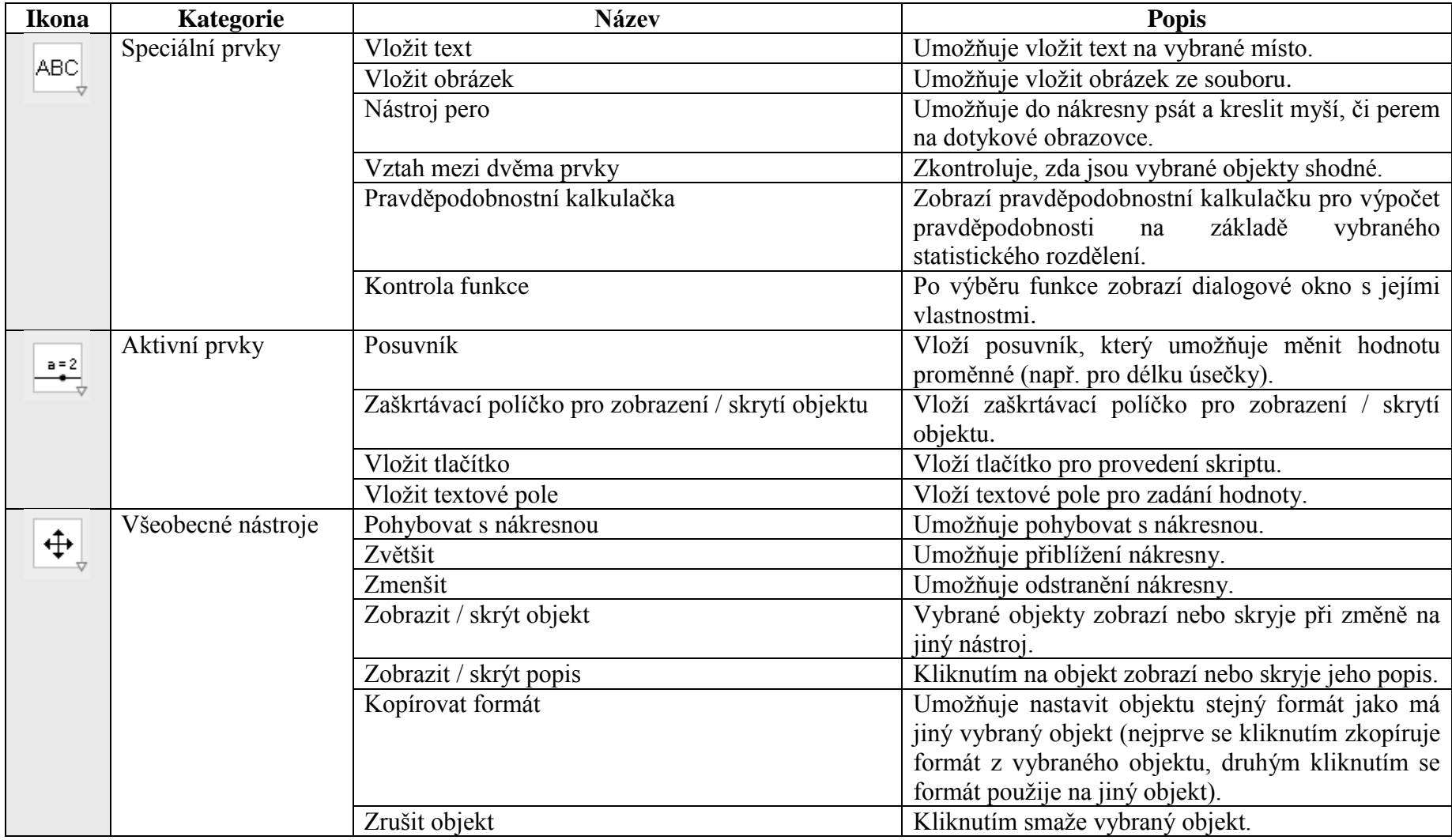

#### **3.3 Nastavení vlastností objektu**

Do nastavení vlastností daného objektu (ať už je to bod, přímka, kružnice, či jiný geometrický útvar) je možné vstoupit buď kliknutím pravým tlačítkem na daný objekt a výběrem možnosti "Vlastnosti" z kontextového menu, nebo dvojklikem na daný objekt a následným kliknutím na tlačítko vlastnosti v dialogovém okně, které se zobrazí. Okno s nastavením vlastností objektu je zobrazeno na následujícím obrázku [\(Obr. 9\)](#page-23-0).

<span id="page-23-0"></span>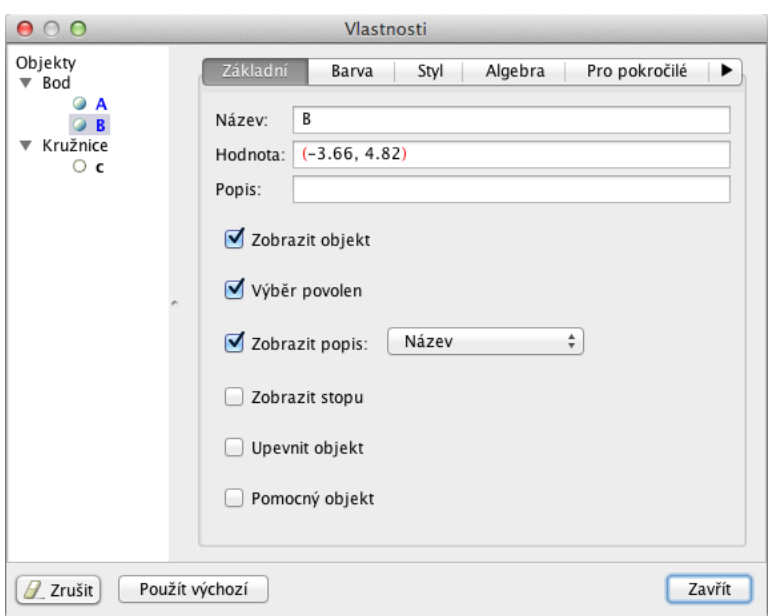

*Obr. 9 – Vlastnosti objektu*

U každého objektu je možné nastavit několik základních vlastností, které ovlivňují zejména vzhled vloženého objektu. Vlastnosti objektu jsou rozděleny do následujících skupin:

- **Základní** umožňuje nastavení názvu objektu, jeho parametrů (např. souřadnice u bodu), popisu a toho, jak se má objekt zobrazit.
- **Barva** umožňuje nastavit, jakou barvou bude objekt zobrazen.
- **Styl** umožňuje nastavit tloušťku a styl čáry (v případě bodu jeho velikost a tvar). U plošných útvarů zde lze nalézt i barvu, styl a velikost výplně.
- **Algebra** umožňuje nastavit souřadnice bodu, popřípadě rovnici pro vykreslení daného objektu.
- **Pro pokročilé** zde je uživateli umožněno nastavit podmínky pro zobrazení objektu, zadat parametry pro dynamickou změnu barvy v průběhu činnosti programu, apod.
- **Skriptování** umožňuje další nastavení pomocí skriptů aplikace GeoGebra nebo pomocí jazyka JavaScript

#### **3.4 Animace a krokování**

Jednou z užitečných možností v aplikaci GeoGebra je krokování konstrukce. Tato funkce nabízí možnost vizualizace postupu tvorby, kdy uživatel může procházet jednotlivé kroky tak, jak byla konstrukce tvořena.

K možnosti krokování se lze dostat v menu *Zobrazit* > *Navigační panel krokování konstrukce* > *Zobrazit*. Ve spodní části hlavního okna se následně zobrazí nástrojová lišta, která obsahuje tlačítka pro posun vpřed či vzad, či pro automatické přehrávání krokování konstrukce.

*Obr. 10 – Navigační panel krokování konstrukce*

Kromě možnosti zapnutí a vypnutí výše vyobrazeného panelu nabízí menu Navigační panel krokování konstrukce i možnost zobrazení a skrytí tlačítka pro přehrávání a tlačítka pro zápis konstrukce. Toto tlačítko nabízí možnost zobrazení dialogového okna, které obsahuje tabulku s rozpisem postupu konstrukce. Tento postup je možné také exportovat do souboru.

| 000                                                       |               | Zápis konstrukce                                    |         |                             |
|-----------------------------------------------------------|---------------|-----------------------------------------------------|---------|-----------------------------|
| $\mathbb{H}$ , $\mathbb{H}$ , $\mathbb{H}$ , $\mathbb{H}$ | $R$ 0         |                                                     |         | $\bullet$ $\Box_1$ $\times$ |
| Č. Název                                                  | Definice      | Hodnota                                             | Popisek | Bod zastav                  |
| 1 Bod A                                                   |               | $A = (1, 1)$                                        |         | u                           |
| 2 Bod B                                                   |               | $B = (4, 1)$                                        |         | u                           |
| 3 Bod C                                                   |               | $C = (2.4, 4.14)$                                   |         | u                           |
| 4 Úsečka a                                                | Úsečka [A, B] | $a = 3$                                             |         | ۰                           |
| 5 Úsečka b                                                | Úsečka [B, C] | $b = 3.52$                                          |         | ۰                           |
| 6 Úsečka c                                                | Úsečka [C, A] | $c = 3.44$                                          |         | r.                          |
|                                                           |               |                                                     |         |                             |
|                                                           |               |                                                     |         |                             |
|                                                           |               |                                                     |         |                             |
|                                                           |               | $\mathbb{M}$<br>$6/6$   $\gg$<br>R1<br>$\mathbb{R}$ |         | J.                          |

*Obr. 11 – Dialogové okno se zápisem konstrukce*

#### **3.5 Ukládání a distribuce dat**

Poslední částí krátkého popisu aplikace Geogebra je shrnutí možností ukládání a distribuce dat.

Aplikace využívá vlastní formát souboru s koncovkou *ggb*. Tento typ souboru je však možné otevírat pouze v této aplikaci. Výhodou však je, že aplikaci není nutné instalovat, existuje i webová verze<sup>9</sup>, která běží v rámci internetového prohlížeče (jedinou podmínkou je mít nainstalované běhové prostředí Java<sup>10</sup>).

V případě, že je nutné použít vytvořenou konstrukci jinde, než v této aplikaci (např. v dokumentu pro tisk), je možné ji exportovat do dalších formátů pomocí menu *Soubor* > *Export*. Aktuálně je k dispozici export do následujících formátu:

- Dynamický pracovní list ve formátu internetové stránky (HTML)
- Grafický náhled jako obrázek (PNG, EPS)
- Grafický náhled jako animace (GIF)
- Kopie nákresny do stránky
- Grafický náhled jako PSTricks (sazba pomocí jazyka LATEX)
- Grafický náhled jako PGF/TickZ (sazba pomocí jazyka LATEX)
- Grafický náhled jako Asymptote (sazba pomocí jazyka LATEX)

Kromě základního exportu je možné výsledný dokument vložit i na server GeoGebraTube. Tomuto serveru se podrobněji věnuje samostatná kapitola v praktické části této práce.

 $\overline{a}$ 

 $9 K$  dispozici na adrese http://www.geogebra.org/webstart/geogebra.html

<sup>10</sup> K dispozici na adrese http://www.java.com

# **II. PRAKTICKÁ ČÁST**

# <span id="page-27-1"></span>**4 Výuka geometrie na 2. stupni ZŠ a na nižším stupni osmiletého gymnázia**

Jak už bylo zmíněno v úvodu, praktická část této práce se bude věnovat vytváření výukových materiálů v geometrických aplikacích. Na základě teoretických poznatků byla vybrána aplikace GeoGebra, která splňuje veškeré požadavky a další významnou výhodou je i její bezplatné použití.

Pro vypracování výukových materiálů byla zvolena témata z osnov pro nižší stupeň osmiletého gymnázia, konkrétně tercie, což odpovídá 8. ročníku základní školy. Důvodem pro tuto volbu byla moje výuka tohoto ročníku v letošním školním roce, takže vytvořené materiály mohou být v rámci praktické části této práce i ověřeny ve výuce.

Výuka na nižším stupni osmiletého gymnázia se řídí Rámcovým vzdělávacím programem pro základní vzdělávání [\[12\]](#page-99-0) [\(Tab. 3\)](#page-27-0) a školním vzdělávacím programem dané školy (v případě Gymnázia a Jazykové školy s právem státní jazykové zkoušky Zlín se jedná o školní vzdělávací program "Otevřená škola I" [\[13\]\)](#page-99-1). Obsah výuky následně blíže specifikuje tématický plán daného předmětu pro daný ročník.

#### <span id="page-27-0"></span>*Tab. 3 – Rámcový vzdělávací program pro základní vzdělávání (část věnující se geometrii v rovině a prostoru) [\[12\]](#page-99-0)*

#### **GEOMETRIE V ROVINĚ A V PROSTORU**

#### **Očekávané výstupy**

Žák

- zdůvodňuje a využívá polohové a metrické vlastnosti základních rovinných útvarů při řešení úloh a jednoduchých praktických problémů; využívá potřebnou matematickou symboliku
- charakterizuje a třídí základní rovinné útvary
- určuje velikost úhlu měřením a výpočtem
- odhaduje a vypočítá obsah a obvod základních rovinných útvarů
- využívá pojem množina všech bodů dané vlastnosti k charakteristice útvaru a k řešení polohových a nepolohových konstrukčních úloh
- načrtne a sestrojí rovinné útvary
- užívá k argumentaci a při výpočtech věty o shodnosti a podobnosti trojúhelníků
- načrtne a sestrojí obraz rovinného útvaru ve středové a osové souměrnosti, určí osově a středově souměrný útvar
- určuje a charakterizuje základní prostorové útvary (tělesa), analyzuje jejich vlastnosti
- odhaduje a vypočítá objem a povrch těles
- načrtne a sestrojí sítě základních těles
- načrtne a sestrojí obraz jednoduchých těles v rovině
- analyzuje a řeší aplikační geometrické úlohy s využitím osvojeného matematického aparátu

#### **Učivo**

- rovinné útvary přímka, polopřímka, úsečka, kružnice, kruh, úhel, trojúhelník, čtyřúhelník (lichoběžník, rovnoběžník), pravidelné mnohoúhelníky, vzájemná poloha přímek v rovině (typy úhlů), shodnost a podobnost (věty o shodnosti a podobnosti trojúhelníků)
- metrické vlastnosti v rovině druhy úhlů, vzdálenost bodu od přímky, trojúhelníková nerovnost, Pythagorova věta
- prostorové útvary kvádr, krychle, rotační válec, jehlan, rotační kužel, koule, kolmý hranol
- konstrukční úlohy množiny všech bodů dané vlastnosti (osa úsečky, osa úhlu, Thaletova kružnice), osová souměrnost, středová souměrnost

Jak už bylo zmíněno v předchozím textu, v rámci této práce budou vytvořeny výukové materiály pro výuku geometrie ve třetím ročníku (tercii) nižšího stupně osmiletého gymnázia.

Při prostudování školního vzdělávacího plánu "Otevřená škola 1" [\[13\]](#page-99-1) lze o výuce geometrie ve 3. ročníku osmiletého gymnázia zjistit informace, které jsou shrnuty v následující tabulce [\(Tab. 4\)](#page-29-0).

|           | Očekávané výstupy                                                                                                    | <b>Učivo</b>                                                                                                    | Průřezová témata /<br>poznámky                                                                                                    |
|-----------|----------------------------------------------------------------------------------------------------|----------------------------------------------------------------------------------------------------|----------------------------------------------------------------------------------------------------|
| $\bullet$ | žák odhaduje a vypočítá<br>obsah<br>obvod kruhu,<br>a<br>kruhové výseče a mezikruží<br>načrtne a sestrojí pravidelný<br>čtyřúhelník,<br>trojúhelník,<br>šestiúhelník a osmiúhelník,<br>odhaduje a vypočítá jejich<br>obvod a obsah                                                                                                | Kruh, kružnice<br>obsah<br>kruhu,<br>délka<br>$\bullet$<br>kružnice, číslo $\pi$<br>délka oblouku kružnice<br>$\bullet$<br>obsah kruhové výseče a<br>$\bullet$<br>mezikruží<br>pravidelné<br>$\bullet$<br>mnohoúhelníky                                                                                                    | Přesahy:<br><b>GEO</b><br>délka<br>rovnoběžek                                                                                                    |
|           |                                                                                                    |                                                                                                    |                                                                                                    |
| $\bullet$ | pojem množina<br>využívá<br>všech bodů dané vlastnosti<br>k charakteristice útvaru a<br>polohových<br>k řešení<br>a<br>nepolohových<br>konstrukčních úloh<br>zdůvodňuje a<br>využívá<br>metrické<br>polohové<br>a<br>vlastnosti<br>základních<br>rovinných útvarů při řešení<br>jednoduchých<br>úloh<br>a<br>praktických problémů | Geometrické konstrukce<br>množiny všech bodů dané<br>$\bullet$<br>vlastnosti,<br>základní<br>množiny všech bodů dané<br>vlastnosti (osa úsečky, osa<br>úhlu, Thaletova kružnice,<br>apod.)<br>konstrukce útvarů daných<br>$\bullet$<br>vlastností<br>rozbor<br>úlohy,<br>zápis<br>$\bullet$<br>konstrukce,<br>konstrukce,<br>důkaz, diskuse<br>logické<br>netradiční<br>a<br>$\bullet$<br>geometrické úlohy | OSV<br>Osobnostní<br>$\overline{a}$<br>rozvoj<br>kreativita (pružnost<br>$\bullet$<br>schopnost<br>nápadů,<br>vidět věci jinak)<br>Člověk a svět práce<br>design a<br>konstruování<br>Metody:<br>Přesné konstrukce a<br>$\bullet$<br>nácvik rýsování<br>pomocí rýsovacích<br>pomůcek v sešitech i<br>na tabuli |

<span id="page-29-0"></span>*Tab. 4 – Témata z oblasti geometrie ve výuce matematiky ve 3. ročníku osmiletého gymnázia [\[13\]](#page-99-1)*

*Pozn.: V tabulce byly vynechány témata, které se netýkají oblasti planimetrie, která je předmětem této práce.*

## **5 Výběr úloh pro realizaci**

Po prozkoumání učiva nížších ročníků osmiletého gymnázia (kterému se věnuje kapitola [4\)](#page-27-1), byl vybrán 3. ročník osmiletého gymnázia, kde je časově největší podíl výuky geometrie, která je zde věnována planimetrii. Obsah učiva v tomto ročníku v oblasti geometrie shrnuje učebnice *Geometrické konstrukce* [\[6\]](#page-99-2) ze série učebnic pro nižší ročníky osmiletých gymnázií z nakladatelství Prometheus.

Po bližším prozkoumání tématického plánu a dané knihy [\[6\]](#page-99-2) a aktuální situace s interaktivní výukou na škole, kde bude probíhat testování vytvořených výukových materiálů (Gymnázium a Jazyková škola s právem státní jazykové zkoušky Zlín) byla vybrána následující 3 hlavní témata:

- základní konstrukce,
- konstrukce trojúhelníku,
- konstrukce čtyřúhelníku.

Další témata, která jsou probírána v rámci učiva matematiky v tomto ročníku jsou zpracovávána v rámci dalších projektů (např. projekt *EU peníze školám [\[3\]](#page-99-3)*).

#### **5.1 Základní konstrukce**

V tématu "Základní konstrukce" jsou žáci seznámeni s některými základními geometrickými konstrukcemi (osa úhlu, osa úsečky, ...) a s konstrukcí trojúhelníku dle základních vět (sss, sus, usu a Ssu). Jedná se o opakování učiva z oblasti geometrie, se kterým se žáci seznámili v sekundě (druhém ročníku osmiletého gymnázia – odpovídá 7. ročníku základní školy).

#### **5.2 Konstrukce trojúhelníku**

V tématu "Konstrukce trojúhelníku" je učebnice *Geometrické konstrukce* [\[6\]](#page-99-2) zaměřena zejména na nepolohové úlohy pro konstrukci tohoto geometrického útvaru. Se základy konstrukce trojúhelníku se studenti seznámili již v sekundě (druhém ročníku osmiletého gymnázia – odpovídá 7. ročníku základní školy), kde je toto téma popsáno v učebnici *Trojúhelníky a čtyřúhelníky* [\[10\].](#page-99-4) Zde se seznámili s konstrukcí trojúhelníku dle vět *sss*, *sus*, *usu* apod.

V tercii (třetí ročníku osmiletého gymnázia – odpovídá 8. ročníku základní školy) studenti konstruují trojúhelníky již v pokročilejších úlohách, kdy mají zadány například následující hodnoty:

- 2 strany a výška na jednu z nich,
- strana, těžnice na tuto stranu a výška z krajního bodu této strany,
- strana, těžnice a výška na tuto stranu,
- a další.

#### **5.3 Konstrukce čtyřúhelníku**

Stejně jako u trojúhelníku, tak i u čtyřúhelníku toto téma vychází z učebnice *Geometrické konstrukce* [\[6\].](#page-99-2) Studenti mají být v této části seznámeni s pokročilejšími úlohami v oblasti konstrukce kosočtverce, kosodélníku, lichoběžníku a nepravidelného čtyřúhelníku. S jednoduššími úlohami byli, stejně jako u trojúhelníku, seznámeni již v sekundě (druhém ročníku osmiletého gymnázia – odpovídá 7. ročníku základní školy), kde je toto téma popsáno v učebnici *Trojúhelníky a čtyřúhelníky* [\[10\].](#page-99-4)

V tercii (třetím ročníku osmiletého gymnázia – odpovídá 8. ročníku základní školy) studenti konstruují čtyřúhelníky například v úlohách, kdy znají následující informace:

- nepravidelný čtyřúhelník, kde jsou zadány všechny strany a jeden úhel,
- lichoběžník, kde jsou známy strana, výška a obě úhlopříčky,
- rovnoběžník, kde je zadána strana, úhlopříčka a úhel proti této úhlopříčce,
- a další.

#### **5.4 Vybrané úlohy**

Na základě předchozích dvou kapitol jsou stanoveny tři základní oblasti, které budou řešeny v rámci úloh, které mají být zpracovány v této práci. Dalším krokem je výběr samotných úloh, které budou zpracovány.

První část obsahuje spíše opakování postupů základních konstrukcí. Zde byly zpracovány materiály ve formě animací, které mají vysvětlit a popsat dané konstrukce. V této části byla vybrána témata, které jsou shrnuta v následující tabulce ().

| Číslo<br>příkladu | Zadání                               |
|-------------------|--------------------------------------|
| 1                 | Osa úsečky                           |
| $\overline{2}$    | Osa úhlu                             |
| 3                 | Kolmice v daném bodě pomocí kružítka |
| $\overline{4}$    | Pata kolmice                         |
| 5                 | Vzdálenost dvou rovnoběžek           |
| 6                 | Rovnoběžka v dané vzdálenosti        |
| $\tau$            | Tečna kružnice                       |
| 8                 | Tečny ke kružnici z daného bodu      |
| 9                 | Trojúhelník dle věty sss             |
| 10                | Trojúhelník dle věty sus             |
| 11                | Trojúhelník dle věty usu             |
| 12                | Trojúhelník dle věty Ssu             |

*Tab. 5 – Vybrané základní konstrukce*

Samotné úlohy druhé a třetí části budou vycházet z používané učebnice *Geometrické konstrukce* (některé příklady byly čerpány ještě ze sbírek úloh), která je aktuálně použita pro výuku. Učebnice dostatečně pokrývá všechny typy příkladů, které by měli studenti umět řešit. Tato práce si totiž neklade za cíl vymyslet zcela nová zadání příkladů (vzhledem na omezení na možnosti a obtížnost daných příkladů, by se příklady lišily většinou jen v zadaných rozměrech), ale cílem je poskytnout nový, názornější pohled na řešení těchto úkolů za pomoci moderní didaktické techniky, tj. počítače a geometrických aplikací (v tomto případě aplikace GeoGebra).

Celkem bylo vybráno 25 úloh (14 na trojúhelník a 11 na čtyřúhelník) z toho 4 náročnější úlohy (3 u trojúhelníku, 1 u čtyřúhelníku). Počet úloh byl stanoven na základě počtu hodin v tematickém plánu. Celkem je pro tyto konstrukční úlohy plánováno 14 vyučovacích hodin. Jak už bylo zmíněno, je vytvořeno 25 řešených úloh. Při plánování počtu úloh byla z plánovaných 14 hodin vyhrazena jedna hodina na opakování a shrnutí učiva před písemnou prací a jedna hodina na písemnou práci z daného tematického celku. Když se vytvořené úlohy rozdělí na zbytek počtu hodin (12 hodin), vycházejí dvě úlohy na jednu vyučovací hodinu, další úlohy jsou potom řešeny z učebnice dle časových možností v dané hodině. Vytvořené úlohy tedy slouží jako doplněk k tradiční formě výuky – pro názornější vysvětlení řešení daného typu úkolu.

Následující 2 tabulky shrnují zadání vybraných úkolů. Úkoly vycházejí z učebnic a sbírek pro víceletá gymnázia a některé úlohy jsou mírně modifikovány.

| Číslo        | Zadání                                            |  |
|--------------|---------------------------------------------------|--|
| příkladu     |                                                   |  |
| $\mathbf{1}$ | Sestrojte trojúhelník ABC, pokud je dáno:         |  |
|              | $c = 5$ cm, $a = 4$ cm, $v_c = 4$ cm.             |  |
| 2            | Sestrojte trojúhelník ABC, pokud je dáno:         |  |
|              | $b = 5$ cm, $\alpha = 60^{\circ}$ , $v_b = 3$ cm. |  |
| 3            | Sestrojte trojúhelník ABC, pokud je dáno:         |  |
|              | $a = 6.5$ cm, $t_a = 4$ cm, $v_a = 3$ cm.         |  |
| 4            | Sestrojte trojúhelník ABC, pokud je dáno:         |  |
|              | $a = 6$ cm, $t_a = 5$ cm, $v_b = 4$ cm            |  |
| 5            | Sestrojte trojúhelník ABC, pokud je dáno:         |  |
|              | $c = 7$ cm, $\alpha = 30$ °, $t_c = 5.5$ cm       |  |
| 6            | Sestrojte trojúhelník ABC, pokud je dáno:         |  |
|              | $c = 6$ cm, $t_a = 4$ cm, $v_c = 4$ cm            |  |
| 7            | Sestrojte trojúhelník ABC, pokud je dáno:         |  |
|              | $c = 4.5$ cm, $t_a = 3$ cm, $t_b = 4.5$ cm        |  |
| 8            | Sestrojte trojúhelník ABC, pokud je dáno:         |  |
|              | $a = 5$ cm, $t_a = 6$ cm, $t_b = 4.5$ cm          |  |
| 9            | Sestrojte trojúhelník ABC, pokud je dáno:         |  |
|              | $a = 5$ cm, $b = 4.5$ cm, $r = 3$ cm              |  |
|              | Pozn.: r – poloměr kružnice opsané                |  |
| 10           | Sestrojte trojúhelník ABC, pokud je dáno:         |  |
|              | $a = 6$ cm, $v_a = 4.6$ cm, $r = 3.7$ cm          |  |
|              | Pozn.: r - poloměr kružnice opsané                |  |
| 11           | Sestrojte trojúhelník ABC, pokud je dáno:         |  |
|              | $c = 8$ cm, $t_a = 7.5$ cm, $\beta = 60$ °        |  |

*Tab. 6 – Vybrané příklady pro realizaci výukových materiálů – trojúhelník*

| 12 | Sestrojte trojúhelník ABC, pokud je dáno:      |
|----|------------------------------------------------|
|    | $b = 5$ cm, $ AV  = 6$ cm, $ CV  = 1,5$ cm     |
|    | Pozn.: $v$ – průsečík výšek                    |
| 13 | Sestrojte trojúhelník ABC, pokud je dáno:      |
|    | $v_b = 5.5$ cm, $t_b = 6$ cm, $t_c = 5.7$ cm   |
| 14 | Sestrojte trojúhelník ABC, pokud je dáno:      |
|    | $t_a = 6,6$ cm, $t_b = 5,4$ cm, $t_c = 6,9$ cm |

*Pozn: Příklady 1 – 10, 13 – 14 – učebnice [\[6\],](#page-99-2) 11 – 12 – sbírka úlo[h \[1\]](#page-99-5)*

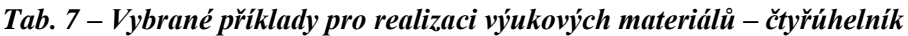

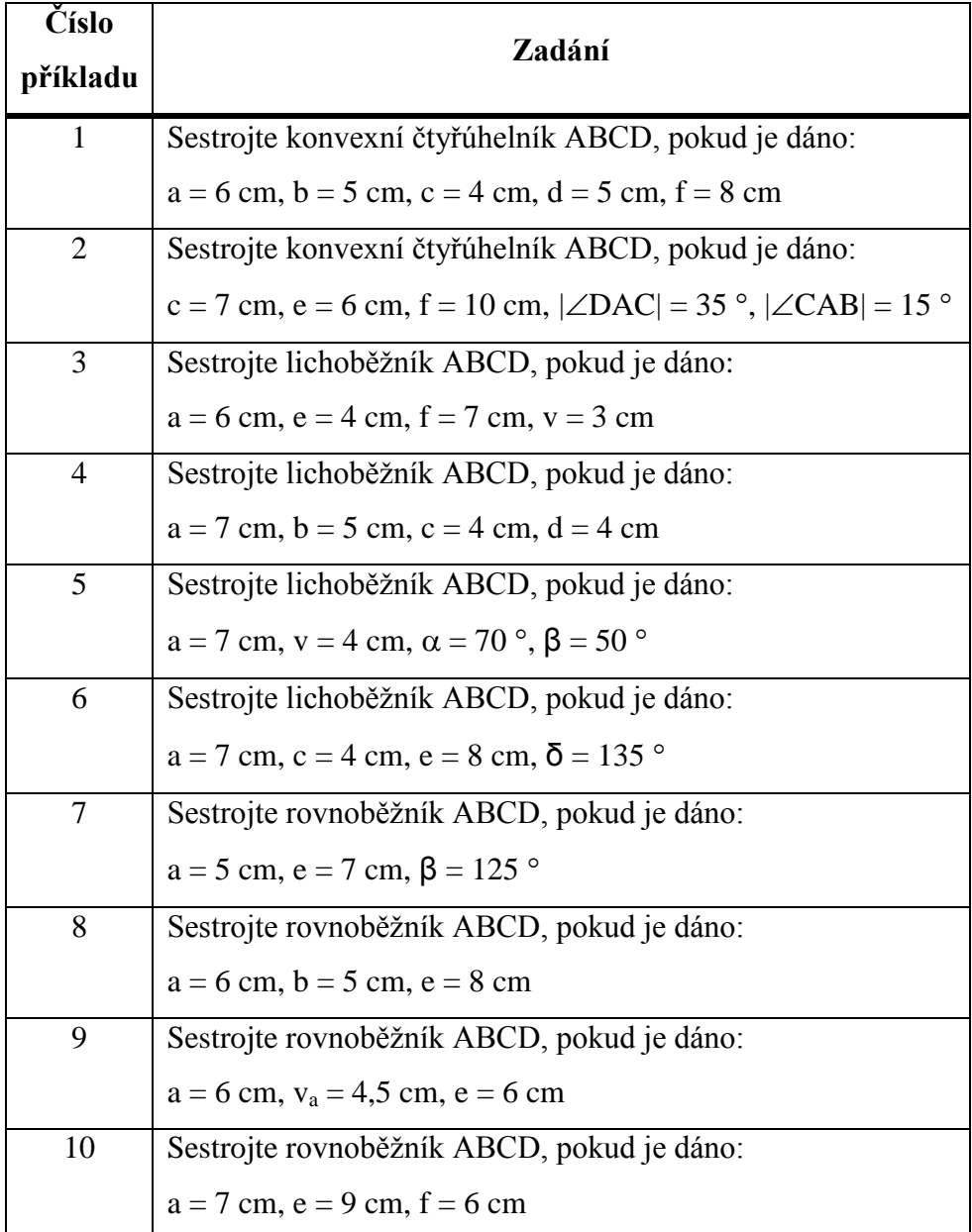

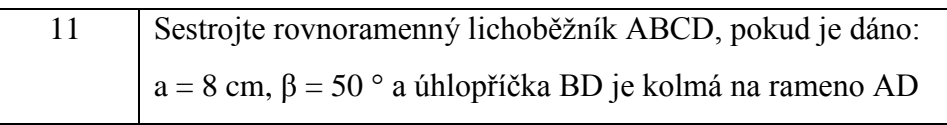

*Pozn: Příklady 1 – 11– učebnice [\[6\]](#page-99-2)*
# **6 Řešení realizovaných úloh**

# **6.1 Základní konstrukce**

**6.1.1 Osa úsečky**

*Obr. 12 – Osa úsečky – řešení*

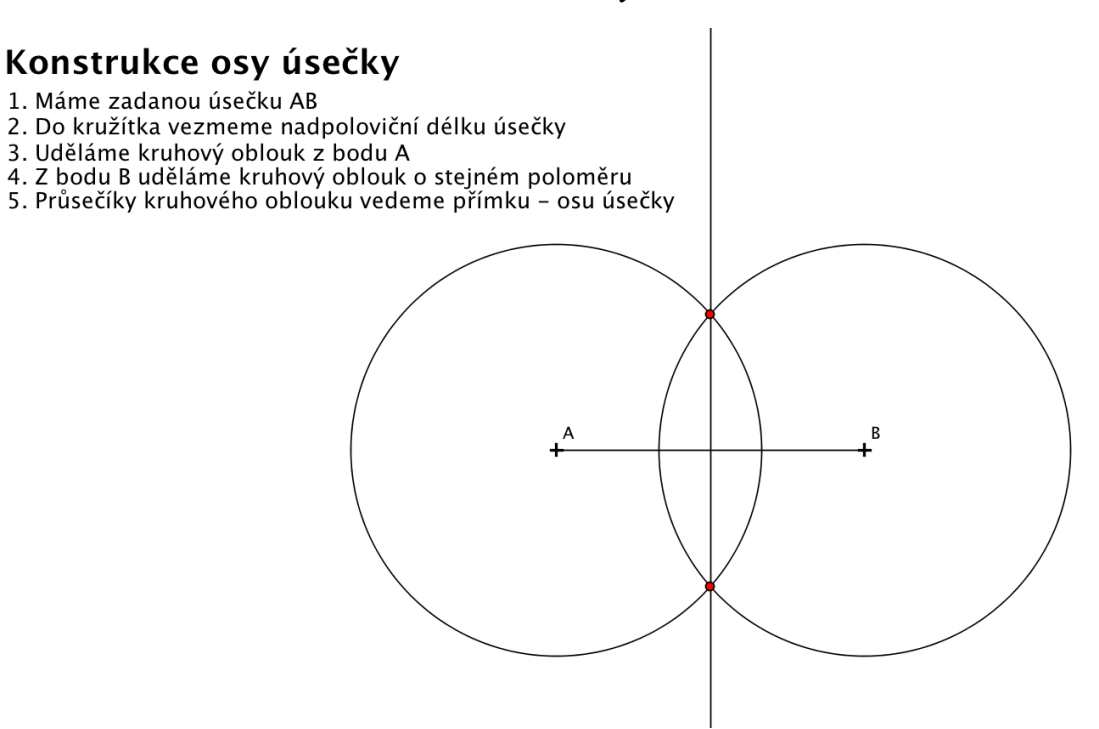

#### **6.1.2 Osa úhlu**

#### *Obr. 13 – Konstrukce osy úhlu – řešení*

#### Konstrukce osy úhlu

- 1. Máme zadaný úhel AVB
- 2. Do kružítka vezmeme libovolný poloměr
- 3. Uděláme kruhový oblouk oblouk z bodu V
- 4. Z průsečíku vytvořeného oblouku s prvním ramenem úhlu uděláme oblouk o stejném poloměru
- 5. Stejný postup zopakujeme i pro průsečík s druhým ramenem úhlu
- 6. Vytvoříme polopřímku, která začíná ve vrcholu úhlu a prochází průsečíkem oblouků z bodů 4 a 5

# **6.1.3 Kolmice v daném bodě pomocí kružítka**

*Obr. 14 – Kolmice v daném bodě pomocí kružítka – řešení*

# Konstrukce kolmice pomocí kružítka

- 1. Máme zadanou přímku p a na ní bod X
- 2. Nad bodem X sestrojíme oblouk kružnice (k<sub>1</sub>) o libovolném poloměru

3. Z průsečíků oblouku s přímkou sestrojíme kruhové oblouky (k<sub>2</sub>, k<sub>3</sub>) o větším poloměru

4. Průsečíky oblouků z bodu 3 našeho postupu vedeme přímku

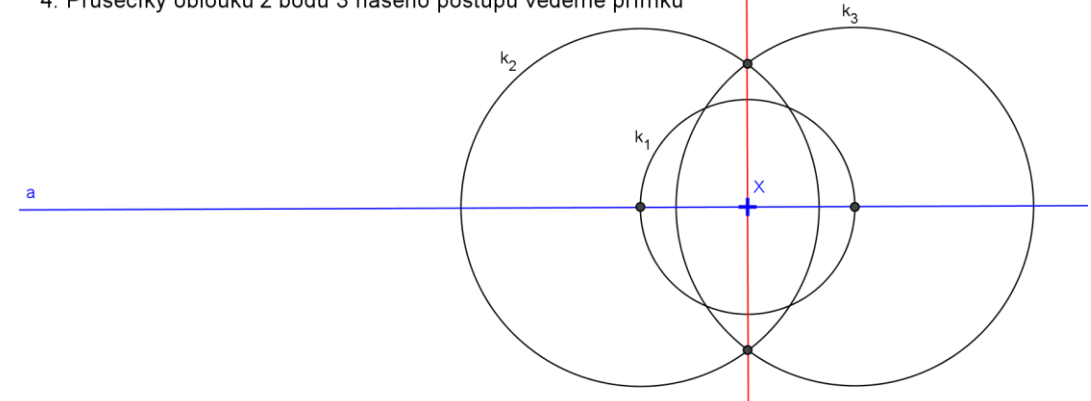

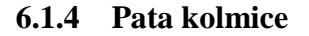

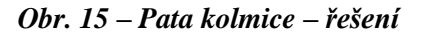

# Pata kolmice

Řešíme konstrukci kolmice z daného bodu. Průsečík kolmice s přímkou - pata kolmice. Vzdálenost bodu od paty kolmice = vzdálenost bodu od přímky

Vzdálenost bodu od přímky

C

P

# **6.1.5 Vzdálenost dvou rovnoběžek**

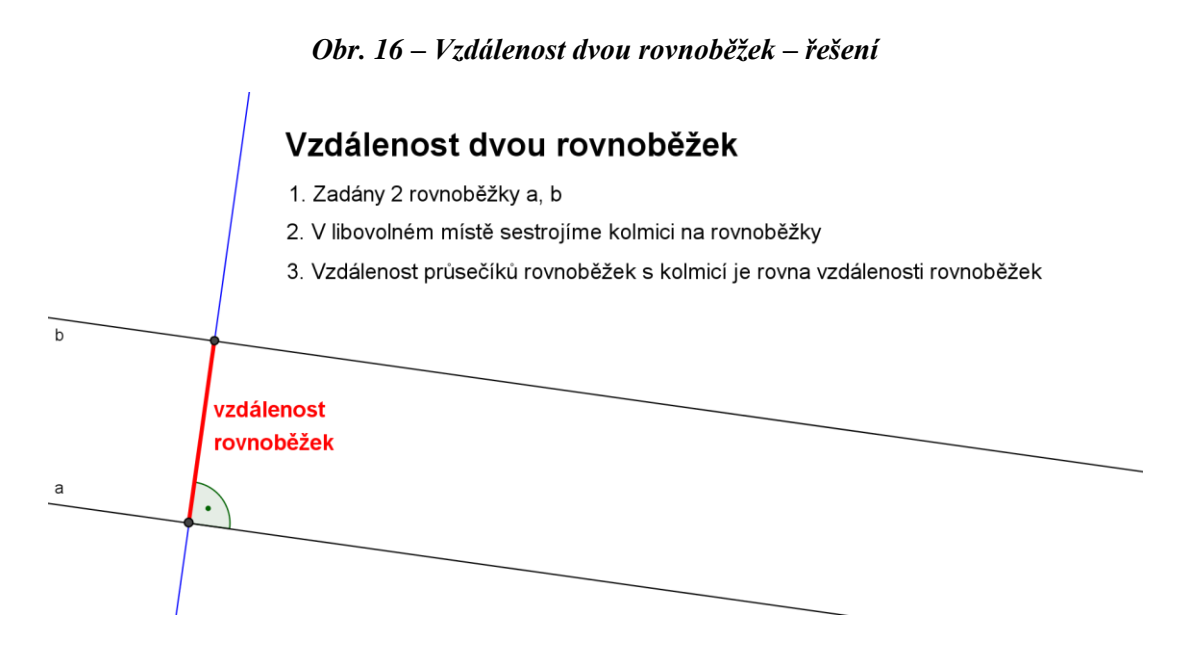

#### **6.1.6 Rovnoběžka v dané vzdálenosti**

*Obr. 17 – Rovnoběžka v dané vzdálenosti – řešení*

# Rovnoběžka v dané vzdálenosti

- 1. Zadána přímka a. Sestrojte rovnoběžku ve vzdálenosti 3 cm.
- 2. V libovolném místě sestrojíme kolmici na rovnoběžku
- 3. Sestrojíme kružnici se středem v průsečíku přímky a kolmice
- 4. V průsečíku kružnice a kolmice sestrojíme rovnoběžku s přímkou

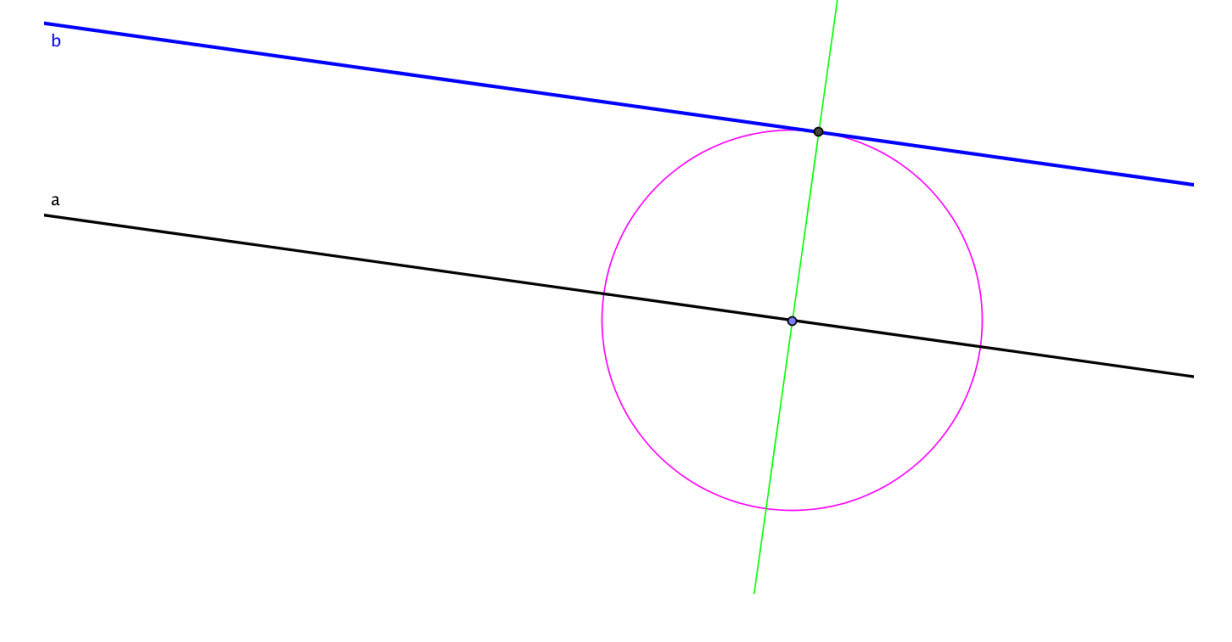

# **6.1.7 Tečna kružnice**

 $\mathbf{t}$ 

#### *Obr. 18 – Tečna kružnice – řešení*

# Tečna ke kružnici

- 1. Zadána kružnice k se středem S a na ní bod T
- 2. Vytvoříme úsečku propojující střed S s bodem T na obvodu kružnice
- 3. V bodě T sestrojíme kolmici na úsečku ST
- 4. Přímka t je tečnou kružnice k

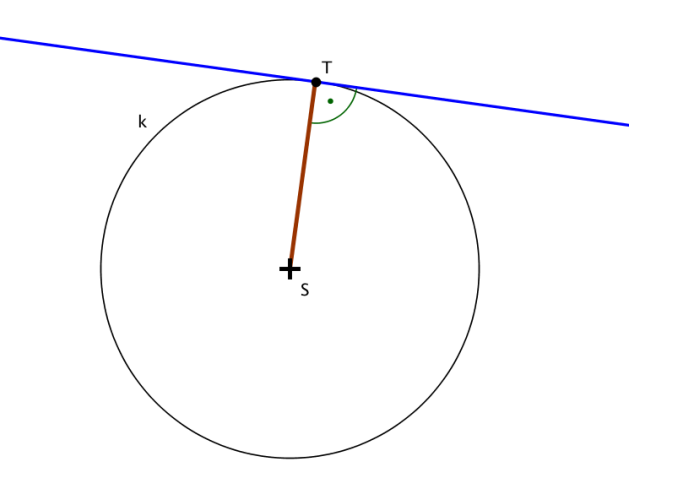

#### **6.1.8 Tečny ke kružnici z daného bodu**

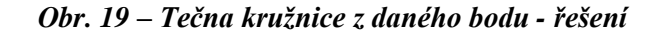

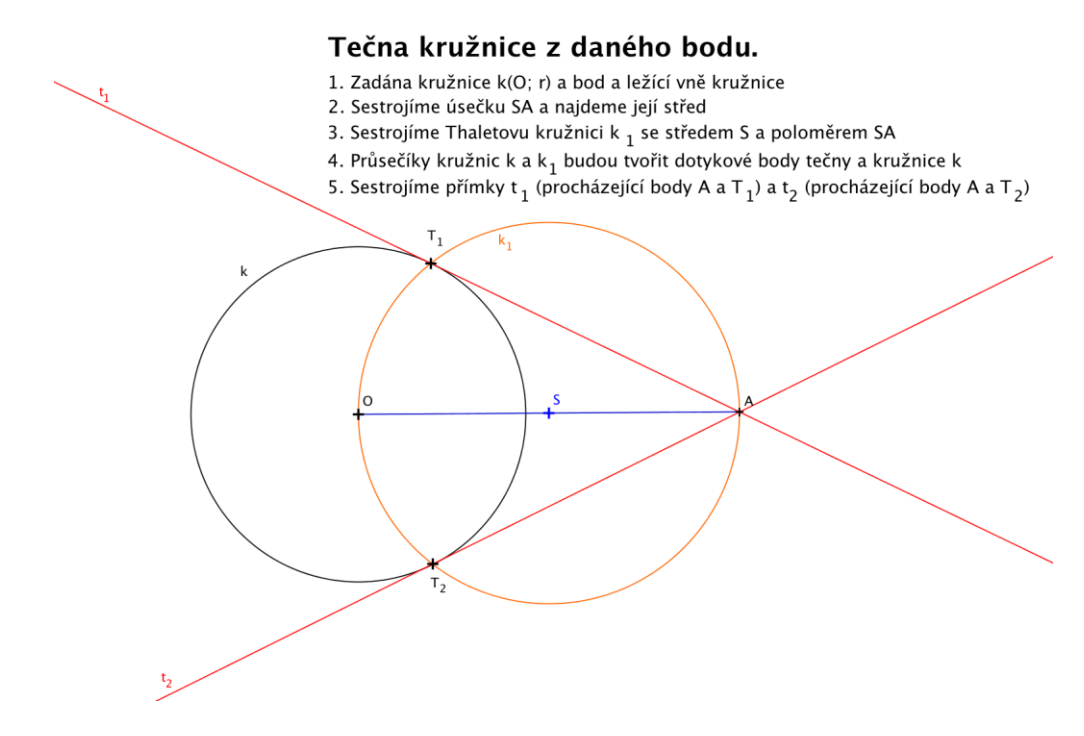

# **6.1.9 Trojúhelník dle věty sss**

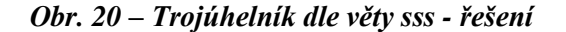

# Konstrukce trojúhelníku dle věty sss

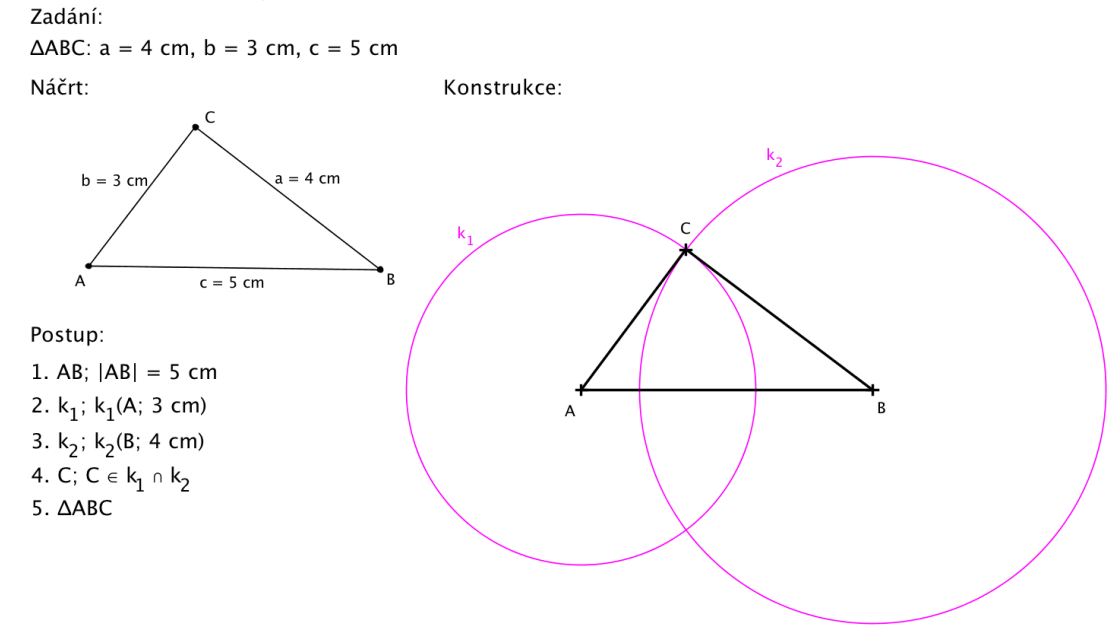

#### **6.1.10 Trojúhelník dle věty sus**

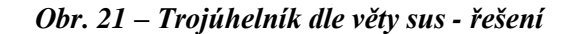

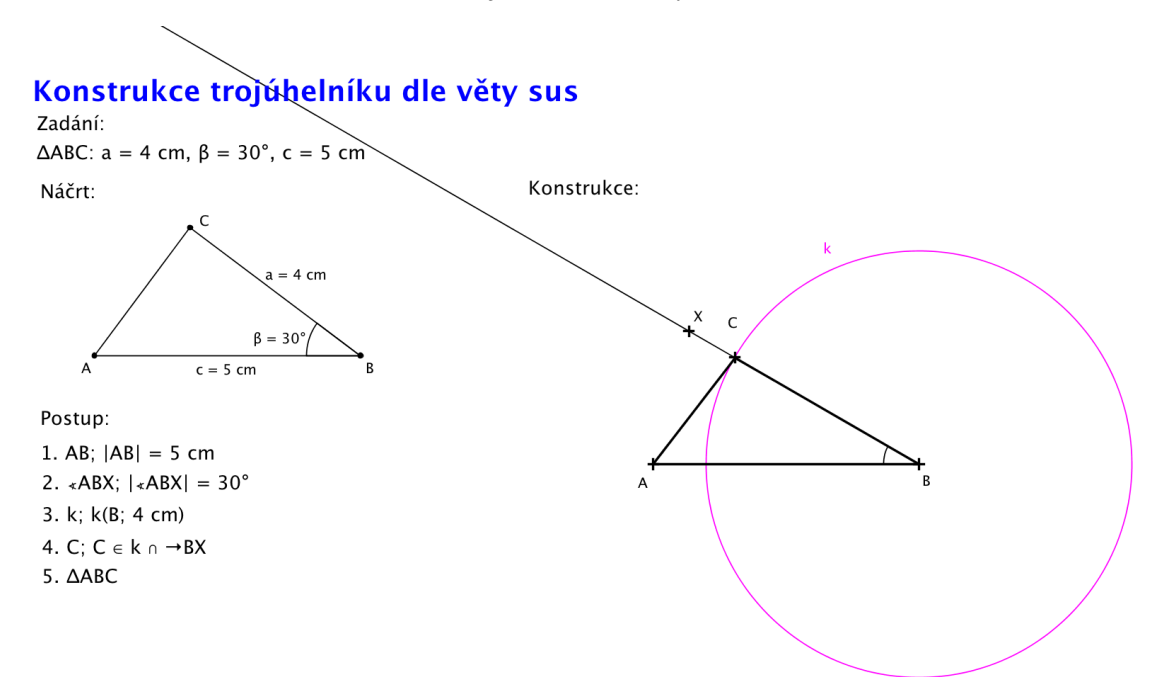

# **6.1.11 Trojúhelník dle věty usu**

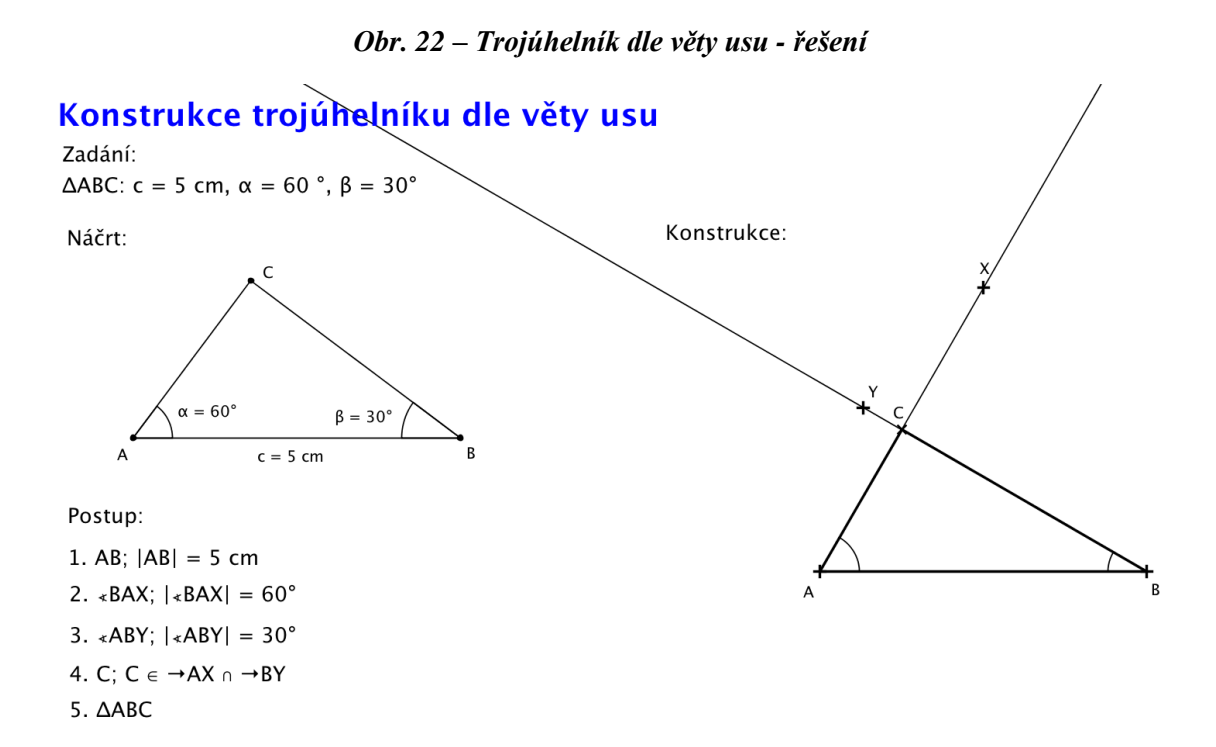

#### **6.1.12 Trojúhelník dle věty Ssu**

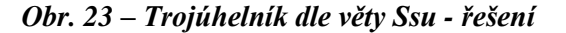

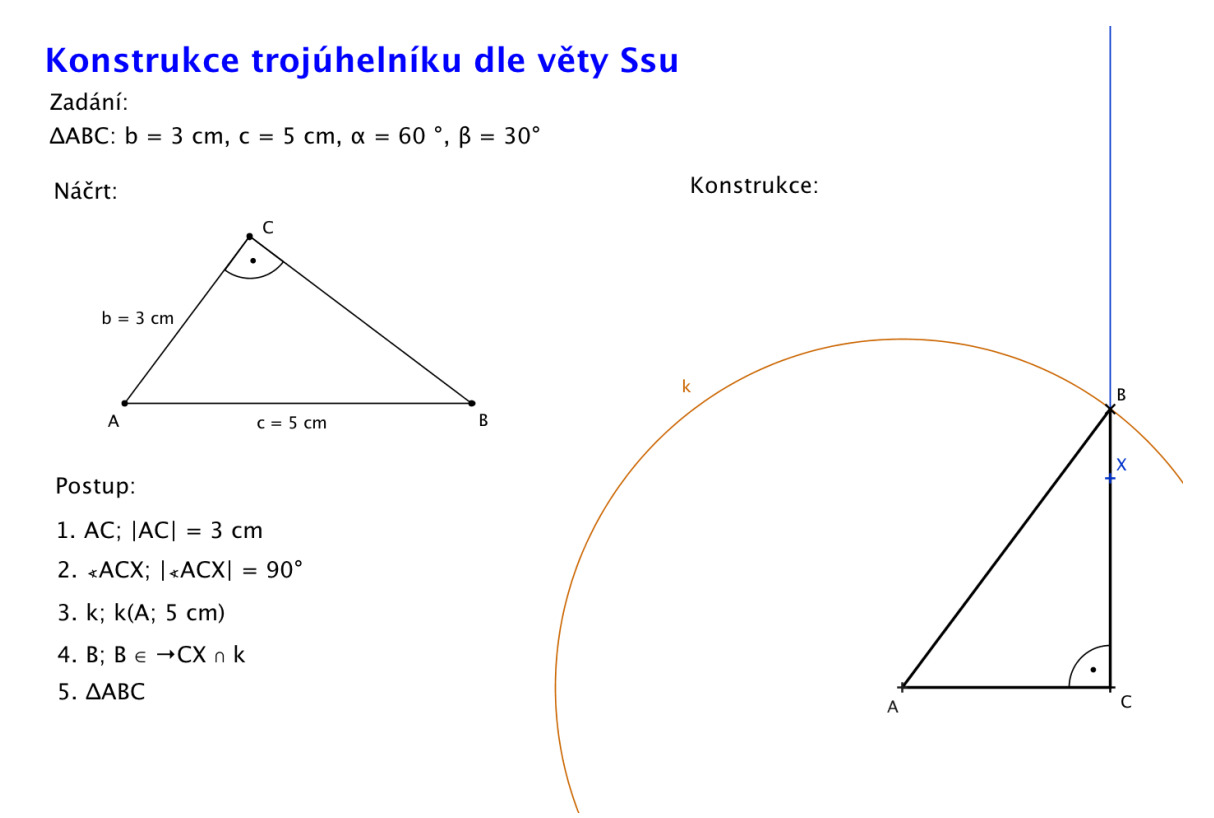

# **6.2 Konstrukce trojúhelníku**

Ve všech úlohách v této kapitole je dodrženo označení jednotlivých částí trojúhelníku následujícím způsobem:

- Trojúhelník ABC
- A, B, C vrcholy trojúhelníku
- a, b, c strany trojúhelníku
- α, β, γ úhly trojúhelníku u vrcholů A, B, C
- $v_a$ ,  $v_b$ ,  $v_c$  výšky trojúhelníku
- $t_a$ ,  $t_b$ ,  $t_c$  těžnice trojúhelníku
- r poloměr kružnice opsané
- V průsečík výšek

V nadpisu jsou poté uvedeny ty části trojúhelníku, jejichž velikosti jsou známy ze zadání.

# **6.2.1 Příklad č. 1 – Trojúhelník ABC (c, a, vc)**

# **Zadání**

Sestrojte trojúhelník ABC, pokud je dáno:  $c = 5$  cm,  $a = 4$  cm,  $v_c = 4$  cm.

# **Rozbor**

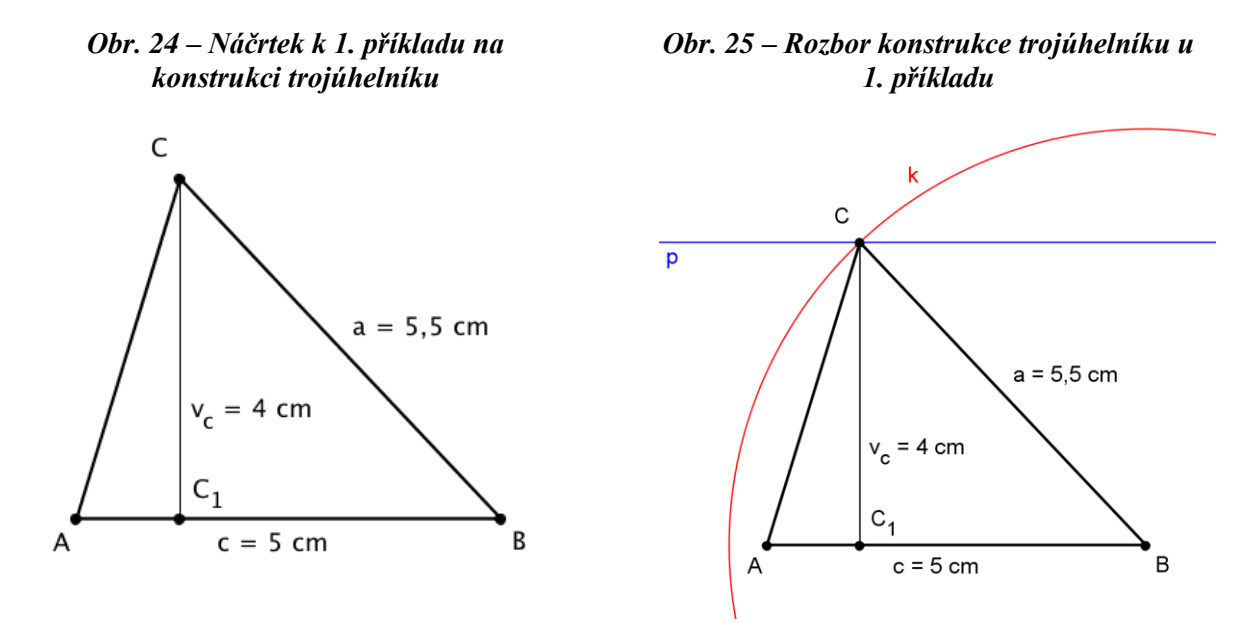

Konstrukci začneme stranou c. Budeme hledat průnik dvou množin bodů dané vlastnosti. První množinu budou tvořit dvě rovnoběžky, které jsou vzdáleny od strany c 4 cm, což je velikost výšky. Druhou množinou bude kružnice k(B; 5,5 cm), která definuje délku strany a (je to množina všech bodů, které mají od bodu B vzdálenost 5,5 cm). Průnik těchto rovnoběžek s kružnicí bude tvořit bod C.

#### **Postup**

1. AB; 
$$
|AB| = 5
$$
 cm  
\n2. p, q; p, q || AB;  $|ABp| = |ABq| = 4$  cm  
\n3. k; k(B; 5,5 cm)  
\n4. C; C  $\in$  k  $\cap$  {p, q}  
\n5.  $\triangle ABC$ 

#### **Zkouška**

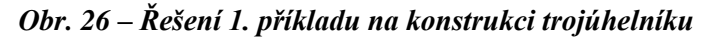

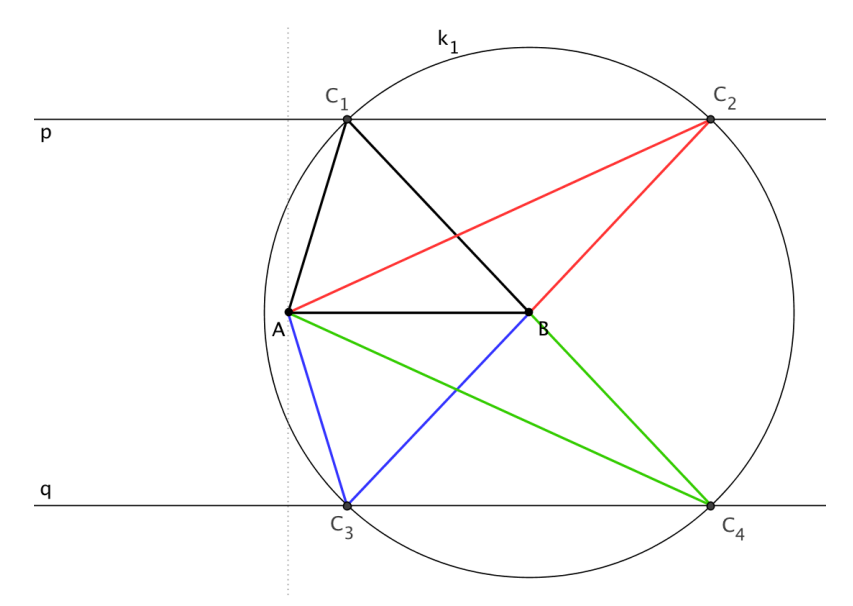

#### **Diskuse**

Zadaná úloha má 4 řešení.

# **6.2.2 Příklad č. 2 – Trojúhelník ABC (b, α, vb)**

# **Zadání**

Sestrojte trojúhelník ABC, pokud je dáno:  $b = 5$  cm,  $\alpha = 60^\circ$ ,  $v_b = 3$  cm.

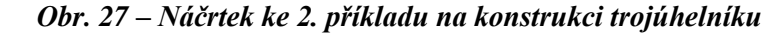

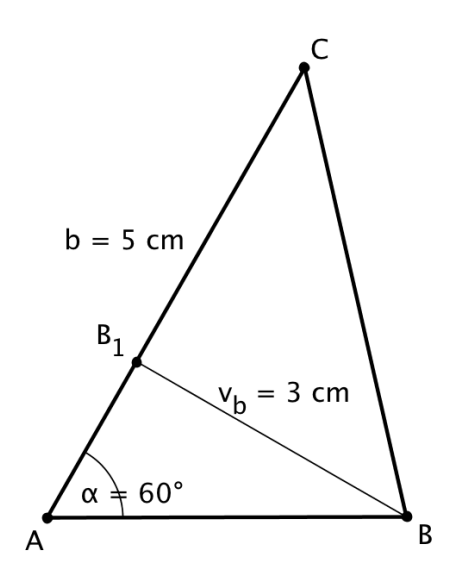

Sestrojíme úsečku AC. K této úsečce sestrojíme rovnoběžku ve vzdálenosti 3 cm – přímku p (máme zadanou výšku v<sub>b</sub> - bod B bude ležet 3 cm od této úsečky). Pro nalezení bodu B budeme potřebovat sestrojit ještě úhel CAX. Průsečík polopřímky AX s rovnoběžkami bude tvořit bod B.

## **Postup**

1. AB; 
$$
|AB| = 5
$$
 cm  
\n2.  $\angle CAX$ ;  $|\angle CAX| = 60^{\circ}$   
\n3. p; p || AC;  $|pAC| = 3$  cm  
\n4. B;  $B \in \rightarrow AX \cap p$   
\n5.  $\triangle ABC$ 

#### **Zkouška**

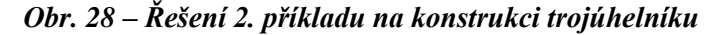

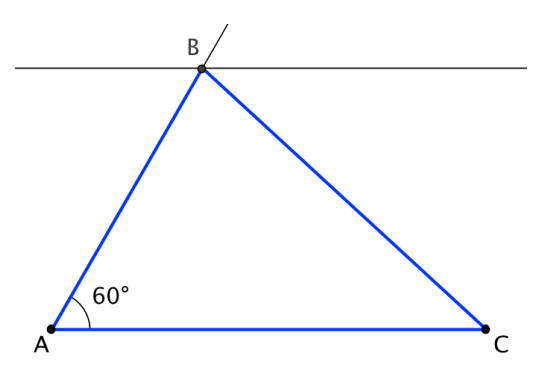

#### **Diskuse**

Zadaná úloha má 1 řešení v dané polorovině.

#### **6.2.3 Příklad č. 3 – Trojúhelník ABC (a, ta, va)**

# **Zadání**

Sestrojte trojúhelník ABC, pokud je dáno:  $a = 6.5$  cm,  $t_a = 4$  cm,  $v_a = 3$  cm.

**Rozbor**

*Obr. 29 – Náčrtek ke 3. příkladu na konstrukci trojúhelníku*

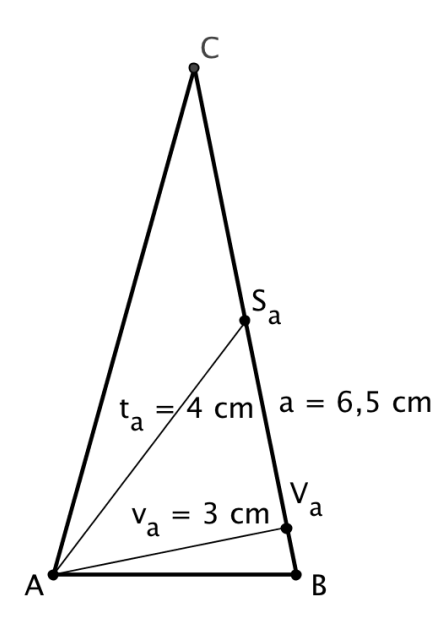

Konstrukci začneme od jediné strany, kterou známe, tj. od strany BC. Máme zadanou výšku v<sub>a</sub>, proto této straně sestrojíme rovnoběžky p, q ve vzdálenosti 3 cm. Pro nalezení bodu A ještě sestrojíme střed strany BC (označený  $S_a$ ) a z něj kružnici k( $S_a$ ; 4 cm), která odpovídá délce těžnice ta. Průsečík kružnice k s rovnoběžkami p, q bude tvořit bod A.

**Postup**

1. BC;  $|BC| = 6,5$  cm 2. p, q; p,q || BC;  $|BCp| = |BCq| = 3$  cm 3.  $S_a$ ;  $S_a$  – střed BC 4. k;  $k(S_a; 4 cm)$ 5. A;  $A \in k \cap \{p; q\}$ 6. AABC

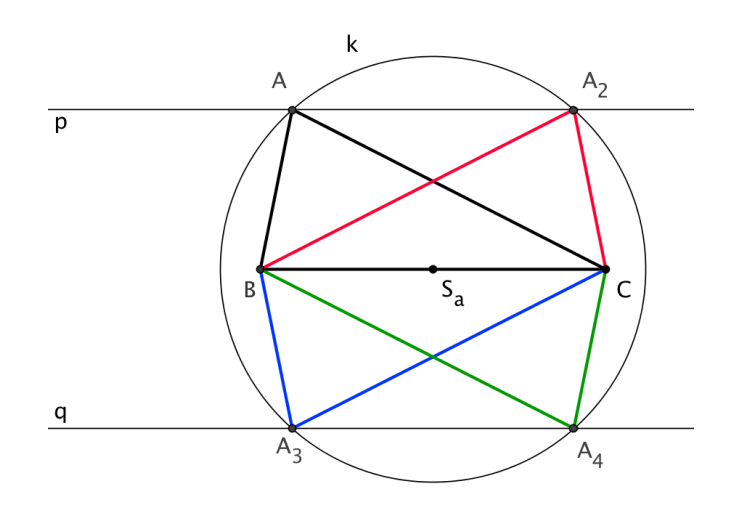

#### *Obr. 30 – Řešení 3. příkladu na konstrukci trojúhelníku*

# **Diskuse**

Zadaná úloha má 4 řešení.

# **6.2.4 Příklad č. 4 – Trojúhelník ABC (a, ta, vb)**

# **Zadání**

Sestrojte trojúhelník ABC, pokud je dáno:  $a = 6$  cm,  $t_a = 5$  cm,  $v_b = 4$  cm.

#### **Rozbor**

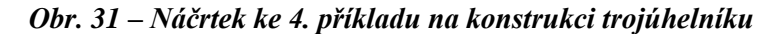

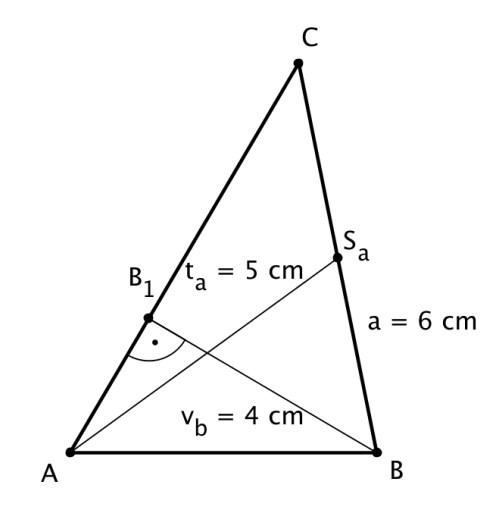

Konstrukci opět začneme jedinou stranou, kterou známe – stranou BC. Jsme schopni sestrojit trojúhelník  $BB_1C$ , jednak známe výšku v<sub>b</sub> a víme také, že úhel u vrcholu B1 je pravý. Sestrojíme proto Thaletovu kružnici nad stranou BC, bude se jednat o kružnici  $k_1(S_a, 3 \text{ cm})$ , kde  $S_a$  je střed strany BC. Abychom na kružnici našli bod  $B_1$ , musíme ještě sestrojit kružnici  $k_2(B; 4 cm)$ , která je dána délkou výšky  $v_b$ . Průsečík těchto kružnic bude bod  $B_1$ .

Protože máme zadanou těžnici ta, sestrojíme ještě kružnici k3(Sa; 5 cm). Průsečík kružnice  $k_3$  s polopřímkou  $CB_1$  bude bod A.

**Postup**

1. BC;  $|BC| = 6$  cm 2.  $S_a$ ;  $S_a$  – střed BC 3. k<sub>1</sub>; k<sub>1</sub>(S<sub>a</sub>; 3 cm) ... Thaletova kružnice 4.  $k_2$ ;  $k_2$ (B; 4 cm) 5.  $B_1$ ;  $B_1 \in k_1 \cap k_2$ 6.  $k_3$ ;  $k_3$ ( $S_a$ ; 5 cm) 7. A;  $A \in k_3 \cap \rightarrow CB_1$ 8. AABC

**Zkouška**

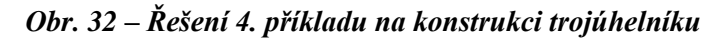

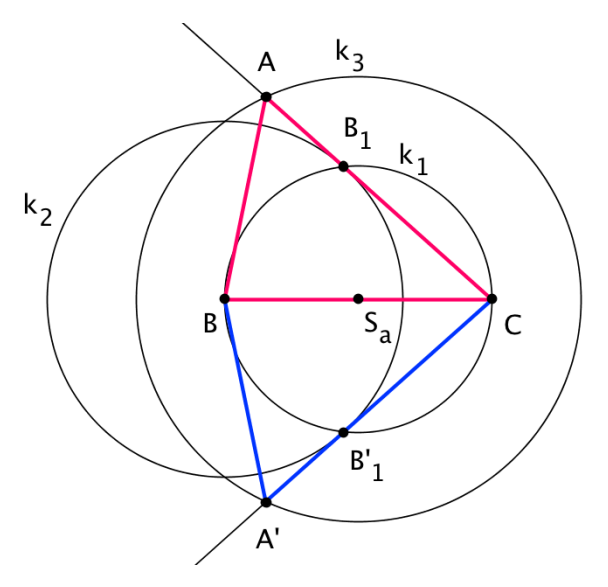

**Diskuse**

Zadaná úloha má 2 řešení.

# **6.2.5 Příklad č. 5 – Trojúhelník ABC (c, α, tc)**

# **Zadání**

Sestrojte trojúhelník ABC, pokud je dáno: c = 7 cm,  $\alpha$  = 30 °, t<sub>c</sub> = 5,5 cm.

*Obr. 33 – Náčrtek k 5. příkladu na konstrukci trojúhelníku*

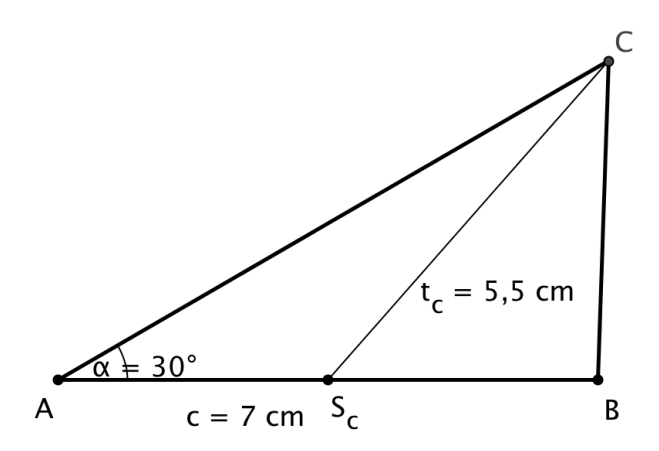

Konstrukci začneme sestrojením strany AB, na které nalezneme střed S<sub>c</sub>. Následně jsme schopni najít bod C sestrojením trojúhelníku AS<sub>c</sub>C dle věty Ssu – tj. sestrojíme úhel BAX o velikosti 30 stupňů a kružnici k(Sc; 5,5 cm). Průsečík polopřímky AX a kružnice k bude bod C.

1. AB; 
$$
|AB| = 7
$$
 cm  
\n2.  $\angle BAX$ ;  $|\angle BAX| = 30^\circ$   
\n3. S<sub>c</sub>; S<sub>c</sub> – střed AB  
\n4. k;  $k(S_c; 5,5 \text{ cm})$   
\n5. C; C  $\in$  k  $\cap$   $\rightarrow$  AX  
\n6.  $\triangle ABC$ 

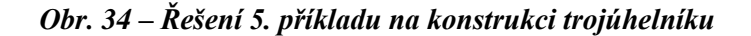

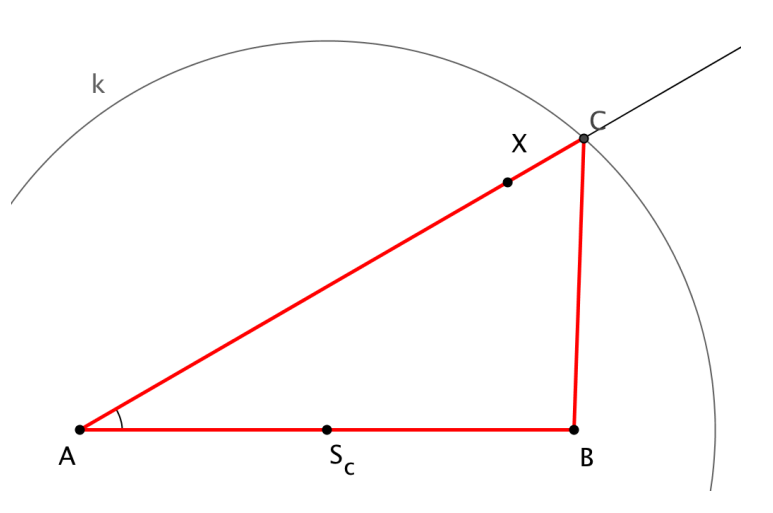

# **Diskuse**

Zadaná úloha má 1 řešení.

# **6.2.6 Příklad č. 6 – Trojúhelník ABC (c, ta, vc)**

# **Zadání**

Sestrojte trojúhelník ABC, pokud je dáno:  $c = 6$  cm,  $t_a = 4$  cm,  $v_c = 4$  cm.

#### **Rozbor**

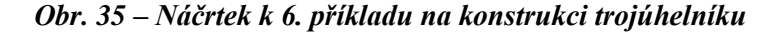

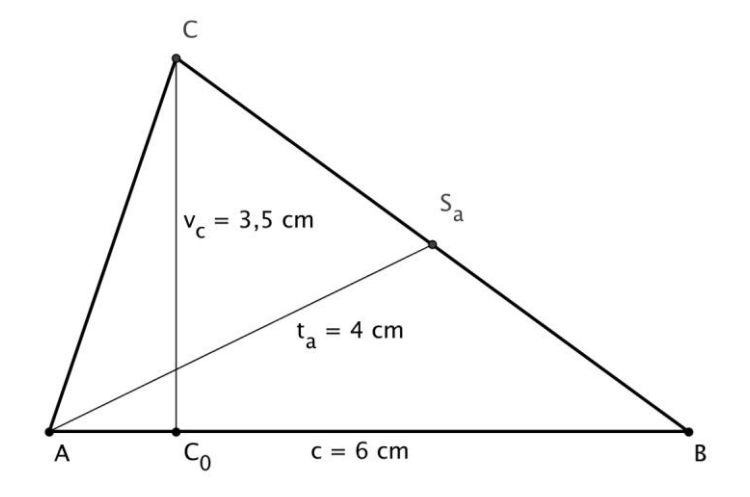

Úlohu budeme řešit doplněním na rovnoběžník ABA'C. Sestrojíme úsečku AB a přímku p k ní rovnoběžnou ve vzdálenosti 3,5 cm (máme zadanou výšku v<sub>c</sub>). Následně sestrojíme kružnici k(A; 8 cm) – poloměr kružnice bude roven dvojnásobku délky těžnice ta, což bude délka úhlopříčky rovnoběžníku ABA'C.

Průsečík kružnice k s přímkou p bude tvořit bod A'. Sestrojíme bod S - střed úhlopříčky AA' a průsečík polopřímky BS s přímkou p bude tvořit bod C.

**Postup**

1. AB;  $|AB| = 6$  cm 2. p; p || AB;  $|pAB| = 3.5$  cm 3. k; k (A; 8 cm) 4.  $A$ ';  $A' \in k \cap p$ 5.  $S_a$ ;  $S_a$  – střed AA' 6. C; C  $\in$  p  $\cap$   $\rightarrow$  BS  $_{a}$ 7. AABC

# **Zkouška**

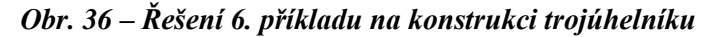

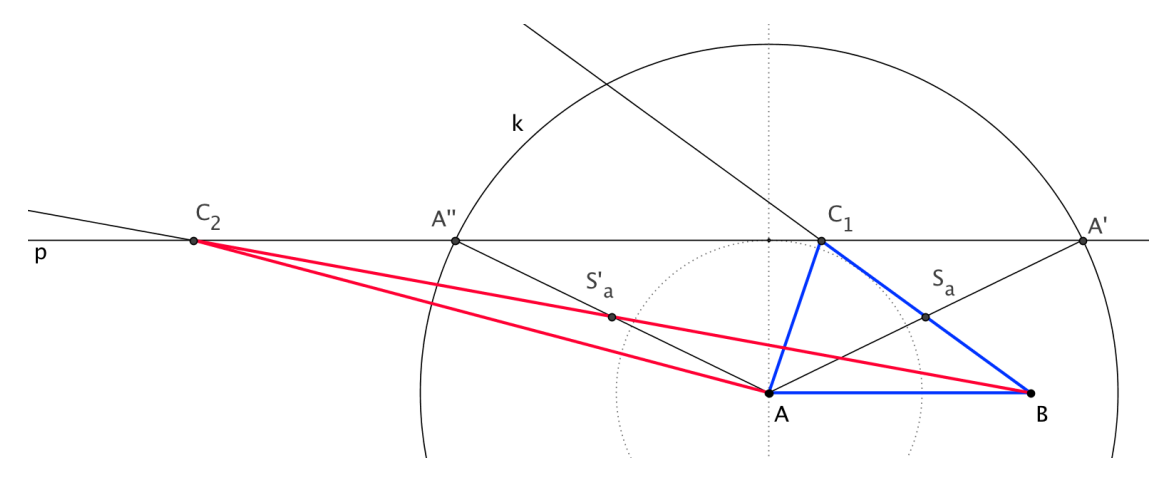

# **Diskuse**

Zadaná úloha má 2 řešení.

# **6.2.7 Příklad č. 7 – Trojúhelník ABC (c, ta, tb)**

# **Zadání**

Sestrojte trojúhelník ABC, pokud je dáno: c = 4,5 cm, t<sub>a</sub> = 3 cm, t<sub>b</sub> = 4,5 cm.

*Obr. 37 – Náčrtek k 7. příkladu na konstrukci trojúhelníku*

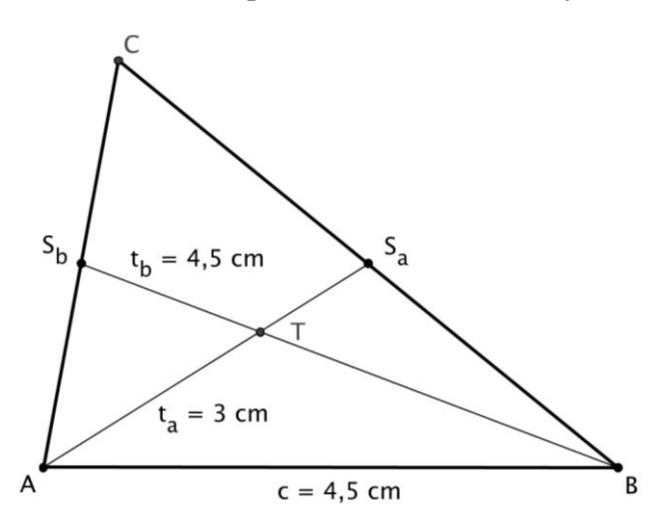

V tomto příkladu využijeme základní znalosti o těžnicích, tj. informaci, že se protínají v jednom bodě (těžiště) a že tento bod je dělí v poměru 2:1.

$$
|AS_a| = t_a = 3 \, cm \qquad |BS_b| = t_b = 4, 5 \, cm
$$
  

$$
|AT| = \frac{2}{3}t_a = 2 \, cm \qquad |BT| = \frac{2}{3}t_b = 3 \, cm
$$
  

$$
|TS_a| = \frac{1}{3}t_a = 1 \, cm \qquad |TS_b| = \frac{1}{3}t_b = 1, 5 \, cm
$$

Díky této vlastnosti můžeme sestrojit trojúhelník ABT dle věty sss, protože známe všechny 3 strany.

Abychom našli bod  $S_b$ , sestrojíme kružnici k<sub>3</sub>(T, 1,5 cm) a její průsečík s polopřímkou BT bude tvořit bod  $S_b$ .

Podobným způsobem najdeme i bod Sa. Sestrojíme kružnici k4(T; 1 cm) a bod S<sup>a</sup> bude ležet na průsečíku polopřímky AT s kružnicí k4.

Zbývá najít bod C, který je tvořen průsečíkem polopřímek  $AS_b$  a  $BS_a$ .

# **Postup**

1. AB; 
$$
|AB| = 4,5
$$
 cm  
\n2.  $k_1$ ;  $k_1(A; 2 \text{ cm})$   
\n3.  $k_2$ ;  $k_2(B; 3 \text{ cm})$   
\n4. T;  $T \in k_1 \cap k_2$   
\n5.  $k_3$ ;  $k_3(T; 1 \text{ cm})$   
\n6.  $S_a$ ;  $S_a \in k_3 \cap \rightarrow AT$   
\n7.  $k_4$ ;  $k_4(T; 1,5 \text{ cm})$   
\n8.  $S_b$ ;  $S_b \in k_4 \cap \rightarrow BT$   
\n9. C;  $C \in \rightarrow AS_b \cap \rightarrow BS$   
\n10.  $\triangle ABC$ 

# **Zkouška**

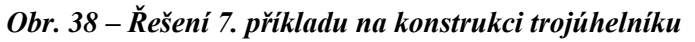

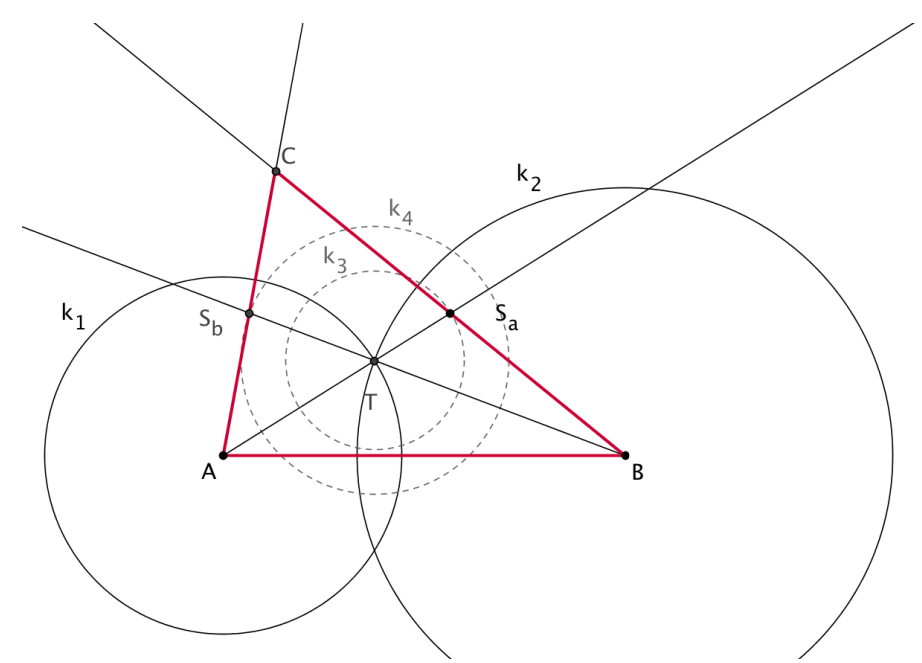

# **Diskuse**

Zadaná úloha má 1 řešení.

# **6.2.8 Příklad č. 8 – Trojúhelník ABC (a, ta, tb)**

# **Zadání**

Sestrojte trojúhelník ABC, pokud je dáno:  $a = 5$  cm,  $t_a = 6$  cm,  $t_b = 4,5$  cm.

*Obr. 39 – Náčrtek k 8. příkladu na konstrukci trojúhelníku*

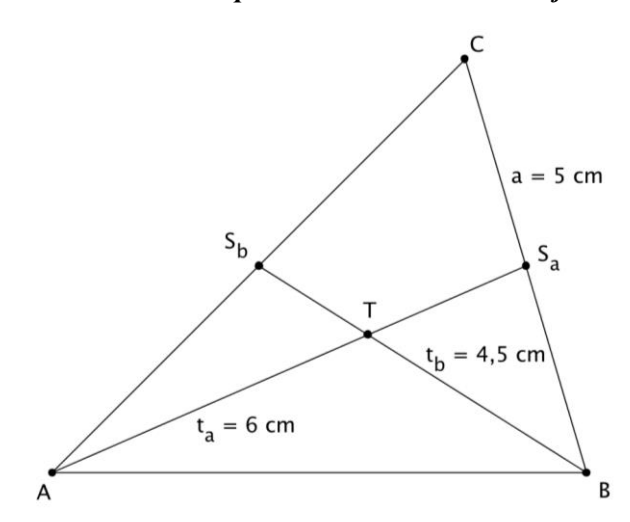

V tomto příkladu využijeme základní znalosti o těžnicích, tj. informaci, že se protínají v jednom bodě (těžiště) a že tento bod je dělí v poměru 2:1.

$$
|AS_a| = t_a = 6 \, cm \qquad |BS_b| = t_b = 4.5 \, cm
$$
  

$$
|AT| = \frac{2}{3}t_a = 4 \, cm \qquad |BT| = \frac{2}{3}t_b = 3 \, cm
$$
  

$$
|TS_a| = \frac{1}{3}t_a = 2 \, cm \qquad |TS_b| = \frac{1}{3}t_b = 1, 5 \, cm
$$

Konstrukci trojúhelníku začneme sestrojením strany BC. Následně můžeme sestrojit trojúhelník BS<sub>a</sub>T. Budeme postupovat tak, že najdeme střed S<sub>a</sub>, ze kterého sestrojíme kružnici k<sub>1</sub>(S<sub>a</sub>; 2 cm). Druhou kružnici sestrojíme z bodu B, bude se jednat o kružnici k2(B; 3cm). Průsečík těchto dvou kružnic bude bod T. Z bodu T sestrojíme kružnici  $k_3(T; 4 \text{ cm})$ , její průsečík s polopřímkou  $S_a T$  bude bod A.

1. BC; 
$$
|BC| = 6
$$
 cm  
\n2. S<sub>a</sub>; S<sub>a</sub> - střed BC  
\n3. k<sub>1</sub>; k<sub>1</sub>(S<sub>a</sub>; 2 cm)  
\n4. k<sub>2</sub>; k<sub>2</sub>(B; 3 cm)  
\n5. T; T ∈ k<sub>1</sub> ∩ k<sub>2</sub>  
\n6. k<sub>3</sub>; k<sub>3</sub>(T; 4 cm)  
\n7. A; A ∈ k<sub>3</sub> ∩ → S<sub>a</sub>T  
\n8. ∆ABC

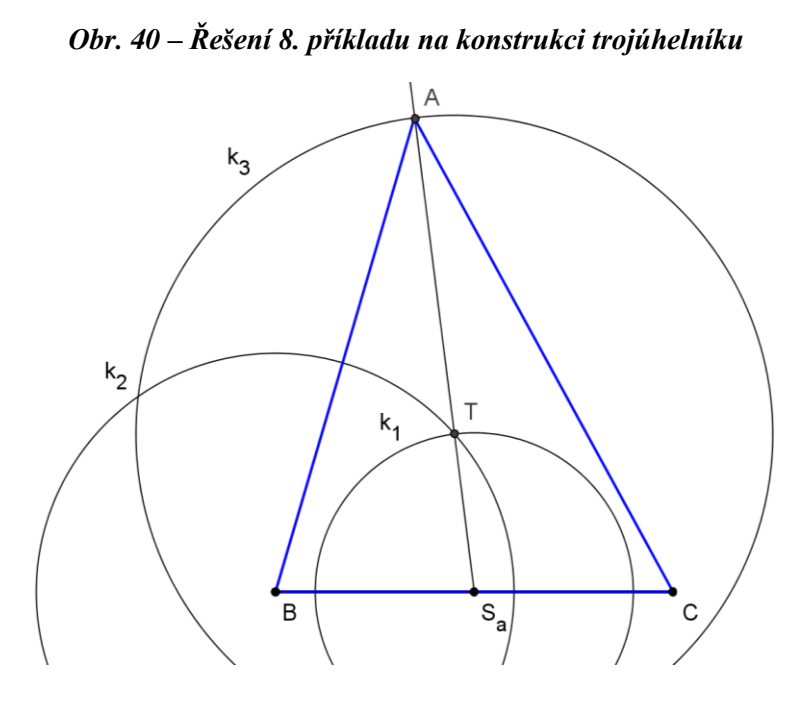

# **Diskuse**

Zadaná úloha má 1 řešení.

# **6.2.9 Příklad č. 9 – Trojúhelník ABC (a, b, r)**

# **Zadání**

Sestrojte trojúhelník ABC, pokud je dáno: a = 5 cm, b = 4,5 cm, r = 3 cm.

*Pozn.: r – poloměr kružnice opsané*

# **Rozbor**

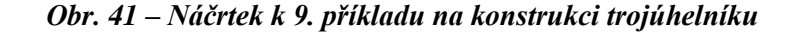

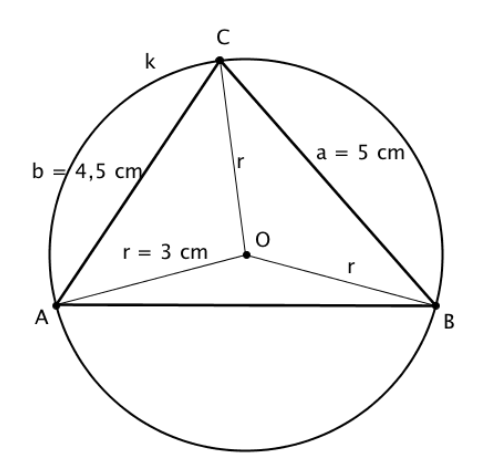

Ze zadání známe poloměr opsané kružnice, abychom byli schopni sestrojit všechny vrcholy trojúhelníku, musíme najít střed této kružnice. Budeme postupovat tak, že dle věty sss sestrojíme trojúhelník BCO a následně sestrojíme kružnici m(O; 3 cm), což je kružnice opsaná trojúhelníku ABC. Zbývá sestrojit bod A. Ten najdeme tak, že sestrojíme kružnici k3(C, 4,5 cm) a její průsečík s kružnicí m bude bod A.

# **Postup**

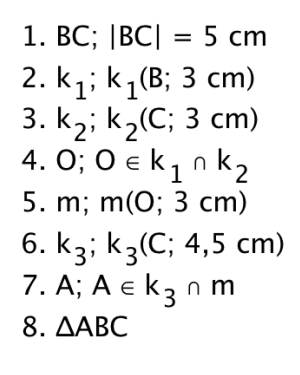

Pozn.: m ... kružnice opsaná  $\Delta ABC$ 

**Zkouška**

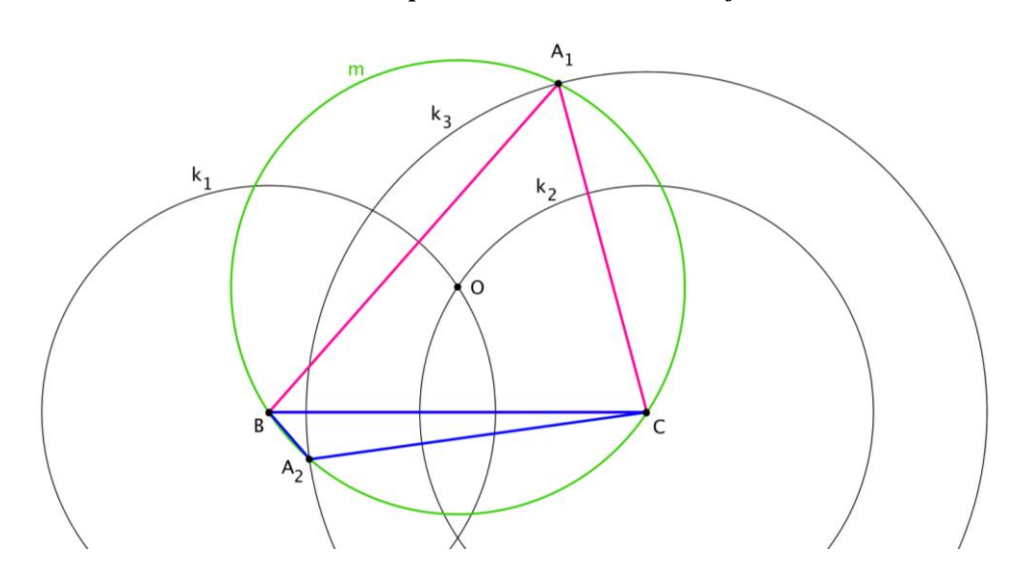

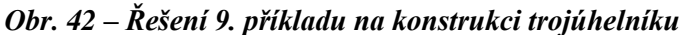

# **Diskuse**

Zadaná úloha má 2 řešení.

# **6.2.10 Příklad č. 10 – Trojúhelník ABC (a, va, r)**

# **Zadání**

Sestrojte trojúhelník ABC, pokud je dáno:  $a = 6$  cm,  $v_a = 4,6$  cm,  $r = 3,7$  cm.

*Pozn.: r – poloměr kružnice opsané*

# **Rozbor**

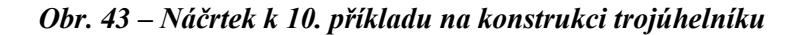

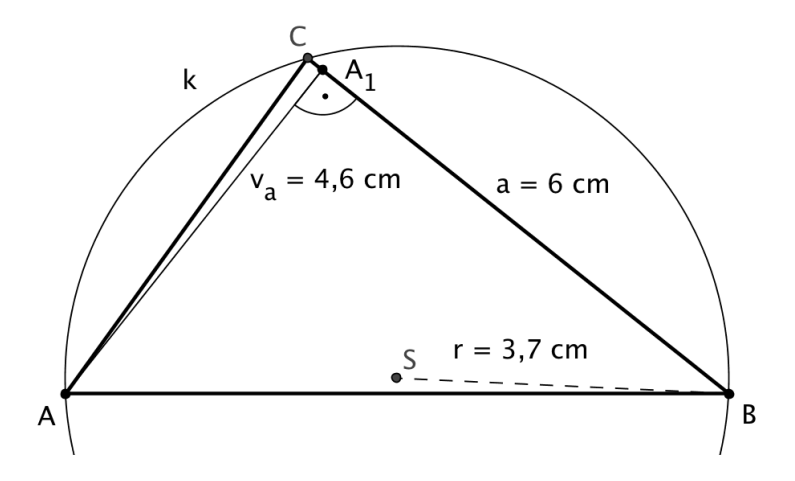

Při řešení této úlohy opět musíme nalézt střed kružnice opsané. Sestrojíme trojúhelník BCS a následně opsanou kružnici – kružnici k(S; 3,7 cm).

Dále máme zadanou výšku. Abychom našli bod A, sestrojíme rovnoběžku s úsečkou BC ve vzdálenosti 4,6 cm a její průsečík s kružnicí k bude bod A.

1. BC; 
$$
|BC| = 6
$$
 cm  
\n2.  $k_1$ ;  $k_1$ (B; 3,7 cm)  
\n3.  $k_2$ ;  $k_2$ (C; 3,7 cm)  
\n4. S;  $S \in k_1 \cap k_2$   
\n5. k;  $k(S; 3,7 cm)$   
\n6. p; p || BC;  $|pBC| = 4,6$  cm  
\n7. A;  $A \in k \cap p$   
\n8.  $\triangle ABC$ 

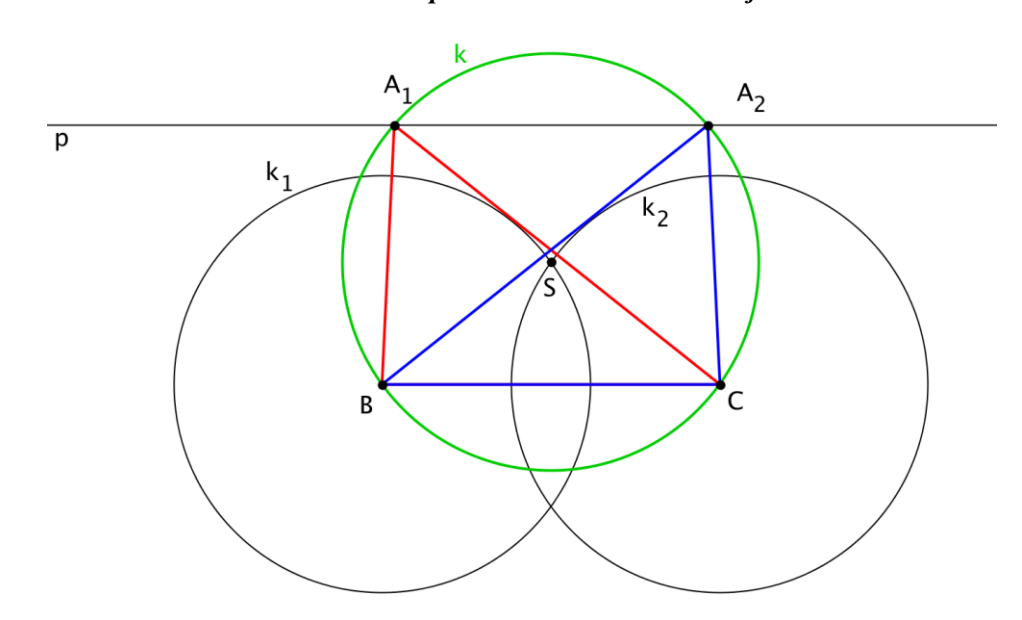

# *Obr. 44 – Řešení 10. příkladu na konstrukci trojúhelníku*

# **Diskuse**

Zadaná úloha má 2 řešení.

# **6.2.11 Příklad č. 11 – Trojúhelník ABC (c, ta, β)**

# **Zadání**

Sestrojte trojúhelník ABC, pokud je dáno: c = 8 cm, t<sub>a</sub> = 7,5 cm,  $\beta$  = 60 °.

**Rozbor**

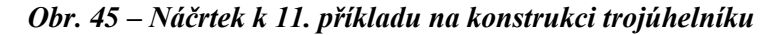

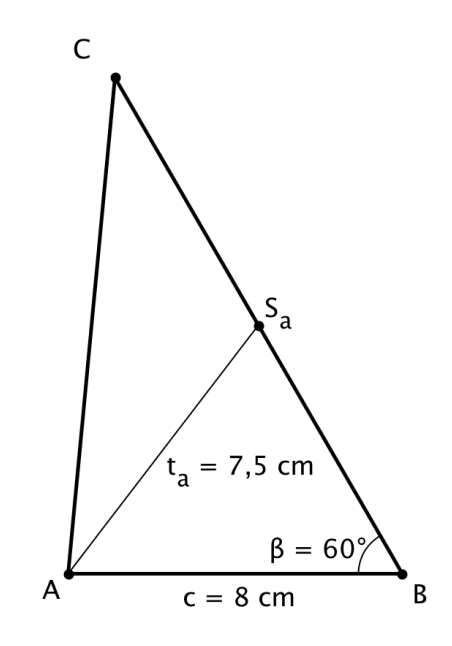

Řešení úlohy začneme sestrojením trojúhelníku ABS<sub>a</sub> dle věty Ssu. Sestrojíme stranu AB a úhel ABX o velikosti 60 stupňů. Z bodu A sestrojíme kružnici  $k_1(A; 7,5 \text{ cm})$  a její průsečík s polopřímkou BX bude bod  $S_a$ . Následně sestrojíme kružnici k<sub>2</sub> se středem  $S_a$ a poloměrem o velikosti úsečky SaB. Její průsečík s polopřímkou BX bude bod C.

**Postup**

1. AB;  $|AB| = 8$  cm 2.  $*ABX$ ;  $|*ABX| = 60$  ° 3.  $k_1$ ;  $k_1(A, 7, 5 \text{ cm})$ 4.  $S_a$ ;  $S_a \in k_1 \cap \rightarrow BX$ 5.  $k_2$ ;  $k_2(S_a; |S_aB|)$ 6. C;  $C \in k_2 \cap \rightarrow BX$ 7. AABC

**Zkouška**

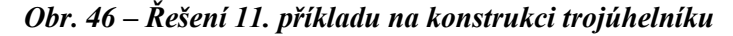

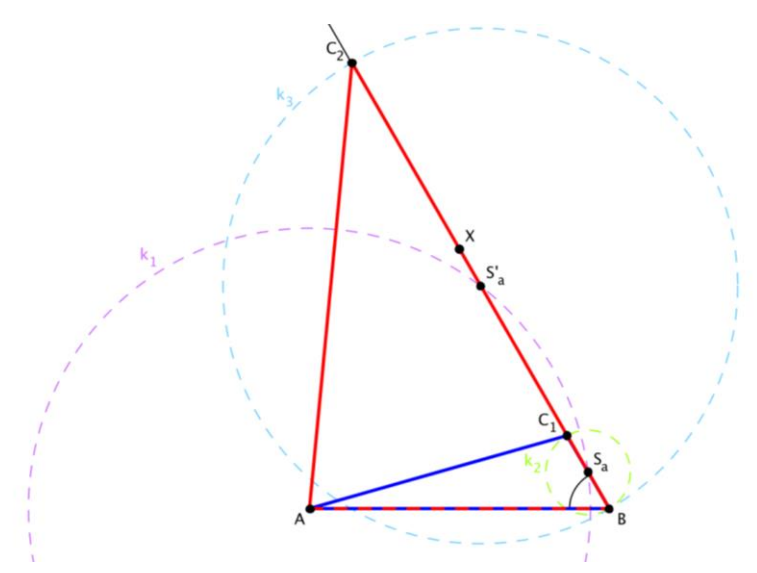

**Diskuse**

Zadaná úloha má 2 řešení.

# **6.2.12 Příklad č. 12 – Trojúhelník ABC (b, |AV|, |CV|)**

# **Zadání**

Sestrojte trojúhelník ABC, pokud je dáno:  $b = 5$  cm,  $|AV| = 6$  cm,  $|CV| = 1,5$  cm.

*Pozn.: V – průsečík výšek*

*Obr. 47 – Náčrtek k 12. příkladu na konstrukci trojúhelníku*

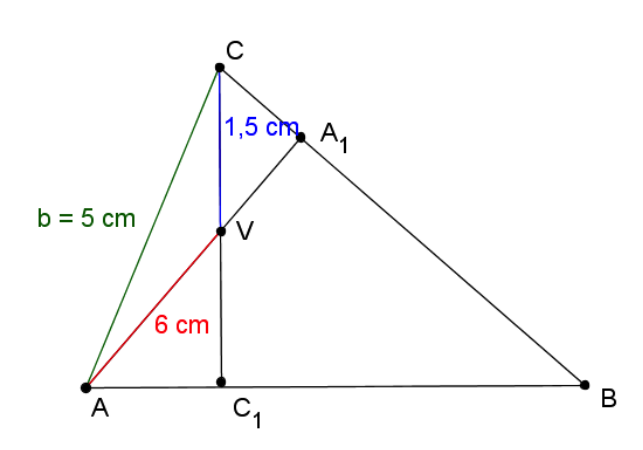

Konstrukci zahájíme sestrojením trojúhelníku ACV dle věty sss. Následně sestrojíme přímku v<sub>b</sub>. Tato přímka je kolmá na úsečku AC a prochází bodem V.

Následně sestrojíme Thaletovu kružnici nad stranou AC. Její průsečík s polopřímkou AV bude bod A1.

Průsečík přímky v<sub>b</sub> s polopřímkou CA<sub>1</sub> bude bod B.

1. AC; 
$$
|AC| = 5
$$
 cm  
\n2.  $k_1$ ;  $k_1(A; 6 \text{ cm})$   
\n3.  $k_2$ ;  $k_2(C; 1, 5 \text{ cm})$   
\n4. V;  $V \in k_1 \cap k_2$   
\n5.  $v_b$ ;  $v_b \perp b$ ;  $V \in v_b$   
\n6.  $S_b$ ;  $S_b$  – střed AC  
\n7.  $k_3$ ;  $k_3(S_b; AS_b)$   
\n8.  $A_1$ ;  $A_1 \in k_3 \cap \leftrightarrow AV$   
\n9. B;  $B \in \leftrightarrow A_1C \cap v_b$   
\n10.  $\triangle ABC$ 

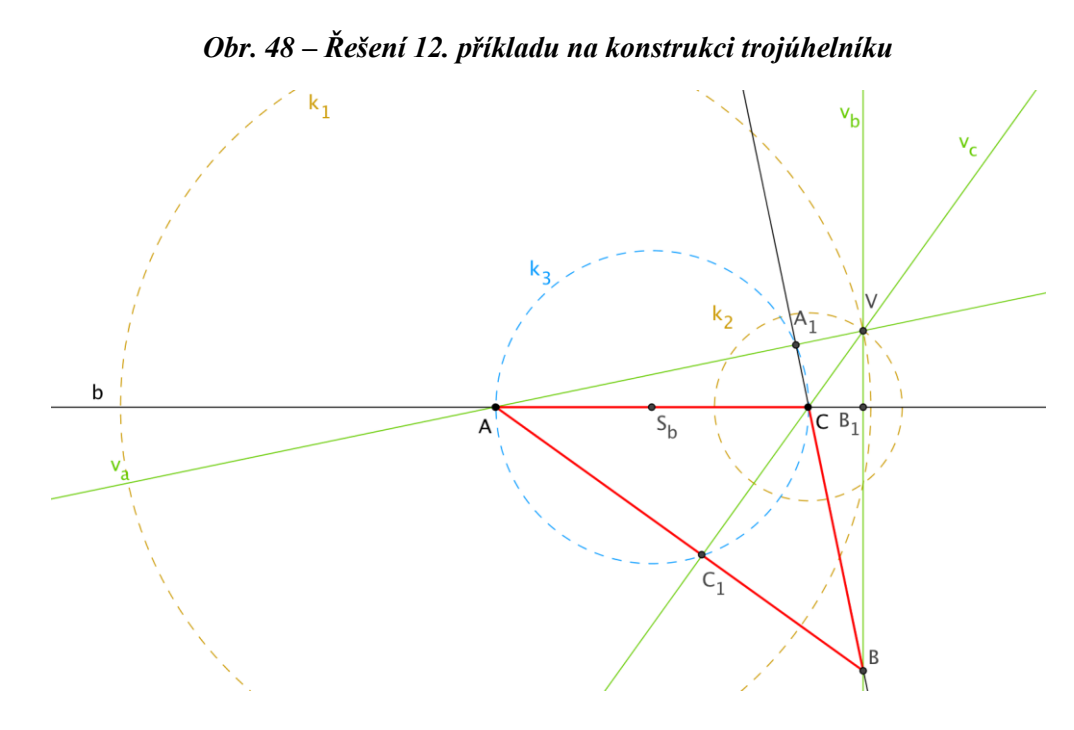

# **Diskuse**

Zadaná úloha má 1 řešení.

# **6.2.13 Příklad č. 13 – Trojúhelník ABC (vb, tb, tc)**

# **Zadání**

Sestrojte trojúhelník ABC, pokud je dáno:  $v_b = 5.5$  cm,  $t_b = 6$  cm,  $t_c = 5.7$  cm.

**Rozbor**

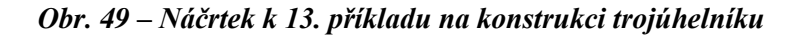

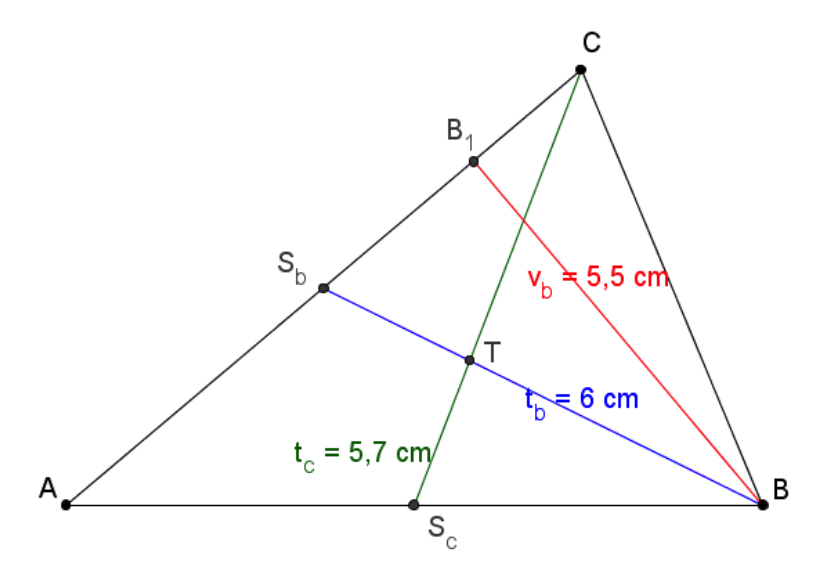

U tohoto trojúhelníku opět (mimo jiné) využijeme znalosti vlastností těžnic – protínají se v jednom bodě – těžišti. Tento bod je dělí v poměru 2 : 1.

Konstrukci začneme tak, že sestrojíme přímku b (budoucí stranu AC) a na ní zvolíme bod  $B_1$ , ze kterého vedeme kolmici (výšku  $v<sub>b</sub>$ ), na které leží ve vzdálenosti 5,5 cm od bodu $\mathbf{B}_1$  bod  $\mathbf{B}.$ 

Z bodu B sestrojíme kružnici  $k_2$  o poloměru 6 cm a její průsečík s přímkou b bude bod  $S_b$ . Nyní můžeme najít těžiště. To je vzdáleno 2 cm od bodu  $S_b$  (jedná se o vzdálenost  $\mathbf{1}$  $\frac{1}{3}t_b$ ) – bod T najdeme pomocí kružnice o daném poloměru z bodu S<sub>b</sub>. Následně z bodu T sestrojíme kružnici o poloměru 3,8 cm (jedná se o vzdálenost  $\frac{2}{3}t_c$ ) a její průsečík s přímkou b bude bod C.

Závěrem sestrojíme kružnici se středem  $S_b$  a poloměrem  $|S_bC|$  a její průsečík s přímkou b bude bod A.

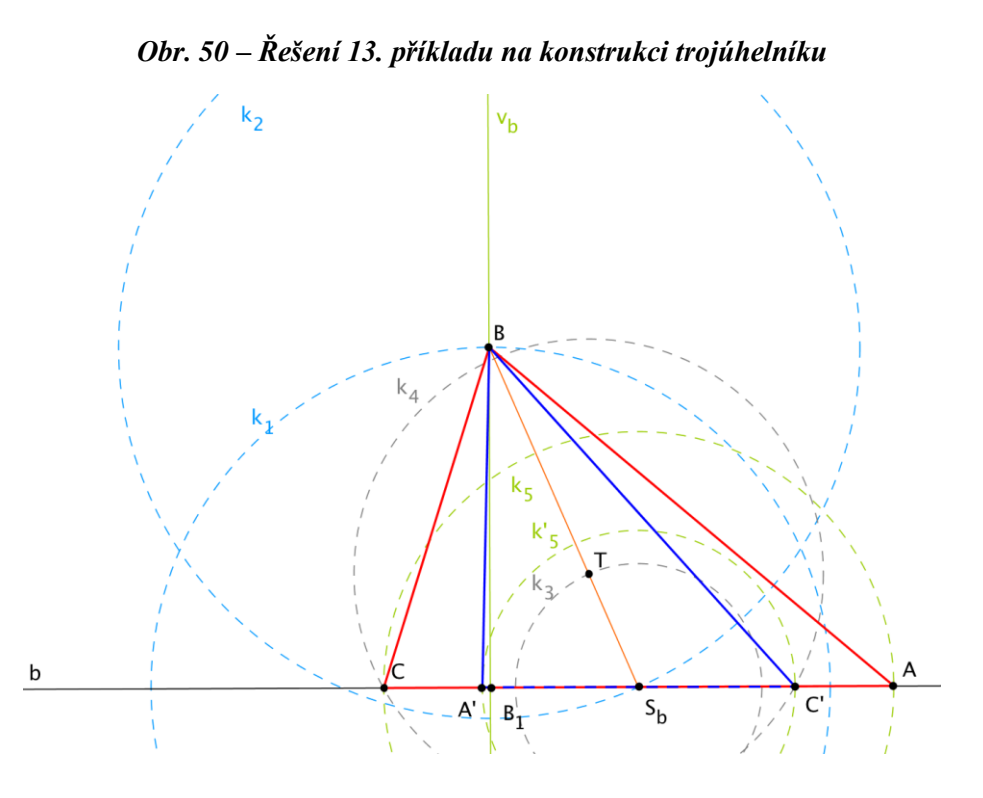

# **Diskuse**

Zadaná úloha má 2 řešení.

# **6.2.14 Příklad č. 14 – Trojúhelník ABC (ta, tb, tc)**

# **Zadání**

Sestrojte trojúhelník ABC, pokud je dáno:  $t_a = 6.6$  cm,  $t_b = 5.4$  cm,  $t_c = 6.9$  cm.

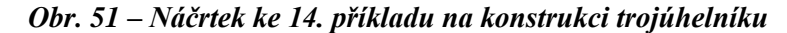

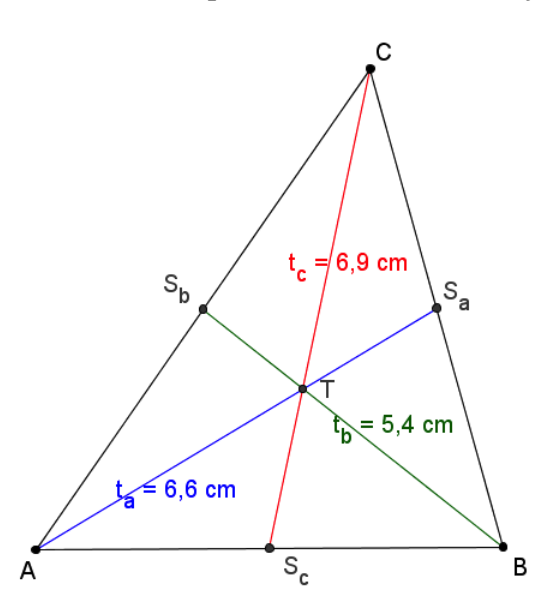

Tento úkol budeme řešit tak, že trojúhelník ABC doplníme na čtyřúhelník ACBD. Bod T je těžiště trojúhelníku a  $S_a$ ,  $S_b$  a  $S_c$  středy jeho stran.

Vzdálenost TS<sub>c</sub> bude shodná se vzdáleností S<sub>c</sub>D. Vzdálenost AT bude shodná se vzdáleností DB a vzdálenost TB se vzdáleností AD. Součástí tedy bude rovnoběžník ADBT.

Konstrukci zahájíme sestrojením úsečky CD, na které najdeme bod T a bod S<sub>c</sub>. Následně sestrojíme trojúhelník AS<sub>c</sub>T dle věty sss.

Z bodu  $S_c$  dále sestrojíme kružnici k3 o poloměru  $AS_c$  a její průsečík s přímkou AS<sup>c</sup> bude bod B.

1. CD; 
$$
|CD| = 9,2 \text{ cm}
$$
  
\n2. T; T - střed CD  
\n3. S<sub>c</sub>; S<sub>c</sub> - střed DT  
\n4. k<sub>1</sub>; k<sub>1</sub>(T; 4,4 cm)  
\n5. k<sub>2</sub>; k<sub>2</sub>(D; 3,6 cm)  
\n6. A; A  $\in$  k<sub>1</sub>  $\cap$  k<sub>2</sub>  
\n7. k<sub>3</sub>; k<sub>3</sub>(S<sub>c</sub>; AS<sub>c</sub>)  
\n8. B; B  $\in$  k<sub>3</sub>  $\cap$   $\rightarrow$  AS<sub>c</sub>  
\n9.  $\triangle$ ABC

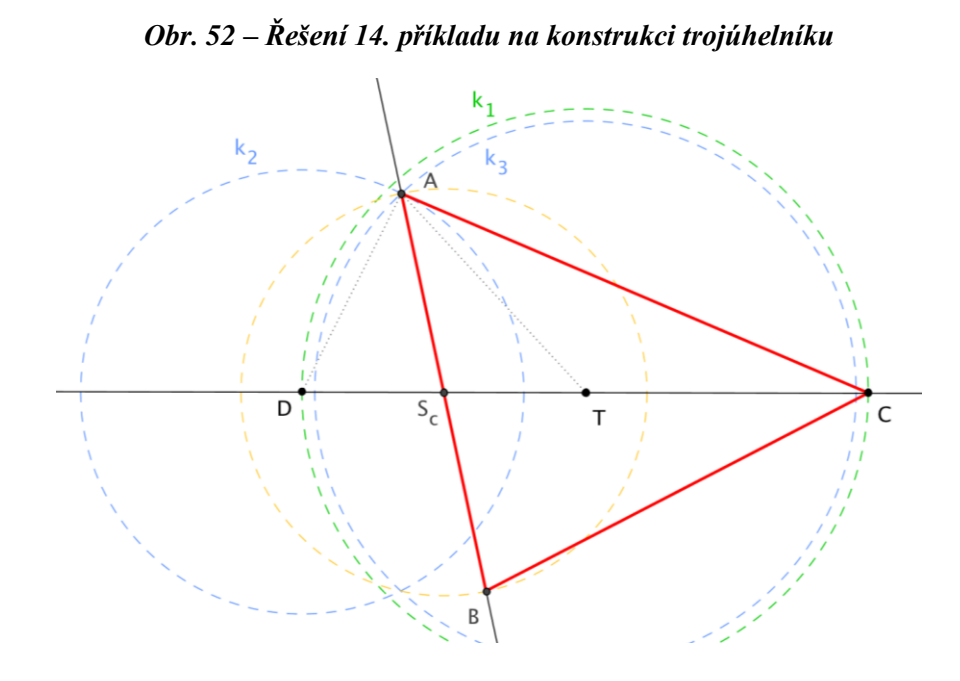

## **Diskuse**

Zadaná úloha má 1 řešení.

# **6.3 Konstrukce čtyřúhelníku**

V úlohách v této kapitole jsou postupně uvedeny řešení úloh v oblasti konstrukce čtyřúhelníku, rovnoběžníku a lichoběžníku.

Ve všech úlohách v této kapitole je dodrženo označení jednotlivých částí trojúhelníku následujícím způsobem:

- Čtyřúhelník ABCD
- $\bullet$  A, B, C, D vrcholy čtyřúhelníku
- $\bullet$  a, b, c, d strany čtyřúhelníku
- $α$ , β, γ, δ úhly trojúhelníku u vrcholů A, B, C
- v výška lichoběžníku
- v<sup>a</sup> výška rovnoběžníku na stranu a
- S průsečík úhlopříček
- $\bullet$  e úhlopříčka AC

 $\bullet$  f – úhlopříčka BD

V nadpisu jsou poté následně uvedeny ty části čtyřúhelníku, jejichž velikosti jsou známy ze zadání a typ čtyřúhelníku, o který se jedná (např. lichoběžník).

# **6.3.1 Příklad č. 1 – Čtyřúhelník ABCD (a, b, c, d, f)**

# **Zadání**

Sestrojte konvexní čtyřúhelník ABCD, pokud je dáno: a = 6 cm, b = 5 cm,  $c = 4$  cm,  $d = 5$  cm,  $f = 8$  cm.

#### **Rozbor**

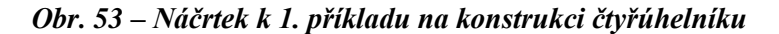

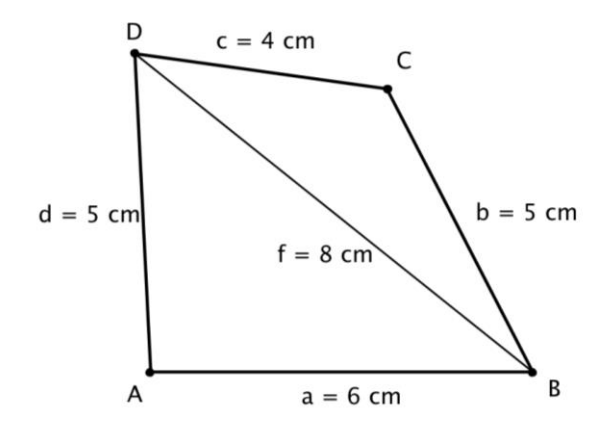

Konstrukci zahájíme sestrojením trojúhelníku ABD dle věty sss. Z bodu B následně sestrojíme kružnici k<sub>3</sub> o poloměru 5 cm a z bodu D kružnici k<sub>4</sub> o poloměru 4 cm. Jejich průsečíkem bude bod C.

# **Postup**

1. AB;  $|AB| = 6$  cm 2.  $k_1$ ;  $k_1(A; 5 cm)$ 3.  $k_2$ ;  $k_2$ (B; 8 cm) 4. D;  $D \in k_1 \cap k_2$ 5.  $k_3$ ;  $k_3$ (B; 5 cm) 6.  $k_4$ ;  $k_4$ (D; 4 cm) 7. C;  $C \in k_3 \cap k_4$ 8. Čtyřúhelník ABCD

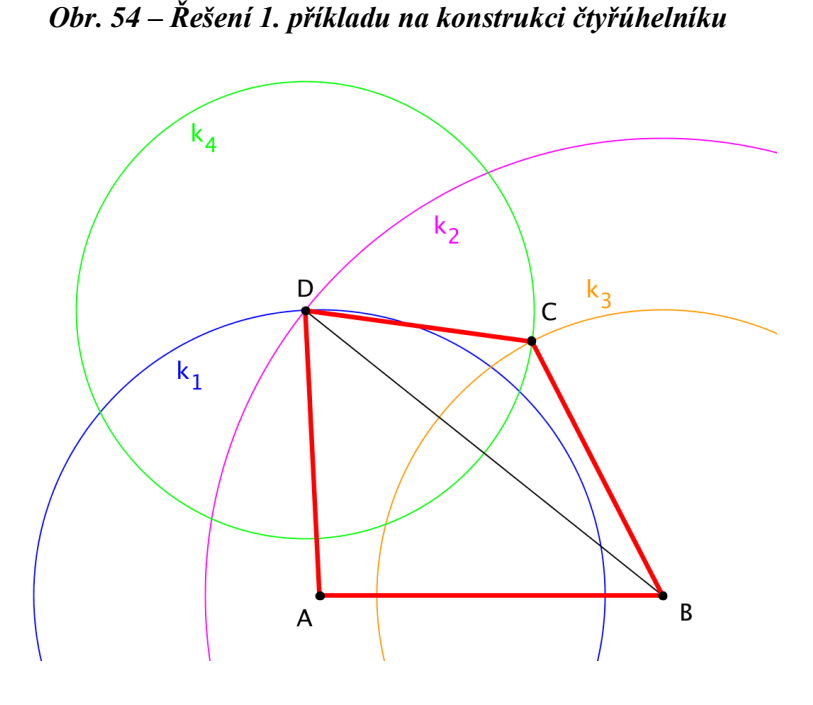

**Diskuse**

Zadaná úloha má 1 řešení.

# **6.3.2 Příklad č. 2 – Konvexní čtyřúhelník ABCD (c, e, f, |**∠**DAC|, |**∠**CAB|)**

# **Zadání**

Sestrojte konvexní čtyřúhelník ABCD, pokud je dáno: c = 7 cm, e = 6 cm,  $f = 10$  cm,  $|\angle$ DAC| = 35 °,  $|\angle$ CAB| = 15 °.

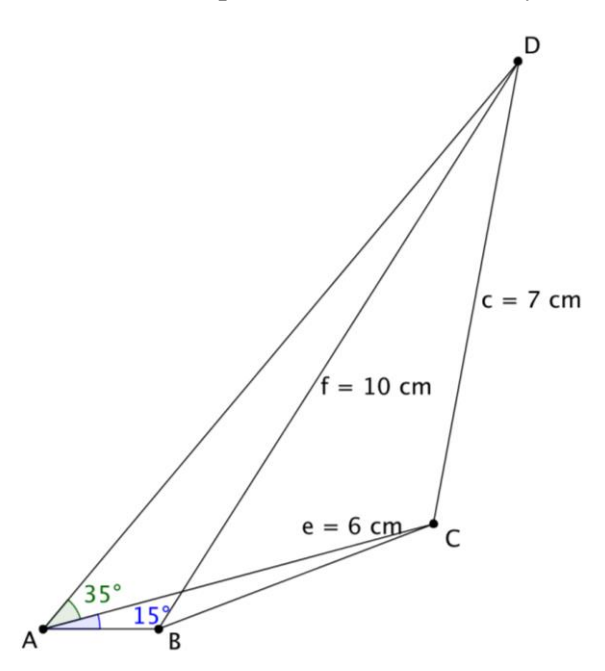

*Obr. 55 – Náčrtek k 2. příkladu na konstrukci čtyřúhelníku*

Konstrukci zahájíme sestrojením trojúhelníku ACD dle věty Ssu. Následně sestrojíme úhel CAY a jeho průsečík s kružnicí  $k_2(D; 10 \text{ cm})$  bude bod B.

1. AC; 
$$
|AC| = 6
$$
 cm  
\n2.  $\ast$  CAX;  $|\ast$  CAX $| = 35^\circ$   
\n3.  $k_1$ ;  $k_1$ (C; 7 cm)  
\n4. D;  $D \in \rightarrow$ AX n  $k_1$   
\n5.  $\ast$  CAY;  $|\ast$  CAY $| = 15^\circ$   
\n6.  $k_2$ ;  $k_2$ (D; 10 cm)  
\n7. B;  $B \in \rightarrow$ AY n  $k_2$   
\n8 Čtyřúhelník ABCD

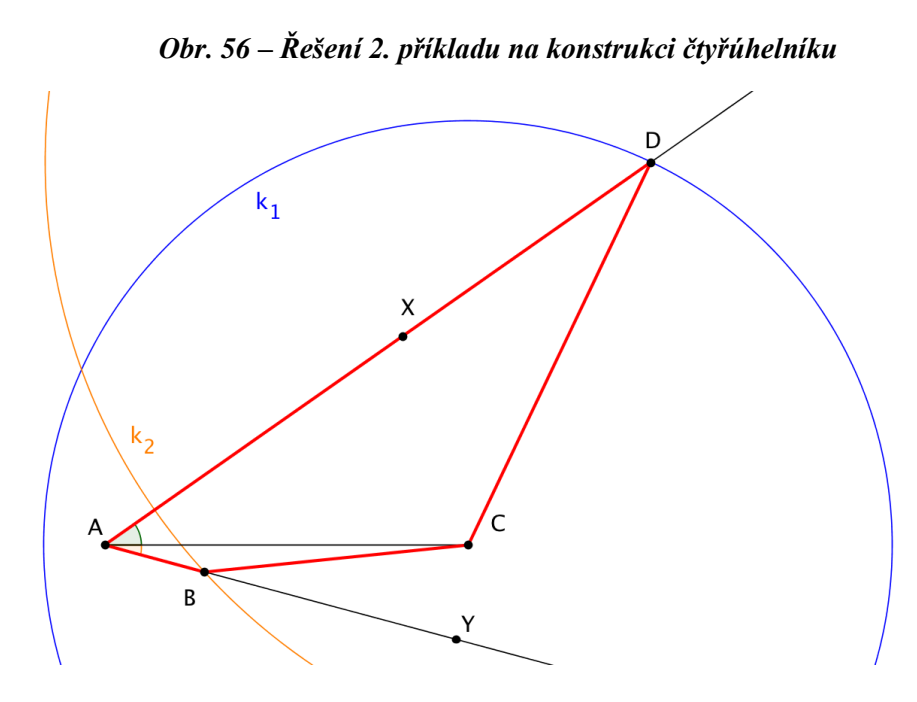

# **Diskuse**

Zadaná úloha má 1 řešení.

# **6.3.3 Příklad č. 3 – Lichoběžník ABCD (a, e, f, v)**

# **Zadání**

Sestrojte lichoběžník ABCD, pokud je dáno: a = 6 cm, e = 4 cm, f = 7 cm,  $v = 3$  cm.

# **Rozbor**

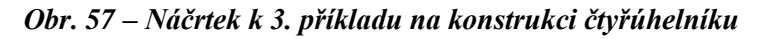

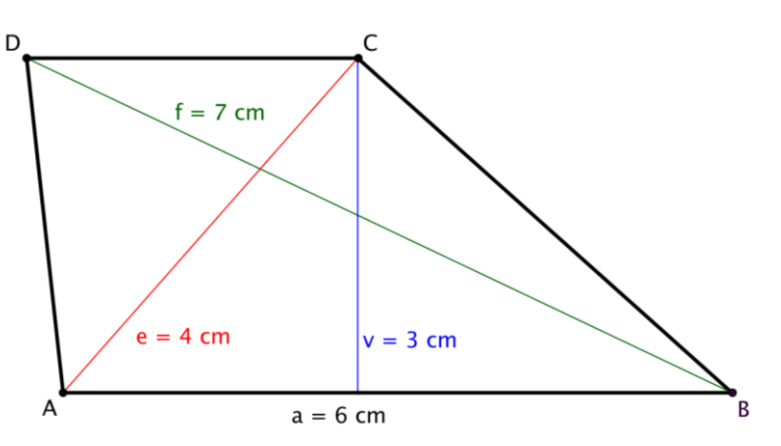

Konstrukci zahájíme sestrojením úsečky AB o délce 6 cm. K této úsečce sestrojíme rovnoběžku c ve vzdálenosti 3 cm. Z bodu A sestrojíme kružnici o poloměru 4 cm. Její průsečík s přímkou c bude bod C. Z bodu B následně sestrojíme kružnici o poloměru 7 cm. Její průsečík s přímkou c bude bod D.

# **Postup**

1. AB;  $|AB| = 6$  cm 2.  $\leftrightarrow$ p;  $\leftrightarrow$ p || AB; |pAB| = 3 cm 3.  $k_1$ ;  $k_1(A; 4 cm)$ 4.  $k_2$ ;  $k_2$ (B; 7 cm) 5. C;  $C \in k_1 \cap p$ 6. D;  $D \in k_2 \cap p$ 7. Lichoběžník ABCD

#### **Zkouška**

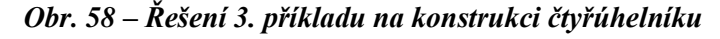

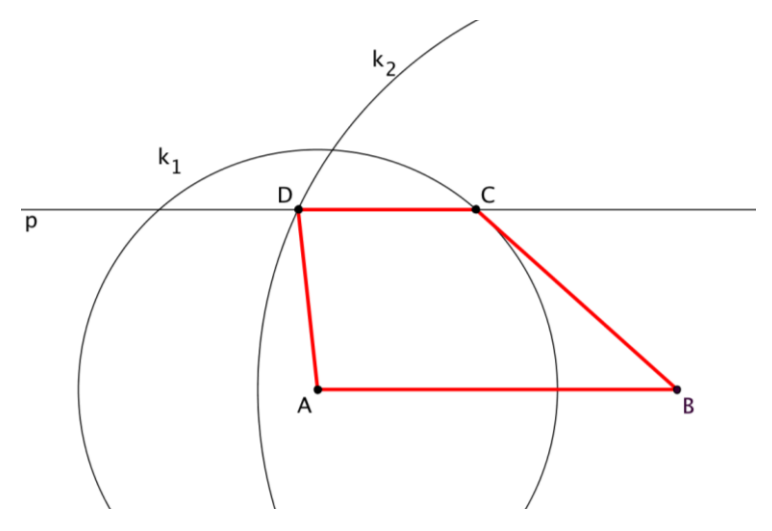

#### **Diskuse**

Zadaná úloha má 1 řešení.

# **6.3.4 Příklad č. 4 – Lichoběžník ABCD (a, b, c, d)**

#### **Zadání**

Sestrojte lichoběžník ABCD, pokud je dáno: a = 7 cm, b = 5 cm, c = 4 cm,  $d = 4$  cm.

*Obr. 59 – Náčrtek k 4. příkladu na konstrukci čtyřúhelníku*

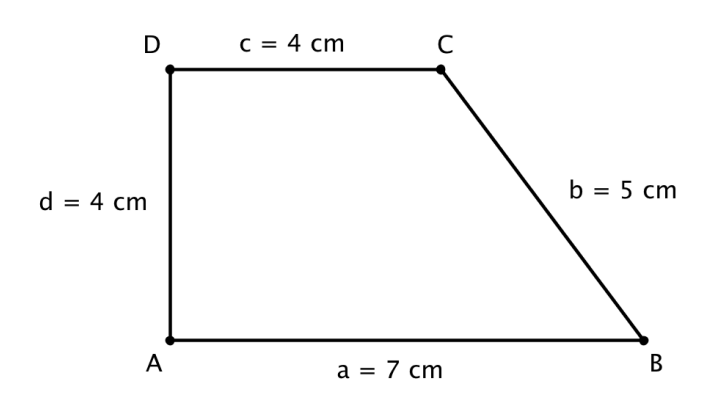

Sestrojíme úsečku AB o délce 7 cm. Na ní najdeme bod X, který je od bodu B vzdálen 3 cm. Sestrojíme trojúhelník XBC dle věty sss (známe totiž všechny strany – délka strany XC je shodná se stranou AD).

Následně bodem C vedeme přímku c, která je rovnoběžná s úsečkou AB. Z bodu C sestrojíme kružnici o poloměru 4 cm a její průsečík s přímkou c bude bod D.

1. AB; 
$$
|AB| = 7
$$
 cm  
\n2. X; X ∈ AB;  $|BX| = 3$  cm  
\n3. k<sub>2</sub>; k<sub>2</sub>(X; 4 cm)  
\n4. k<sub>3</sub>; k<sub>3</sub>(B; 5 cm)  
\n5. C; C ∈ k<sub>2</sub> ∩ k<sub>3</sub>  
\n6. ↔p; C ∈ p; p || AB  
\n7. k<sub>4</sub>; k<sub>4</sub>(C; 4 cm)  
\n8. D; D ∈ p ∩ k<sub>4</sub>  
\n9. Lichoběžník ABCD

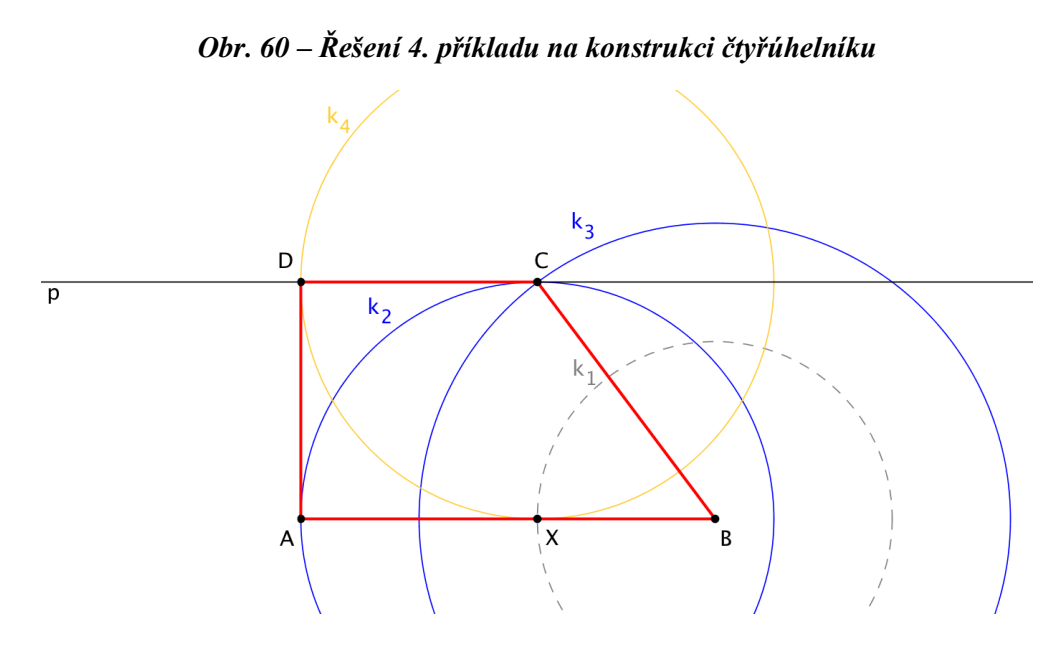

# **Diskuse**

Zadaná úloha má 1 řešení.

#### **6.3.5 Příklad č. 5 – Lichoběžník ABCD (a, v, α, β)**

# **Zadání**

Sestrojte lichoběžník ABCD, pokud je dáno:  $a = 7$  cm,  $v = 4$  cm,  $\alpha = 70^\circ$ ,  $\beta = 50^\circ$ .

#### **Rozbor**

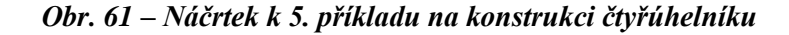

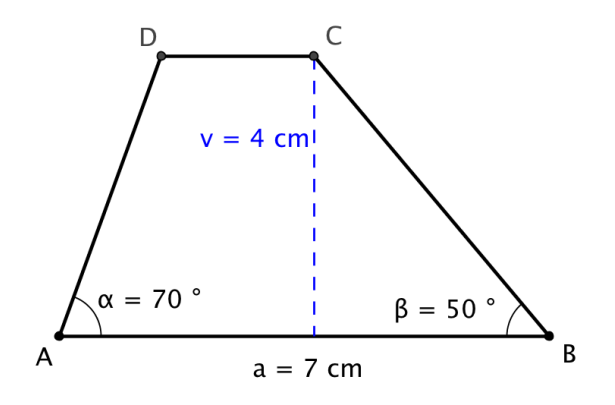

Sestrojíme úsečku AB a následně rovnoběžku c ve vzdálenosti 4 cm. Dále sestrojíme úhel ABX o velikosti 50 stupňů. Průsečík jeho ramene BX s přímkou c bude
bod C. Dále sestrojíme úhel BAY o velikosti 70 stupňů. Průsečík jeho ramene s přímkou c bude bod D.

#### **Postup**

1. AB; 
$$
|AB| = 7
$$
 cm  
\n2. c; c | $|AB$ ;  $|cAB| = 4$  cm  
\n3. ∗ABX;  $|\triangle ABX| = 50^\circ$   
\n4. ∗BAY;  $|\triangle AAY| = 70^\circ$   
\n5. C; C ∈ c  $\cap \rightarrow BX$   
\n6. D; D ∈ c  $\cap \rightarrow AY$   
\n7. Lichoběžník ABCD

#### **Zkouška**

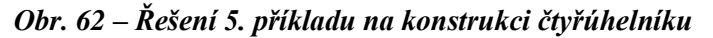

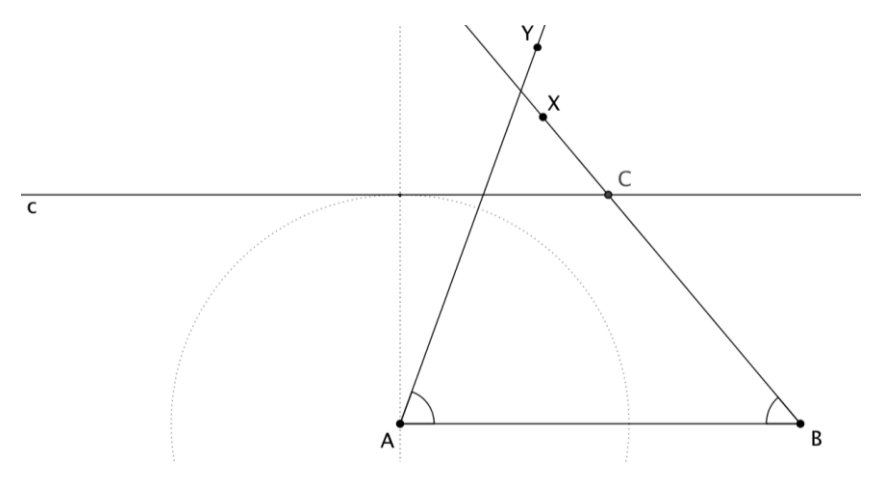

#### **Diskuse**

Zadaná úloha má 1 řešení.

#### **6.3.6 Příklad č. 6 – Lichoběžník ABCD (a, d, e, δ)**

#### **Zadání**

Sestrojte lichoběžník ABCD, pokud je dáno: a = 7 cm, c = 4 cm, e = 8 cm,  $δ = 135$ °.

#### **Rozbor**

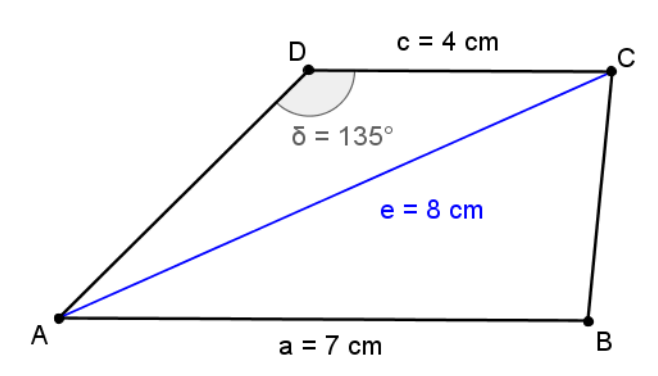

*Obr. 63 – Náčrtek k 6. příkladu na konstrukci čtyřúhelníku*

Konstrukci lichoběžníku zahájíme sestrojením trojúhelníku CDA dle věty Ssu. Následně bodem A vedeme rovnoběžku s úsečkou CD – přímku a.

Z bodu A dále sestrojíme kružnici o poloměru 7 cm a její průsečík s přímkou a bude bod B.

#### **Postup**

1. CD; 
$$
|CD| = 4 \text{ cm}
$$
  
\n2. «CDX;  $|*CDX| = 135^\circ$   
\n3.  $k_1$ ;  $k_1$ (C; 8 cm)  
\n3. A;  $A \in k_1 \cap \neg DX$   
\n4. a; a || CD;  $A \in a$   
\n5.  $k_2$ ;  $k_2$ (A; 7 cm)  
\n6. B;  $B \in a \cap k_2$   
\n7. Lichoběžník ABCD

#### **Zkouška**

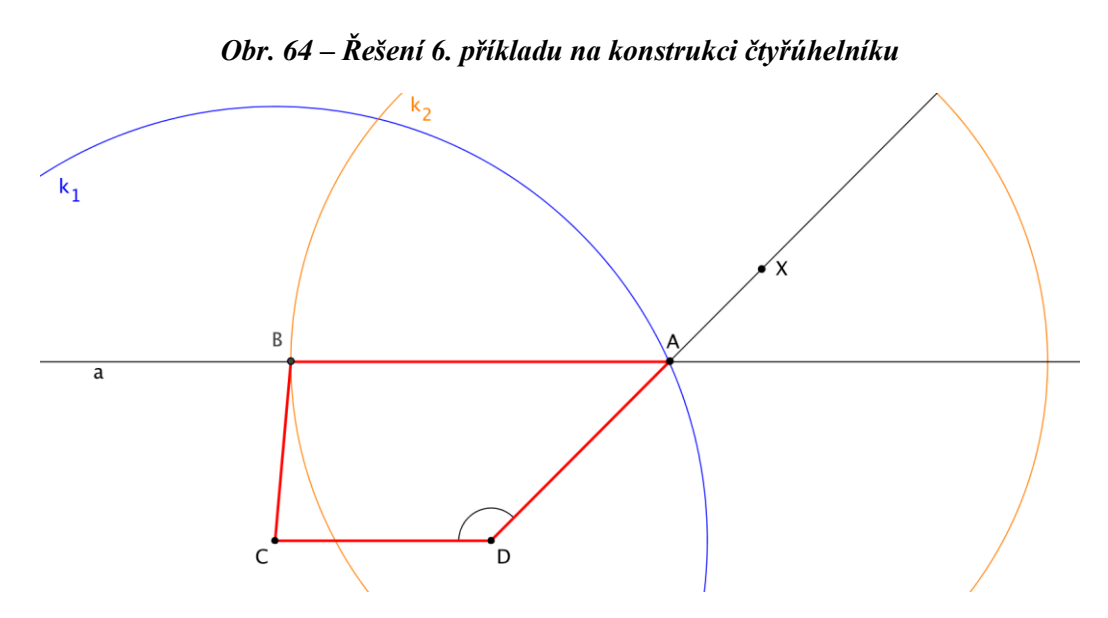

#### **Diskuse**

Zadaná úloha má 1 řešení.

#### **6.3.7 Příklad č. 7 – Rovnoběžník ABCD (a, e, β)**

#### **Zadání**

Sestrojte rovnoběžník ABCD, pokud je dáno:  $a = 5$  cm,  $e = 7$  cm,  $\beta = 125$  °.

#### **Rozbor**

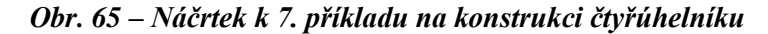

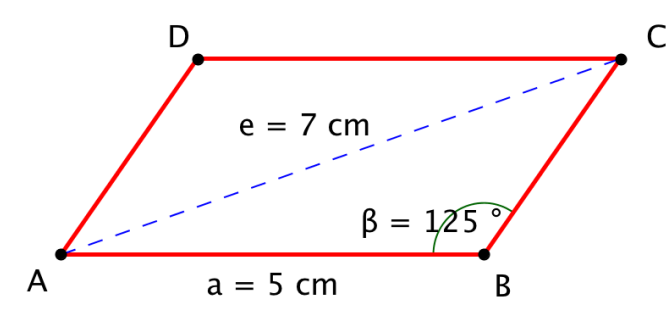

Nejprve sestrojíme trojúhelník ABC dle věty Ssu. Následně bodem C vedeme rovnoběžku s úsečkou AB – přímku c. Bodem A vedeme rovnoběžku s úsečkou BC – přímku d. Průsečíkem přímky c a d bude bod D.

#### **Postup**

1. AB; 
$$
|AB| = 5
$$
 cm  
\n2.  $\ast$ ABX;  $|\ast$ ABX| = 125°  
\n3. k;  $k(A; 7 \text{ cm})$   
\n4. C;  $C \in k \cap \rightarrow BX$   
\n5. c;  $C \in c$ ;  $c \parallel AB$   
\n6. d;  $A \in d$ ;  $d \parallel BC$   
\n7. D;  $D \in c \cap d$   
\n8. Rovnoběžník ABCD

#### **Zkouška**

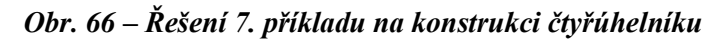

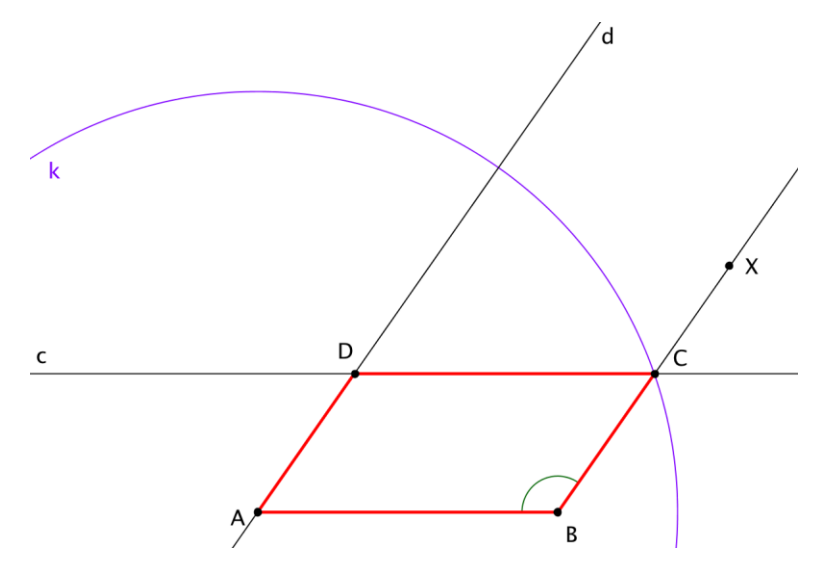

#### **Diskuse**

Zadaná úloha má 1 řešení.

## **6.3.8 Příklad č. 8 – Rovnoběžník ABCD (a, b, e)**

#### **Zadání**

Sestrojte rovnoběžník ABCD, pokud je dáno: a = 6 cm, b = 4,5 cm, e = 8 cm.

#### **Rozbor**

*Obr. 67 – Náčrtek k 8. příkladu na konstrukci čtyřúhelníku*

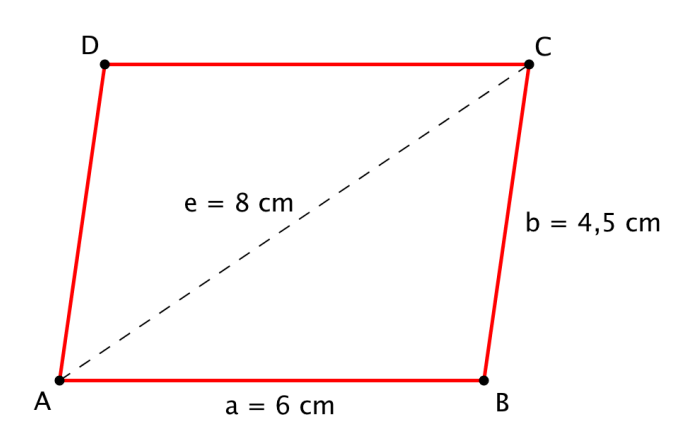

Konstrukci zahájíme sestrojením trojúhelníku ABC dle věty sss. Bodem C vedeme rovnoběžku s úsečkou AB – přímku c. Bodem A vedeme rovnoběžku s úsečkou BC – přímku d. Průsečík přímky c a d bude bod D.

#### **Postup**

\n- 1. AB; 
$$
|AB| = 6
$$
 cm
\n- 2.  $k_1$ ;  $k_1(A; 8 \text{ cm})$
\n- 3.  $k_2$ ;  $k_2(B; 4, 5 \text{ cm})$
\n- 4. C;  $C \in k_1 \cap k_2$
\n- 5. c;  $C \in c$ ;  $c \parallel AB$
\n- 6. d;  $A \in d$ ;  $d \parallel BC$
\n- 7. D;  $D \in c \cap d$
\n- 8. Rovnoběžník ABCD
\n

**Zkouška**

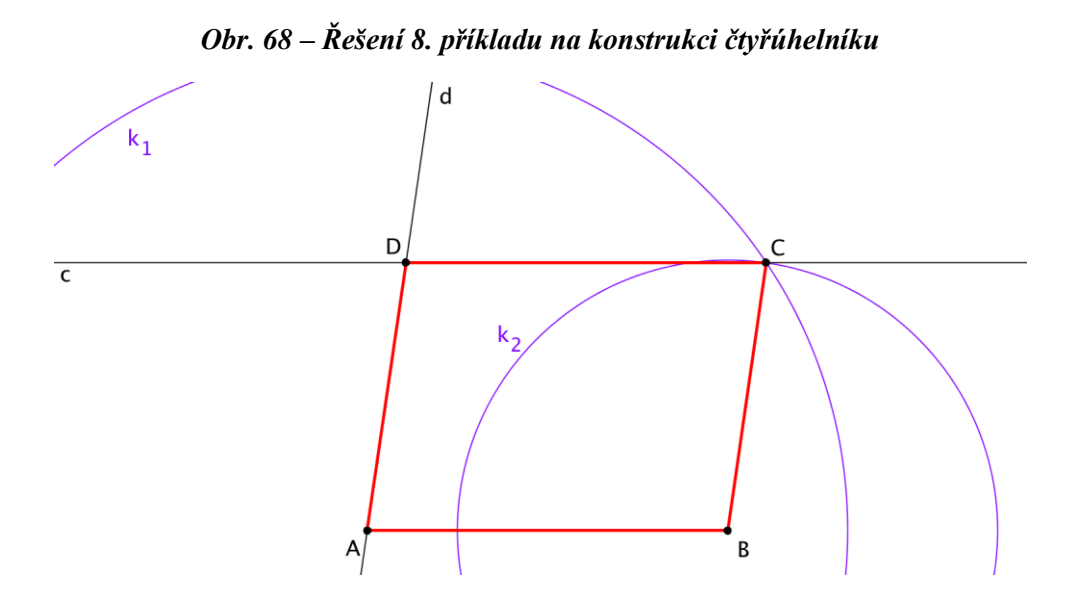

#### **Diskuse**

Zadaná úloha má 1 řešení.

#### **6.3.9 Příklad č. 9 – Rovnoběžník ABCD (a, va, e)**

#### **Zadání**

Sestrojte rovnoběžník ABCD, pokud je dáno: a = 6 cm, v<sup>a</sup> = 4,5 cm, e = 6 cm.

**Rozbor**

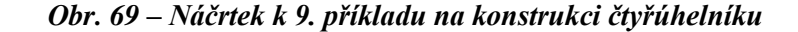

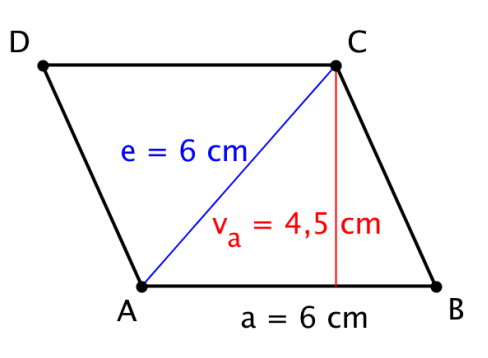

Konstrukci zahájíme sestrojením úsečky AB. K ní následně vedeme rovnoběžku c ve vzdálenosti 4,5 cm. Abychom našli bod C, sestrojíme z bodu A kružnici o poloměru 6 cm a její průsečík s přímkou c bude bod C. Následně najdeme střed úsečky AB a průsečík polopřímky BS s přímkou c bude bod D.

#### **Postup**

\n- 1. AB; 
$$
|AB| = 6
$$
 cm
\n- 2. c; c || AB;  $|cAB| = 4,5$  cm
\n- 3. k;  $k(A; 6 \text{ cm})$
\n- 4. C; C ∈ k ∩ c
\n- 5. S; S – střed AC
\n- 6. D; D ∈ c ∩ → BS
\n- 7. Rovnoběžník ABCD
\n

#### **Zkouška**

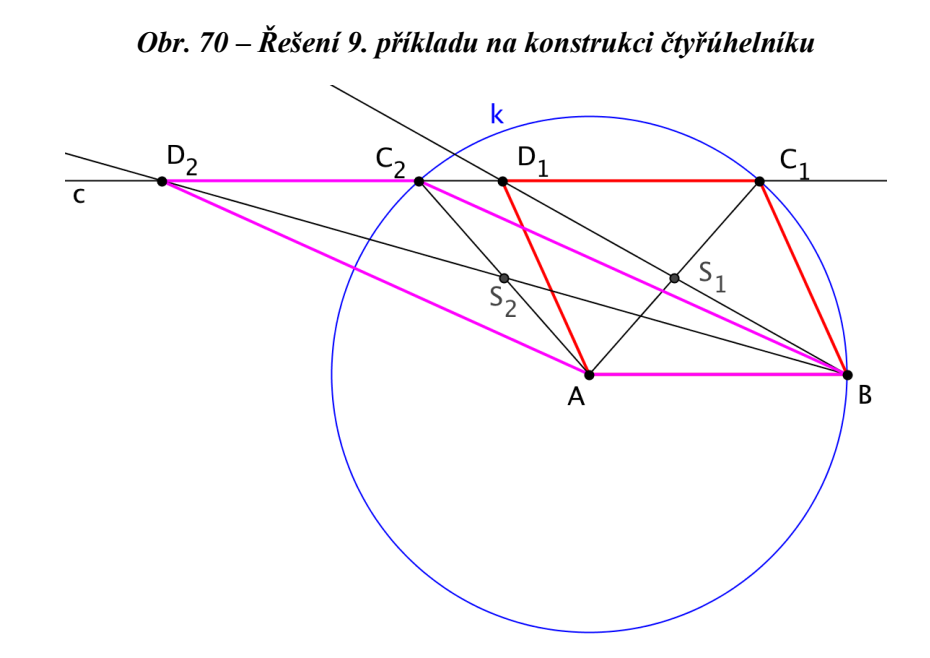

#### **Diskuse**

Zadaná úloha má 2 řešení.

#### **6.3.10 Příklad č. 10 – Rovnoběžník ABCD (a, e, f)**

#### **Zadání**

Sestrojte rovnoběžník ABCD, pokud je dáno: a = 7 cm, e = 9 cm, f = 6 cm.

#### **Rozbor**

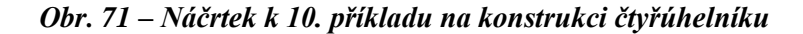

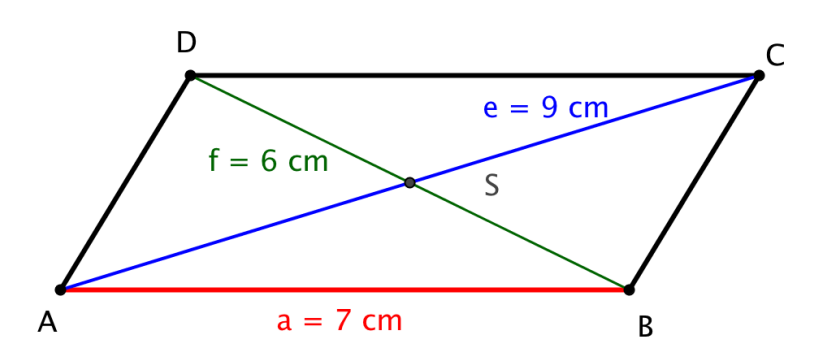

Při konstrukci rovnoběžníku využijeme vlastnosti jeho úhlopříček, které se navzájem půlí. Sestrojíme tedy trojúhelník ABS dle věty sss.

Následně z bodu S sestrojíme kružnici k<sub>3</sub> o poloměru 4,5 cm. Její průsečík s polopřímkou AS bude bod C.

Z bodu S také sestrojíme kružnici k<sup>4</sup> o poloměru 3 cm. Její průsečík s polopřímkou BS bude bod D.

**Postup**

1. AB; 
$$
|AB| = 7
$$
 cm  
\n2. k<sub>1</sub>; k<sub>1</sub>(A; 4,5 cm)  
\n3. k<sub>2</sub>; k<sub>2</sub>(B; 3 cm)  
\n4. S; S ∈ k<sub>1</sub> ∩ k<sub>2</sub>  
\n5. k<sub>3</sub>; k<sub>3</sub>(S; 4,5 cm)  
\n6. C; C ∈ →AS ∩ k<sub>3</sub>  
\n7. k<sub>4</sub>; k<sub>4</sub>(S; 3 cm)  
\n8. D; D ∈ →BS ∩ k<sub>4</sub>  
\n9. Rovnoběžník ABCD

**Zkouška**

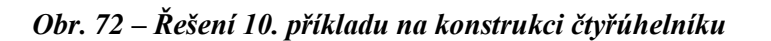

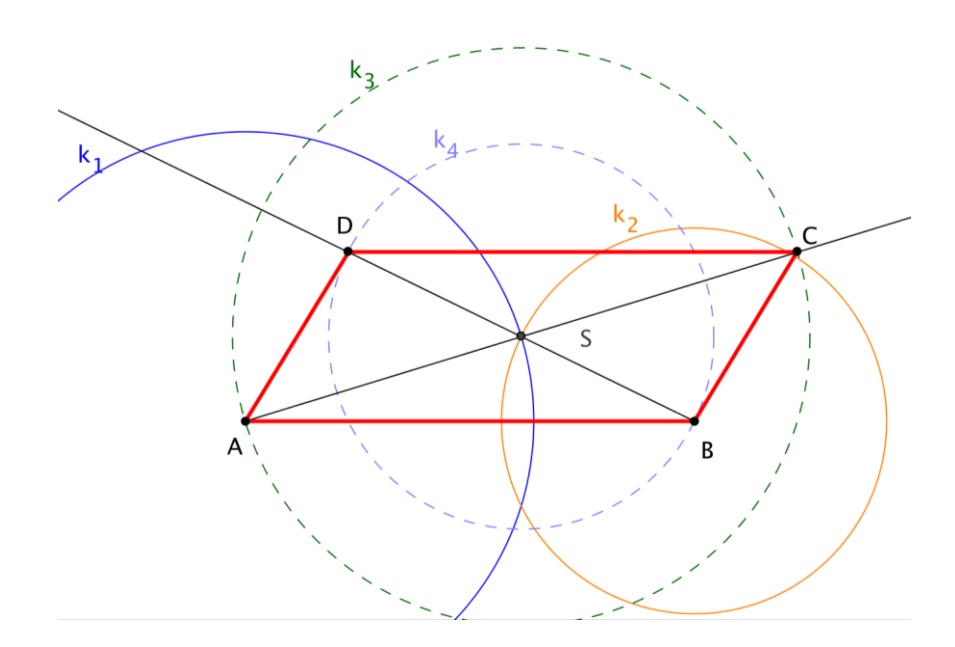

#### **Diskuse**

Zadaná úloha má 1 řešení.

#### **6.3.11 Příklad č. 11 – Rovnoramenný lichoběžník ABCD (a, β, BD AD)**

#### **Zadání**

Sestrojte rovnoramenný lichoběžník ABCD, pokud je dáno:  $a = 8$  cm,  $\beta = 50^\circ$  a úhlopříčka BD je kolmá na rameno AD.

#### **Rozbor**

*Obr. 73 – Náčrtek k 11. příkladu na konstrukci čtyřúhelníku*

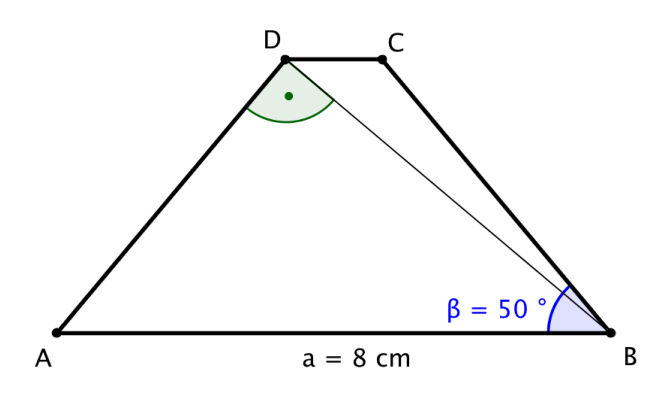

Při konstrukci lichoběžníku využijeme informace, že se jedná o rovnoramenný lichoběžník, z čehož plyne, že úhly α a β jsou shodné. Konstrukci začneme sestrojením úsečky AB a následně sestrojíme úhly BAX a ABY o velikosti 50 stupňů.

Dále víme, že úhel ADB je pravý. Zde můžeme využít Thaletovy kružnice. Průsečík Thaletovy kružnice s polopřímkou AX je bod D, kterým vedeme rovnoběžku a její průsečík s polopřímkou BY bude bod C.

#### **Postup**

1. AB;  $|AB| = 8$  cm 2.  $\angle$ BAX;  $|\angle$ BAX| = 50 ° 3.  $*ABY$ ;  $|*ABY| = 50$  ° 4.  $S$ ;  $S -$  střed AB 5. k; k(S; 4 cm) 6. D;  $D \in \rightarrow AX \cap k$ 7. c; c || AB;  $D \in \mathsf{c}$ 8. C;  $C \in c \cap \rightarrow BY$ 9. Lichoběžník ABCD

#### **Zkouška**

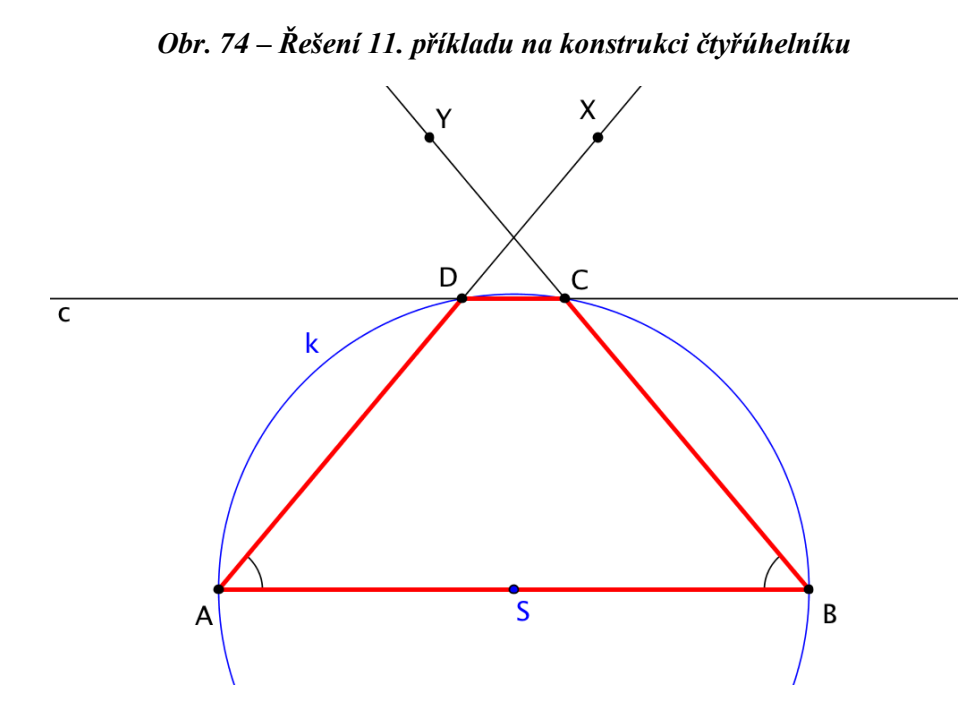

#### **Diskuse**

Zadaná úloha má 1 řešení.

## **7 Realizace úloh v prostředí GeoGebra**

Jak už bylo zmíněno v předchozích kapitolách, všechny výukové materiály budou realizovány v prostředí GeoGebra. Aby měli studenti možnost procházet jednotlivé úlohy i samostatně, budou veškeré výukové materiály umístěny na školní webový portál "Online výuka", který je založen na e-Learningovém systému Moodle a je využíván pro výuku na této škole. [\[5\]](#page-99-0)

Materiály v aplikaci GeoGebra budou k dispozici jednak ve verzi ke stažení (soubor \*.ggp), a také prostřednictvím přehravače GeoGebraTube, který obsahuje prohlížeč těchto souborů a umožňuje je zobrazit v rámci internetové stránky.

## **7.1 Základní geometrické konstrukce**

V této části byly vytvořeny návody pro sestrojení základních geometrických konstrukcí, jako jsou například osa úsečky nebo osa úhlu.

Vzhledem k tomu, že se jedná o jednoduché konstrukce, kde se dá postup shrnout v několika základních krocích, byl kompletní postup umístěn do jednoho modulu aplikace geogebra.

Při vytváření těchto materiálů byl nejprve nakreslen kompletní vzhled dokumentu, který obsahuje narýsovaný objekt a jeho popis [\(Obr. 76\)](#page-83-0).

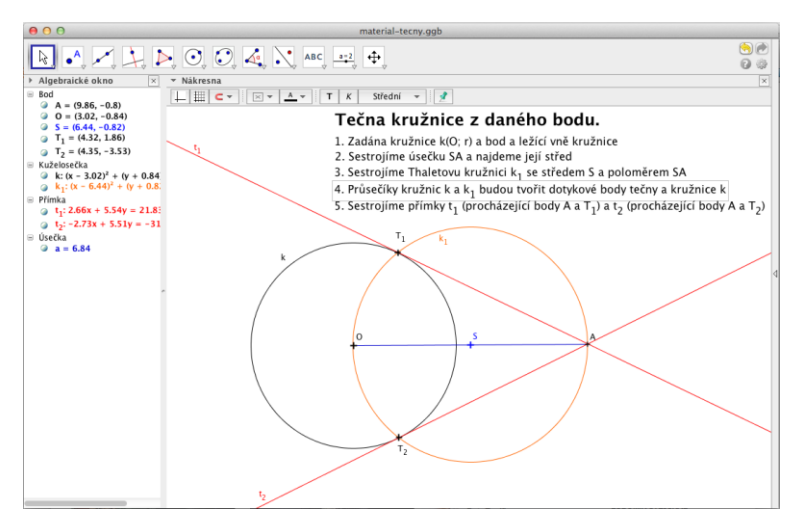

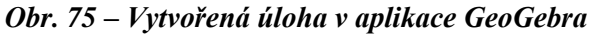

V dalším krokuje nutné nastavit možnost krokování, aby bylo možné docílit animace, při které je názorněji vysvětleno, jak daný objekt vzniká. Jak už bylo popsáno v první části této práce, k možnosti krokování se lze dostat v menu *Zobrazit* > *Navigační*  *panel krokování konstrukce* > *Zobrazit* [\(Obr. 76\)](#page-83-0). Ve spodní části hlavního okna se následně zobrazí nástrojová lišta, která obsahuje tlačítka pro posun vpřed či vzad, či pro automatické přehrávání krokování konstrukce.

Při nastavení krokování je však nutné nastavit, které kroky mají být součástí animace. Jednotlivé části se nemusí objevovat jednotlivě, ale po jednotlivých skupinách, aby animace neměla zbytečně velký počet kroků.

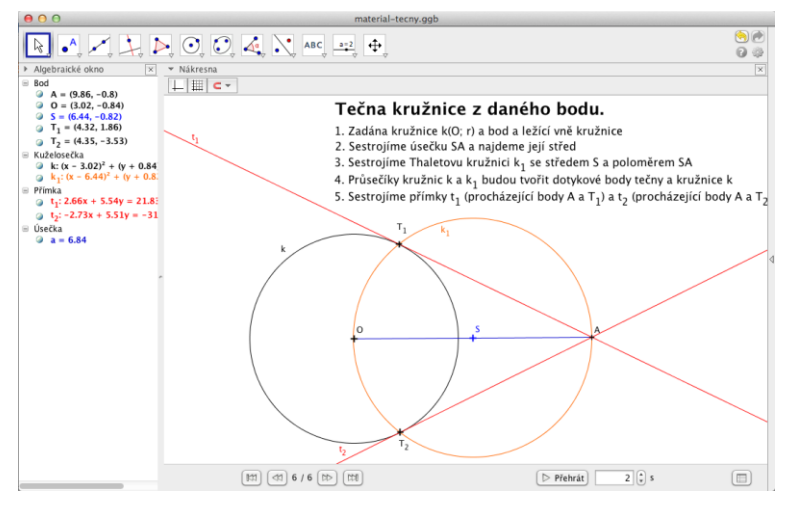

<span id="page-83-0"></span>*Obr. 76 – Vytvořená úloha v aplikace GeoGebra se zobrazeným panelem krokování*

Abychom dané kroky mohli nastavit, je nutné ještě zapnout panel se zápisem konstrukce (v menu *Zobrazit* – *Zápis konstrukce*), ve kterém je ještě nutné zobrazit sloupeček se zaškrtávacími políčky pro body zastavení (první tlačítko v tomto panelu a položka *Bod zastavení*). Nyní vybereme jednotlivé body a na závěr vybereme *Zobrazit jen body zastavení* – tuto možnost najdeme pod druhým tlačítkem v tomto panelu [\(Obr. 77\)](#page-83-1).

<span id="page-83-1"></span>*Obr. 77 – Vytvořená úloha v aplikace GeoGebra s podoknem pro zápis konstrukce*

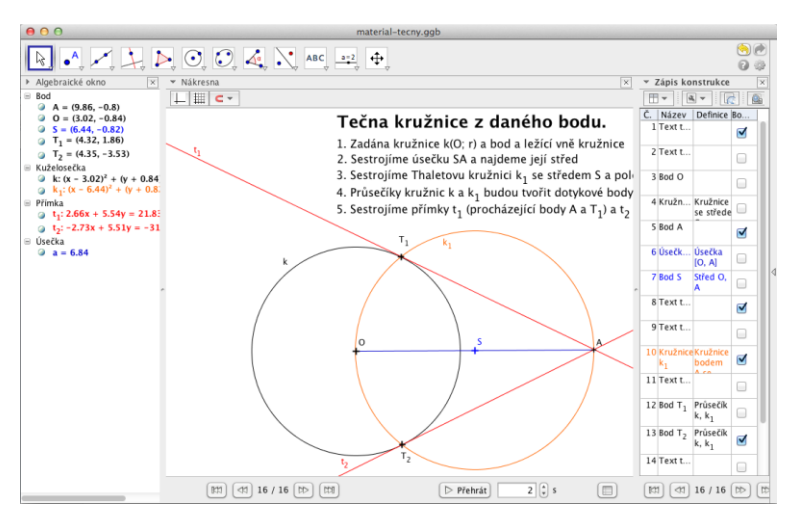

Jakmile je nastavení kompletní, pomocí menu Zobrazit skryjeme panely *Algebraické okno* a *Zápis konstrukce* – tyto panely studenti pro prohlížení studijního materiálu nepotřebují.

Posledním krokem je zpřístupnění studijního materiálu studentům. Zde je několik možností:

- Daný materiál můžeme distribuovat jako soubor ve formátu aplikace GeoGebra (zde je však nutné, aby student měl aplikaci nainstalovanou).
- $\bullet$  Můžeme soubor umístit na server GeoGebraTube<sup>11</sup>, ze kterého lze umístit do internetové stránky nebo sdílet pomocí odkazu.
- Můžeme jednotlivé kroky animace vyexportovat do formátu obrázků, které můžeme umístit do prezentace.

V tomto případě se jevil jako nejvhodnější server GeoGebraTube. Odkaz se potom umístí na stránku, kde jsou sdílenA data pro studenty.

Export na server GeoGebraTube lze provést z menu *Soubor* – *Sdílet*. Následně se zobrazí v internetovém prohlížeči stránka [\(Obr. 78\)](#page-85-0), kde stačí vyplnit potřebné údaje popisující daný materiál (název, krátký popis úlohy, jazyk, věk studenta a klíčová slova) a export materiálu je dokončen. Umístění na tento server je zcela bezplatné, nutná je pouze registrace na základě platného e-mailu (nebo přihlášení účtem Google, Facebook, Twitter nebo OpenID). Po dokončení je materiál zobrazen a je možno s ním dále pracovat [\(Obr.](#page-85-1)  [79\)](#page-85-1).

 $\overline{a}$ 

 $11$  K dispozici na adrese http://www.geogebratube.org

<span id="page-85-0"></span>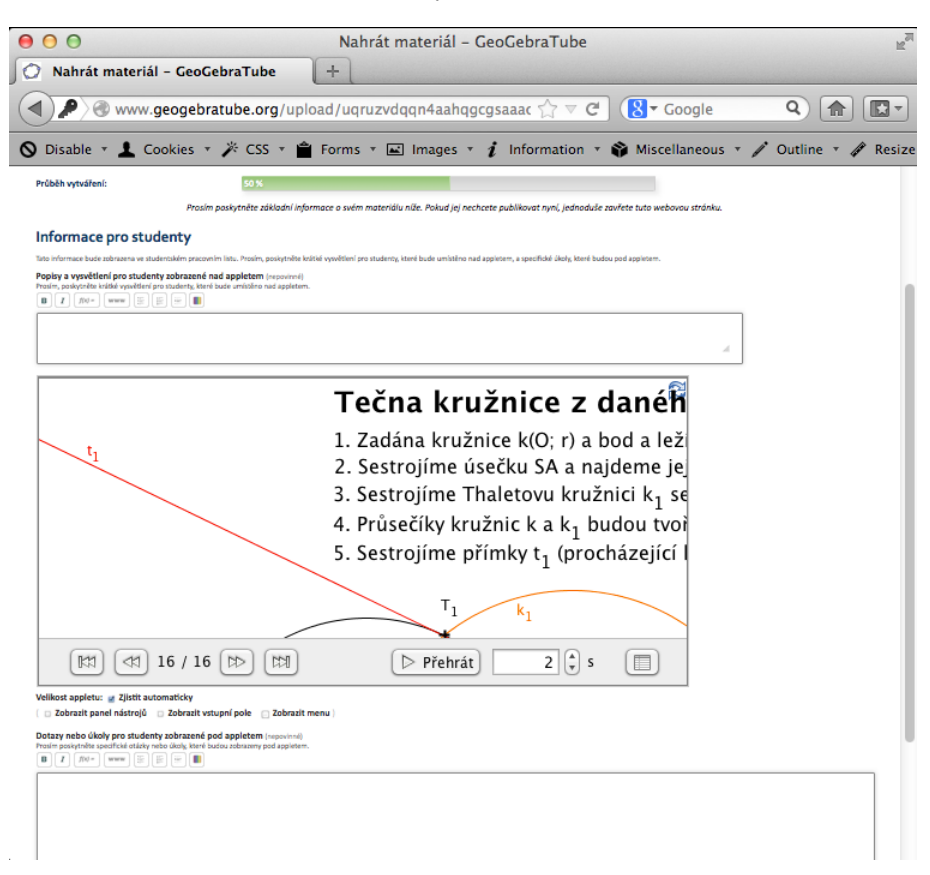

#### *Obr. 78 – Vložení úlohy na server GeoGebraTube*

<span id="page-85-1"></span>*Obr. 79 – Správa materiálu na serveru GeoGebraTube*

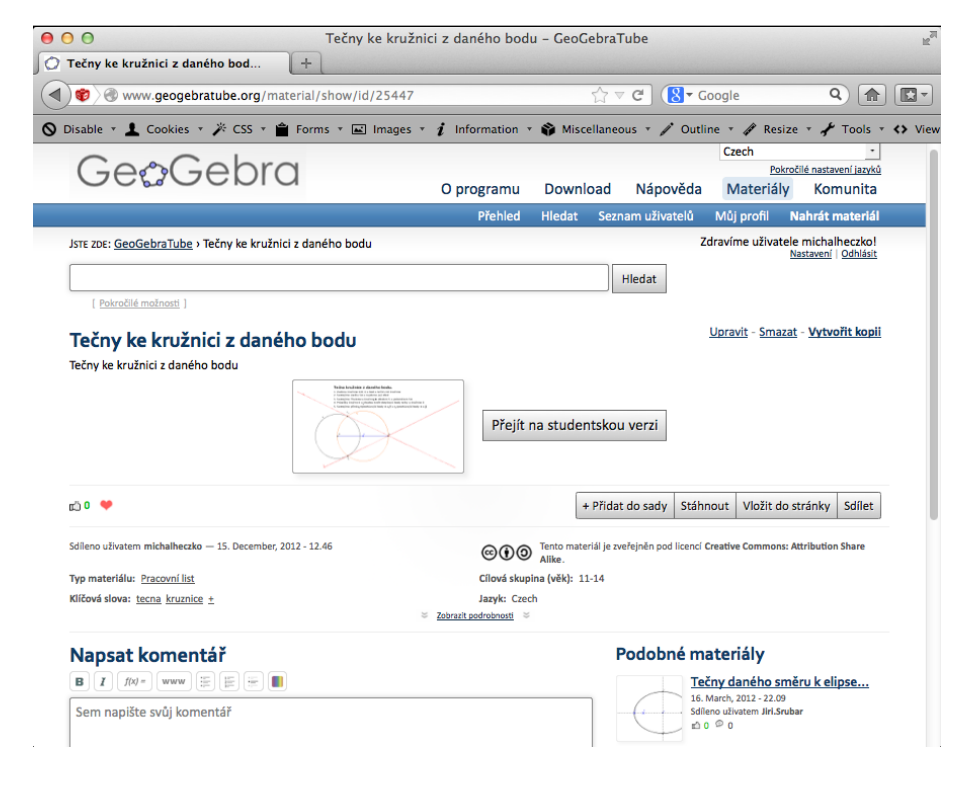

### **7.2 Konstrukce trojúhelníku a čtyřúhelníku**

#### **7.2.1 Obsah každé úlohy**

Každá úloha, která byla v rámci této práce vytvořena, je chápána jako samostatná konstrukční úloha, kde je na praktickém příkladu studentům vysvětlován postup řešení daného typu úlohy. Po příkladu, který obsahuje podrobné vysvětlení, následuje vždy několik příkladů, které slouží k procvičení dané látky. I u těchto příkladů je však uvedeno kompletní řešení daného úkolu.

Každý příklad se skládá z několika částí tak, jak byli studenti již v předchozích letech u konstrukčních úloh seznámeni:

- 1. Zadání
- 2. Rozbor
- 3. Postup
- 4. Zkouška
- 5. Diskuse

Toto pořadí je zachováno u všech zde řešených úloh.

## **8 Hodnocení použití úloh ve výuce**

Poslední částí této práce je vyhodnocení použití vytvořených úloh ve výuce. Toto hodnocení se skládá ze tří částí:

- Dotazníkové šetření mezi studenty
- Porovnání studijních výsledků
- Hodnocení vytvořených úloh učitelem

## **8.1 Dotazníkové šetření mezi studenty**

První částí hodnocení vytvořených materiálů je dotazníkové šetření mezi studenty. Materiály pro výuku jsou tvořeny hlavně pro studenty, proto je důležité znát jejich názor na věc, popřípadě materiály upravit tak, aby se s nimi studentům lépe pracovalo.

## **8.1.1 Obsah dotazníku**

Pro získání informací od studentů byl vytvořen elektronický formulář ve službě "Disk Google", který studenti vyplnili. Jejich odpovědi byly následně shrnuty a vyhodnoceny.

Dotazník se skládal ze 13 otázek, z toho bylo 11 otázek uzavřených. V těchto otázkách byl studentům předložen výrok a oni mohli vybrat jednu z následujících možností odpovědi:

- Zcela souhlasím
- Spíše souhlasím
- Nevím
- Spíše nesouhlasím
- Zcela nesouhlasím

V případě zbývajících dvou otázek se jednalo o otevřené otázky, kde student mohl zapsat libovolnou odpověď.

Seznam všech otázek shrnuje následující tabulka.

| Číslo<br>otázky | Text otázky                                                                                                    | Typ<br>otázky |
|-----------------|----------------------------------------------------------------------------------------------------|---------------|
| $\mathbf{1}$    | Využití IT ve výuce matematiky mi komplikuje<br>přípravu na výuku                                                   | Uzavřená      |
| $\overline{2}$  | Využití IT ve výuce matematiky mi usnadňuje<br>přípravu na výuku                                                    | Uzavřená      |
| 3               | Ve výuce matematiky by se měly využívat více<br>informační technologie                                              | Uzavřená      |
| $\overline{4}$  | Vyhovuje mi lépe zpracování látky ve formě<br>prezentace (než běžný zápis na tabuli)                                | Uzavřená      |
| 5               | Sdílení materiálů přes server "Online výuka" mi<br>vyhovuje                                                         | Uzavřená      |
| 6               | Odevzdávání úkolů přes server "Online výuka" mi<br>vyhovuje                                                         | Uzavřená      |
| 7               | Je vhodné využívat server "Online výuka" pro<br>komunikaci s učitelem                                               | Uzavřená      |
| 8               | Materiály do geometrie zpracované na online výuce<br>(pomocí nákresů a animací) jsou přehledné                      | Uzavřená      |
| 9               | Materiály do geometrie zpracované na online výuce<br>(pomocí nákresů a animací) mi usnadňují přípravu<br>na písemku | Uzavřená      |
| 10              | Materiály do geometrie zpracované na online výuce<br>(pomocí nákresů a animací) mi umožňují lépe<br>pochopit látku  | Uzavřená      |
| 11              | Místo klasického rýsování a zápisu bych uvítal(a)<br>řešení úkolu přímo na počítači (pomocí aplikace<br>Geogebra)   | Uzavřená      |
| 12              | Hodnocení použití materiálů z geometrie ve výuce                                                                    | Otevřená      |
| 13              | Hodnocení použítí IT ve výuce matematiky                                                                            | Otevřená      |

*Tab. 8 – Seznam otázek dotazníkového šetření*

#### **8.1.2 Výsledky dotazníkového šetření**

V první otázce dotazníku se objevilo tvrzení "Využití IT ve výuce matematiky mi usnadňuje přípravu na výuku". S tímto tvrzením studenti převážně souhlasili (56 % - "Zcela souhlasím", 31 % - "Spíše souhlasím", 13 % - "Nevím", 0 % - "Spíše nesouhlasím" a 0 % - "Zcela nesouhlasím"). Studenti kladně hodnotili větší názornost materiálů (například v možnosti použít animaci pro krokování konstrukce) a možnost se k nim doma vrátit.

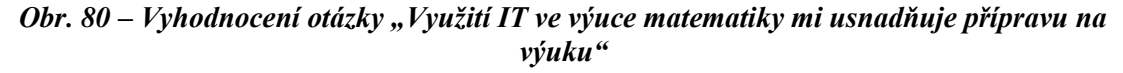

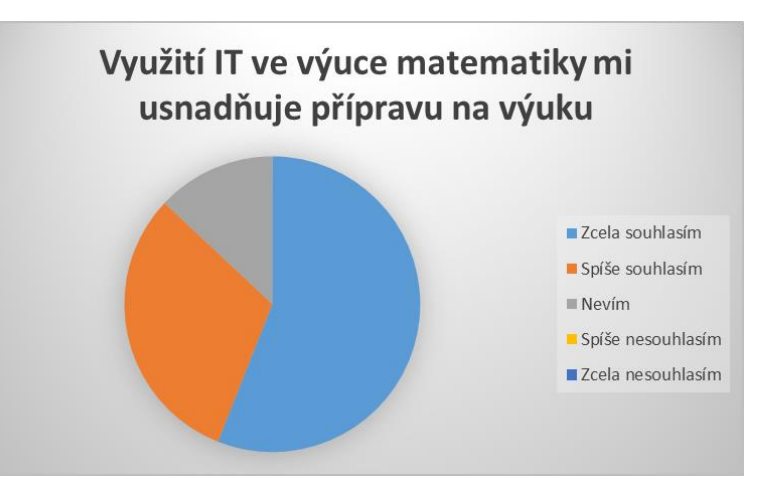

Druhou otázkou byla otázka "Využití IT ve výuce matematiky mi komplikuje přípravu na výuku". S tímto tvrzením vyjádřili studenti nesouhlas (6 % - "Zcela souhlasím", 0 % - "Spíše souhlasím", 6 % - "Nevím", 25 % - "Spíše nesouhlasím" a 63 % - "Zcela nesouhlasím"). Ojedinělé souhlasné názory se objevily převážně z důvodu použití počítače a existence překážek v jeho domácím použití.

**Obr.** 81 – Vyhodnocení otázky "Využití IT ve výuce matematiky mi komplikuje přípravu na *výuku"*

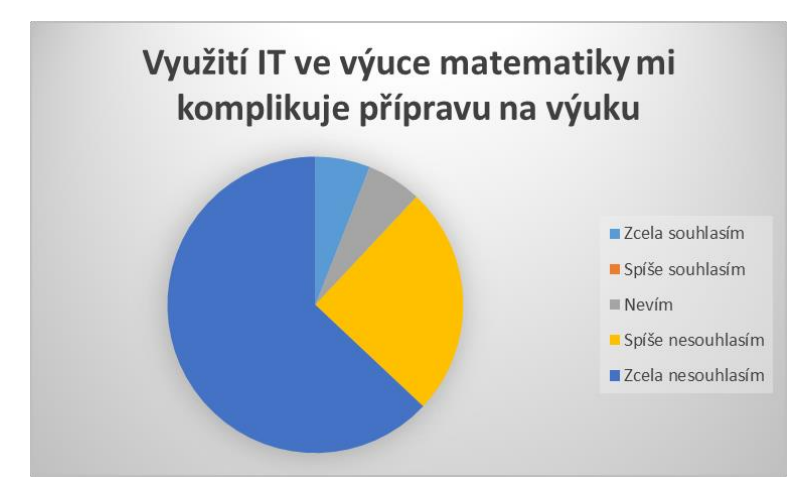

Otázka "Ve výuce matematiky by se měly využívat vice informační technologie" úzce souvisí s informační gramotností studenta a oblíbeností výpočetní techniky u studentů. Převažovaly zde však kladné odpovědi (44 % - "Zcela souhlasím", 38 % - "Spíše souhlasím",  $6\%$  - "Nevím",  $13\%$  - "Spíše nesouhlasím" a  $0\%$  - "Zcela nesouhlasím").

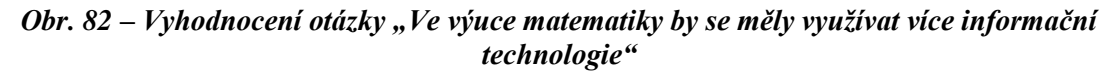

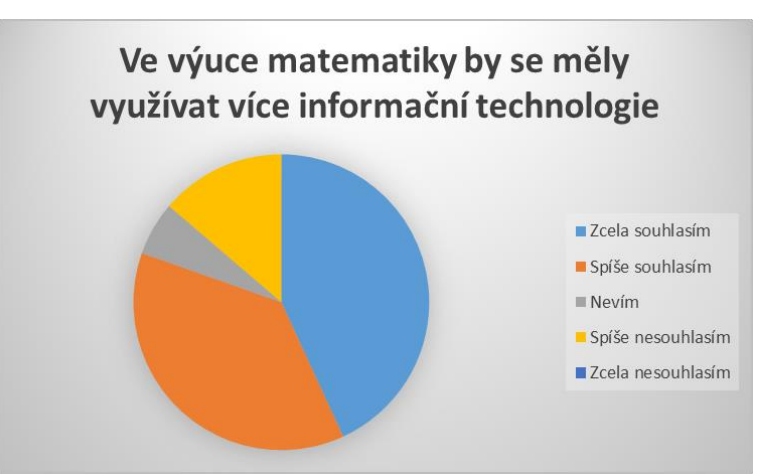

U otázky "Vyhovuje mi lépe zpracování látky ve formě prezentace" převažovaly kladné odpovědi ve třech čtvrtinách případů (50 % - "Zcela souhlasím", 19 % - "Spíše souhlasím", 13 % - "Nevím", 0 % - "Spíše nesouhlasím" a 13 % - "Zcela nesouhlasím"). Problémy se objevovaly zejména v čitelnosti některých materiálů. Čitelnost ovlivňovalo zejména umístění projektoru a světelné podmínky v místnosti. Studentům naopak vyhovovala možnost si materiály stáhnout z WWW stránek.

*Obr. 83 – Vyhodnocení otázky "Vyhovuje mi lépe zpracování látky ve formě prezentace"*

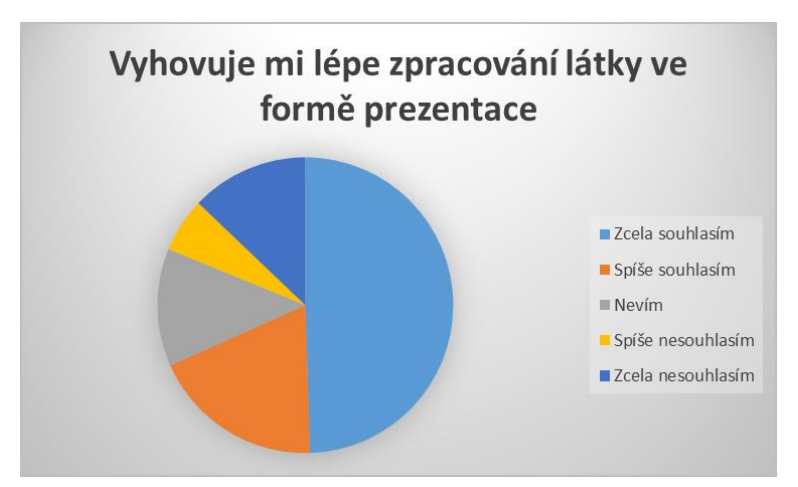

Otázka "Sdílení materiálů přes server ONLINE VÝUKA mi vyhovuje" se objevují spíše kladné odpovědi (69 % - "Zcela souhlasím", 25 % - "Spíše souhlasím", 0 % - "Nevím", 0 % - "Spíše nesouhlasím" a 6 % - "Zcela nesouhlasím"). Menší problém způsobuje server ONLINE VÝUKA. U některých studentů se objevovaly problémy s přístupovými údaji, které občas zapomněli a také se SW vybavením počítače (materiály

vyžadují mít nainstalovaný doplněk JAVA, aby mohly být zobrazeny) – tento problém byl řešen individuálně a ve většině případů se podařil vyřešit.

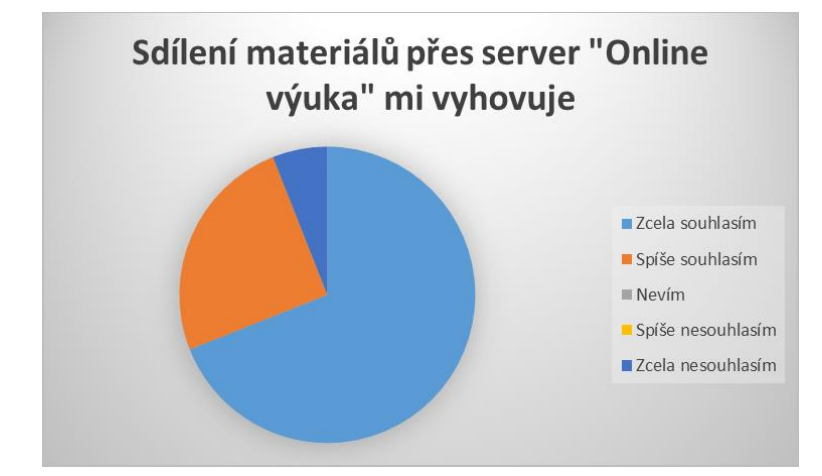

*Obr. 84 – Vyhodnocení otázky "Sdílení materiálů přes server ONLINE VÝUKA mi vyhovuje"*

U otázky "Odevzdávání úkolů přes server ONLINE VÝUKA mi vyhovuje" se objevují jak kladné, tak záporné odpovědi (25 % - "Zcela souhlasím", 19 % - "Spíše souhlasím",  $13\%$  - "Nevím",  $25\%$  - "Spíše nesouhlasím" a  $19\%$  - "Zcela nesouhlasím"). Příčinou jsou již zmiňované problémy použití serveru ONLINE VÝUKA a problematika elektronického zpracování některých typů příkladů. Tato metoda se osvědčila spíše u úkolů, které lze zadat testovými otázkami.

*Obr. 85 – Vyhodnocení otázky "Odevzdávání úkolů přes server ONLINE VÝUKA mi vyhovuje"*

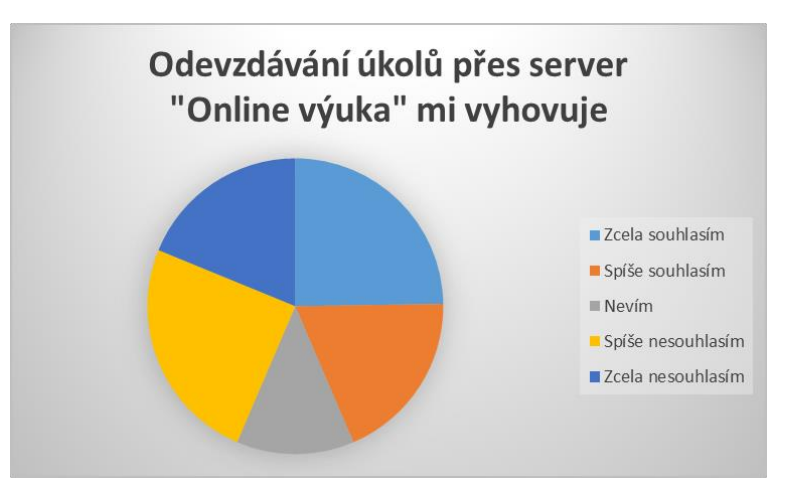

U otázky "Je vhodné využívat server ONLINE VÝUKA pro komunikaci s učitelem" se objevují jak kladné, tak záporné odpovědi (13 % - "Zcela souhlasím", 25 % - "Spíše souhlasím",  $25$  % - "Nevím",  $13$  % - "Spíše nesouhlasím" a  $25$  % - "Zcela nesouhlasím"). Příčinou jsou hlavně již zmiňované problémy použití serveru ONLINE

VÝUKA a to, že pro komunikaci spíše využíváme možnost e-mailu, či sociální sítě (skupina na síti Facebook).

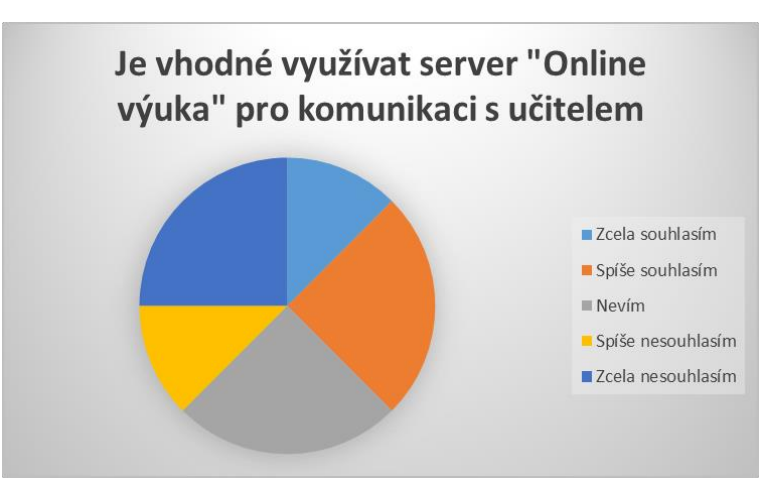

*Obr. 86 – Vyhodnocení otázky "Je vhodné využívat server ONLINE VÝUKA pro komunikaci s učitelem"*

Otázka "Materiály do geometrie jsou přehledné" má převážně kladnou odpověď (56 % - "Zcela souhlasím", 31 % - "Spíše souhlasím", 6 % - "Nevím", 0 % - "Spíše nesouhlasím" a 6 % - "Zcela nesouhlasím"). Menší nepřehlednost byla způsobena hlavně u úloh, kde bylo použito více pomocných kružnic, apod. Tato nepřehlednost byla později odstraňována například kombinací více barev v konstrukci.

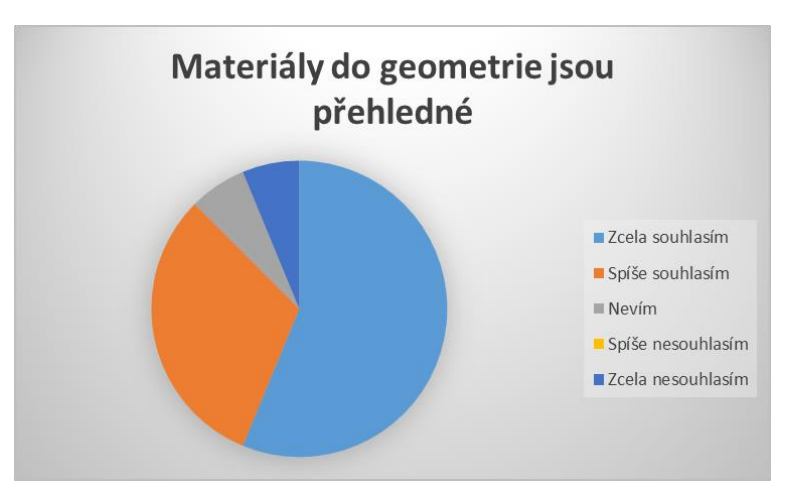

*Obr. 87 – Vyhodnocení otázky "Materiály do geometrie jsou přehledné"*

Otázka "Materiály do geometrie mi usnadňují přípravu na písemku" má zcela kladnou odpověď (69 % - "Zcela souhlasím", 25 % - "Spíše souhlasím", 6 % - "Nevím", 0 % - "Spíše nesouhlasím" a 0 % - "Zcela nesouhlasím"). Z komentářů studentů v dotazníku lze zmínit důvody, kterými jsou "Možnost krokování postupu" a "Možnost vrátit se k danému úkolu doma". Zejména druhý důvod je výhodný v případě nepřítomnosti studenta ve škole

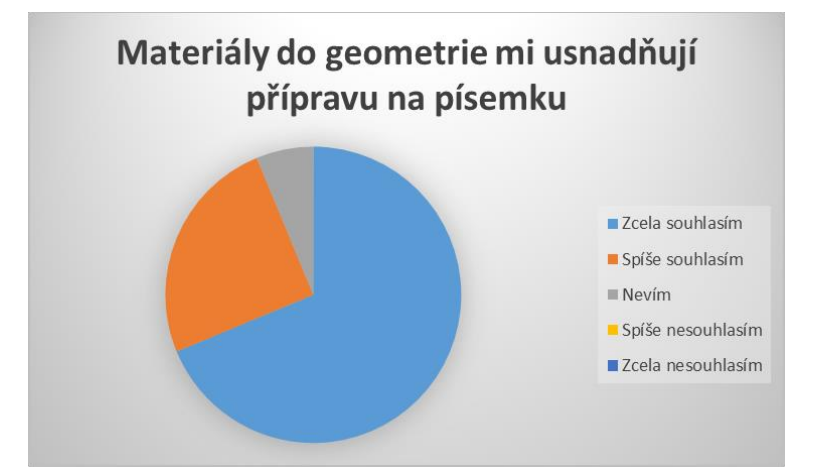

*Obr. 88 – Vyhodnocení otázky "Materiály do geometrie mi usnadňují přípravu na písemku"*

Otázka "Materiály do geometrie mi umožňují lépe pochopit látku" má převážně kladnou odpověď (50 % - "Zcela souhlasím", 25 % - "Spíše souhlasím", 19 % - "Nevím", 6 % - "Spíše nesouhlasím" a 0 % - "Zcela nesouhlasím"). Tento výsledek byl patrný i z komentáře studentů, kterým hlavně vyhovovala možnost si konstrukci krokovat v animaci, a tím lépe pochopit postup (na rozdíl od statického obrazu v sešitě).

*Obr. 89 – Vyhodnocení otázky "Materiály do geometrie mi umožňují lépe pochopit látku"*

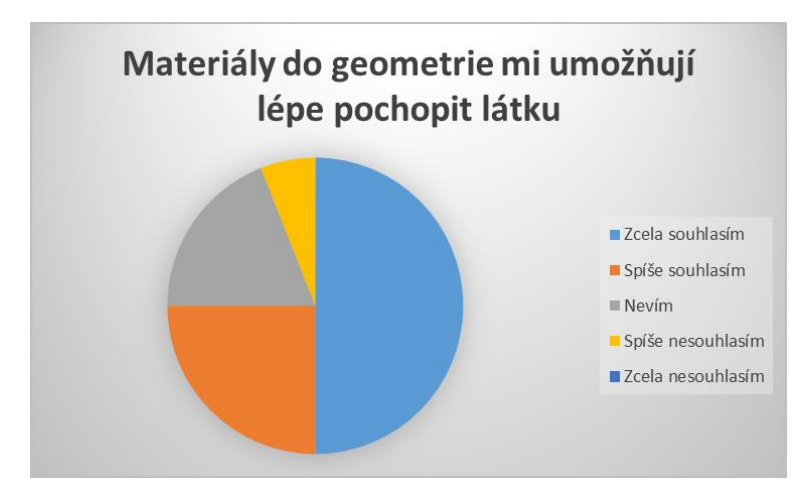

Poslední otázka z bloku uzavřených otázek byla otázka "Místo klasického rýsování a zápisu bych uvítal(a) řešení úkolů přímo na počítači". Toto téma je dle mého pozorování problematické. Hlavní překážkou je možnost realizace ve škole - kvůli nedostatku počítačových učeben. Druhý problém je vidět i na odpovědích studentů. Možnost "Zcela nesouhlasím" zvolilo 31 % studentů, 13 % "Spíše nesouhlasím" a 19 % "Nevím". Pouze menší část studentů měla kladné stanovisko (31 % - "Zcela souhlasím" a 6 % - "Spíše souhlasím"). Problematická je totiž gramotnost studentů v této oblasti. Studenti by se museli seznámit s ovládáním programu, a kromě úsilí na řešení úkolu by museli vložit úsilí i do ovládání daného SW.

*Obr. 90 – Vyhodnocení otázky "Místo klasického rýsování a zápisu bych uvítal(a) řešení úkolů přímo na počítači"*

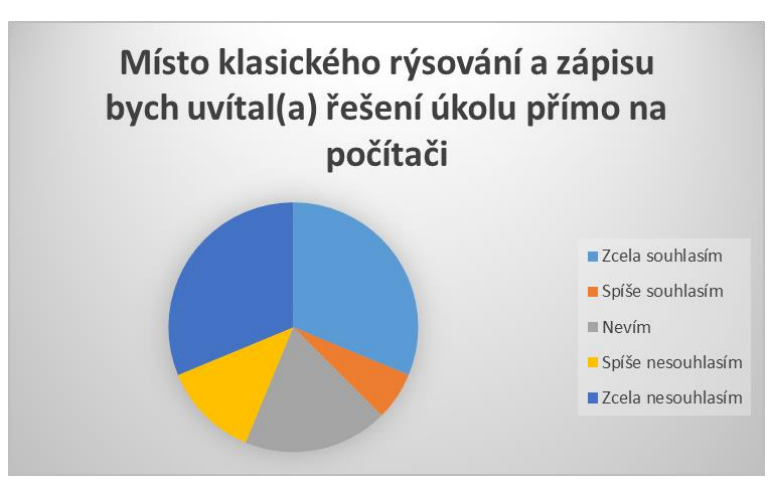

U posledních dvou otázek byla možnost zadat otevřenou odpověď. Odpovědi na tyto otázky byly využity při komentování odpovědí u předchozích otázek. Většinou totiž obsahovaly důvod volby odpovědi na předchozí otázky.

## **8.2 Porovnání studijních výsledků**

Druhou částí hodnocení materiálů je srovnání studijních výsledků. Srovnání bylo provedeno tak, že byly srovnány výsledky dvou písemných prací z oblasti geometrie. Jedna práce obsahovala téma konstrukční geometrie, ke kterému nebyly zpracovány výukové materiály. Studenti tedy byli odkázáni na přípravu pomocí učebnice a vlastních zápisů v sešitě. Druhá písemná práce byla psána z konstrukce trojúhelníku. Zde již studenti měli k dispozici vytvořené výukové materiály pro přípravu. U studentů je patrné zlepšení v průměru o více než půl stupně (u první zmíněné práce se jednalo o průměr 2,59, u druhé zmiňované práce se jednalo o průměr 1,87).

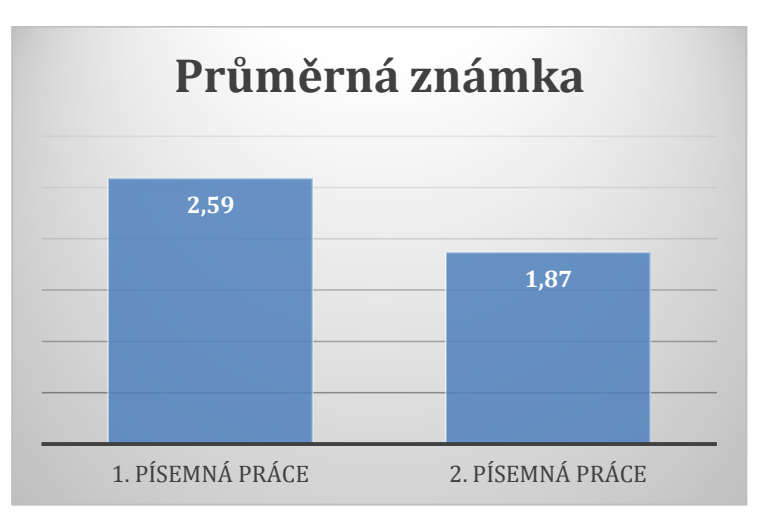

*Obr. 91 – Srovnání průměrné známky z písemných prací*

Obě písemné práce byly srovnatelné rozsahem, obtížností i hodnocením. Srovnání není zcela objektivní (vhodnější by byl delší průzkum se srovnáním mezi více třídami, kdy jedna třída dané výukové materiály používá, a druhá ne), avšak aspoň částečnou představu o přínosnosti těchto materiálů dává.

#### **8.3 Hodnocení vytvořených úloh učitelem**

Poslední částí hodnocení je hodnocení vytvořených úloh učitelem. Toto hodnocení je relativně subjektivní, protože se jedná o hodnocení autorem studijních materiálů. Je však na místě, protože má shrnout zkušenosti s vytvořenými materiály z pohledu učitele.

Vytvořené materiály pokrývají dané téma tak, jak bylo naplánováno. Materiály vhodně doplňují výuku. Při výuce byly doplňovány pro lepší vysvětlení i s konstrukcí náčrtku na tabuli.

Původně bylo v plánu, aby studenti byli schopni řešit úlohy i pomocí konstrukce v geometrické aplikaci (v našem případě v aplikaci GeoGebra), avšak tento plán narazil na několik překážek. První překážkou byl časový rozsah v tematickém plánu. V daném počtu hodin není možné zařadit výuku pomocí geometrických aplikací. Problém je zejména v tom, že se v tomto případě musí kombinovat výuka dané látky s vysvětlením ovládání dané geometrické aplikace. Zde však není gramotnost studentů v oblasti informačních technologií tak vysoká, aby to byli schopni zvládnout. Do budoucna by bylo vhodné zvážit, zda by bylo vhodné zařadit použití dané geometrické aplikace do předmětu "Informatika a výpočetní technika", kde by se s aplikací studenti seznámili a následně by ji už v matematice mohli používat. Popřípadě lze realizovat tuto možnost ve vyšších ročnících gymnázia, kde je informační gramotnost studentů o něco vyšší.

Druhým problémem, který v tomto případě nastal, byla nutnost výuky matematiky v počítačové učebně. Přednostně je totiž v počítačových učebnách vyučován předmět "Informatika a výpočetní technika".

Jako nejvhodnější se nakonec jevilo použití vytvořených příkladů při výkladu. Sloužily jako vhodná vizualizace výkladu, a také pro domácí přípravu studentů na výuku.

# **ZÁVĚR**

Cílem této práce bylo zmapování situace v oblasti geometrických aplikací, které lze využít ve školské matematice a ve vybrané aplikaci vytvořit výukové materiály, které bude možné využít ve výuce matematiky na 2. stupni základní školy nebo v odpovídajících ročnících osmiletého gymnázia.

Při mapování situace v oblasti geometrických aplikací bylo zjištěno, že existuje velké množství geometrických aplikací, z nichž většina nabízí široké spektrum funkcí, které se uplatní zejména při výuce planimetrie.

Z nabízených produktů byly vyzkoušeny následující aplikace:

- Cabri Geometry
- GeoGebra
- GeoNext
- Dr. Geometry

Kromě těchto aplikací, které byly zmíněny, existuje také celá řada dalších geometrických aplikací, které lze využít pro výuku.

Nejrozšířenější aplikací v českých školách je Cabri Geometry. Nevýhodou této aplikace je však vyšší pořizovací cena. Ostatní nabízené aplikace nabízejí obdobné funkce, ovšem s různým uživatelským komfortem.

Pro vytvoření úloh pro výuku byla nakonec zvolena aplikace GeoGebra. Jedná se o relativně novou aplikaci, avšak tato aplikace se dynamicky rozvíjí (např. chystá se i speciální verze pro tablety), lze ji využívat přímo v internetovém prohlížeči, a navíc je zdarma. Tyto výhody přinášejí studentům i učitelům možnost je využívat i na svých domácích počítačích.

V praktické části této práce byla nejprve provedena analýza rámcového vzdělávacího programu a školního vzdělávacího plánu z hlediska výuky geometrie na Gymnáziu a Jazykové škole s právem státní jazykové školy Zlín a následně byly v aplikaci GeoGebra vytvořeny 3 sady výukových materiálů:

• Základní konstrukce

- Konstrukce trojúhelníku
- Konstrukce čtyřúhelníku

V první části (základní konstrukce) byla vytvořena sada 12 animací, které lze využít při výkladu nebo pro přípravu na výuku. Druhá část (konstrukce trojúhelníku a konstrukce čtyřúhelníku) obsahuje celkem 25 řešených úloh různé náročnosti (jak základní typy úloh, tak náročnější úlohy pro talentované studenty).

Veškeré úlohy, které byly vytvořeny, byly také ověřeny ve výuce. Následně byly vyhodnoceny. Hodnocení bylo provedeno pozorováním a zkušeností učitele, srovnáním známek z testů a dotazníkovým průzkumem mezi studenty.

Z hodnocení lze vyvodit následující závěry:

- Vytvořené materiály měly u studentů kladný ohlas.
- Použití vytvořených materiálů mělo kladný vliv na studijní výsledky.
- Materiály vhodně doplňují výklad a jsou vhodné pro domácí přípravu studentů na výuku.
- Většímu použití geometrických aplikací pro řešení úkolů zatím brání nižší gramotnost studentů v oblasti informačních a komunikačních technologií.

Jak je patrno z předchozích řádků, geometrické aplikace mohou mít do budoucna uplatnění ve výuce a mají na výuku pozitivní vliv. Materiály vytvořené v této práci byly uveřejněny na webu školy a jsou také přiloženy na DVD k této práci. Dále jsou materiály publikovány na WWW stránce [http://student.gjszlin.cz/vyuka.](http://student.gjszlin.cz/vyuka) Ke stránce je nutné se přihlásit uživatelským jménem a heslem, které je následující:

- Uživatelské jméno: upol.mat
- Heslo: upol.2013

Po přihlášení je třeba v pravé části vybrat kurz "Matematika – Geometrické konstrukce – Tercie".

Materiály budou do budoucna využívány ve výuce na Gymnáziu a Jazykové škole s právem státní jazykové školy Zlín a budou dále zdokonalovány a rozšiřovány.

## **SEZNAM POUŽITÉ LITERATURY**

- [1] BĚLOUN, František. Sbírka úloh z matematiky pro základní školu. 8. vyd. Praha: Prometheus, 2003, 254 s. Učebnice pro základní školy (Prometheus). ISBN 80- 719-6104-3
- [2] *Cabri Geometrie II Plus*: *Příručka pro uživatele* [online]. Dostupné z WWW: http://www.pf.jcu.cz/p-mat/texty/vrba/manual\_CabriPlus.pdf
- [3] *EU peníze školám* [online]. Dostupné z WWW: http://www.msmt.cz/strukturalnifondy/eu-penize-skolam
- [4] *GeoGebra Wiki* [online]. 2012. Dostupné z: http://wiki.geogebra.org/cs/
- <span id="page-99-0"></span>[5] Heczko, M. Problematika práce žáků s PC v naší škole a její význam pro edukační proces. Závěrečná práce, "Studium pedagogiky". Zlín: Národní institut pro další vzdělávání. 2011.
- [6] HERMAN, Jiří a kol. *Geometrické konstrukce*: *Matematika pro nižší třídy víceletých gymnázií*. 1. vyd. Praha: Prometheus, 1998. ISBN 978-80-7196-114-7.
- [7] HERMAN, Jiří a kol. *Kruhy a válce*: *Matematika pro nižší třídy víceletých gymnázií*. 1. vyd. Praha: Prometheus, 1996. ISBN 978-80-7196-023-2.
- [8] HERMAN, Jiří a kol. *Osová a středová souměrnost*: *Matematika pro nižší třídy víceletých gymnázií*. 2. vyd. Praha: Prometheus, 2003. ISBN 978-80-7196-258-8.
- [9] HERMAN, Jiří a kol. *Podobnost a funkce úhlů*: *Matematika pro nižší třídy víceletých gymnázií*. 1. vyd. Praha: Prometheus, 2001. ISBN 978-80-7196-225-0.
- [10] HERMAN, Jiří a kol. *Trojúhelníky a čtyřúhelníky*: *Matematika pro nižší třídy víceletých gymnázií*. 2. vyd. Praha: Prometheus, 2006. ISBN 978-80-7196-332-5.
- [11] *Intergeo*: *Společná interaktivní geometrie pro Evropu* [online]. 2010. Dostupné z: http://i2geo.net/
- [12] *Rámcový vzdělávací program pro základní vzdělávání* [online]. 2010 [cit. 2012- 11-04]. Výzkumný ústav pedagogický v Praze. Dostupné z WWW: <http://www.vuppraha.cz/wp-content/uploads/2009/12/RVPZV-pomuckaucitelum.pdf>
- [13] *ŠVP Otevřená škola I* [online]. 2007 [cit. 2012-08-23]. Gymnázium a Jazyková škola s právem státní jazykové zkoušky Zlín. Dostupné z WWW: <http://www.gjszlin.cz/gztgm/dokumenty/svp/SVP-otevrena-skola-i-c.pdf>.

# **SEZNAM OBRÁZKŮ**

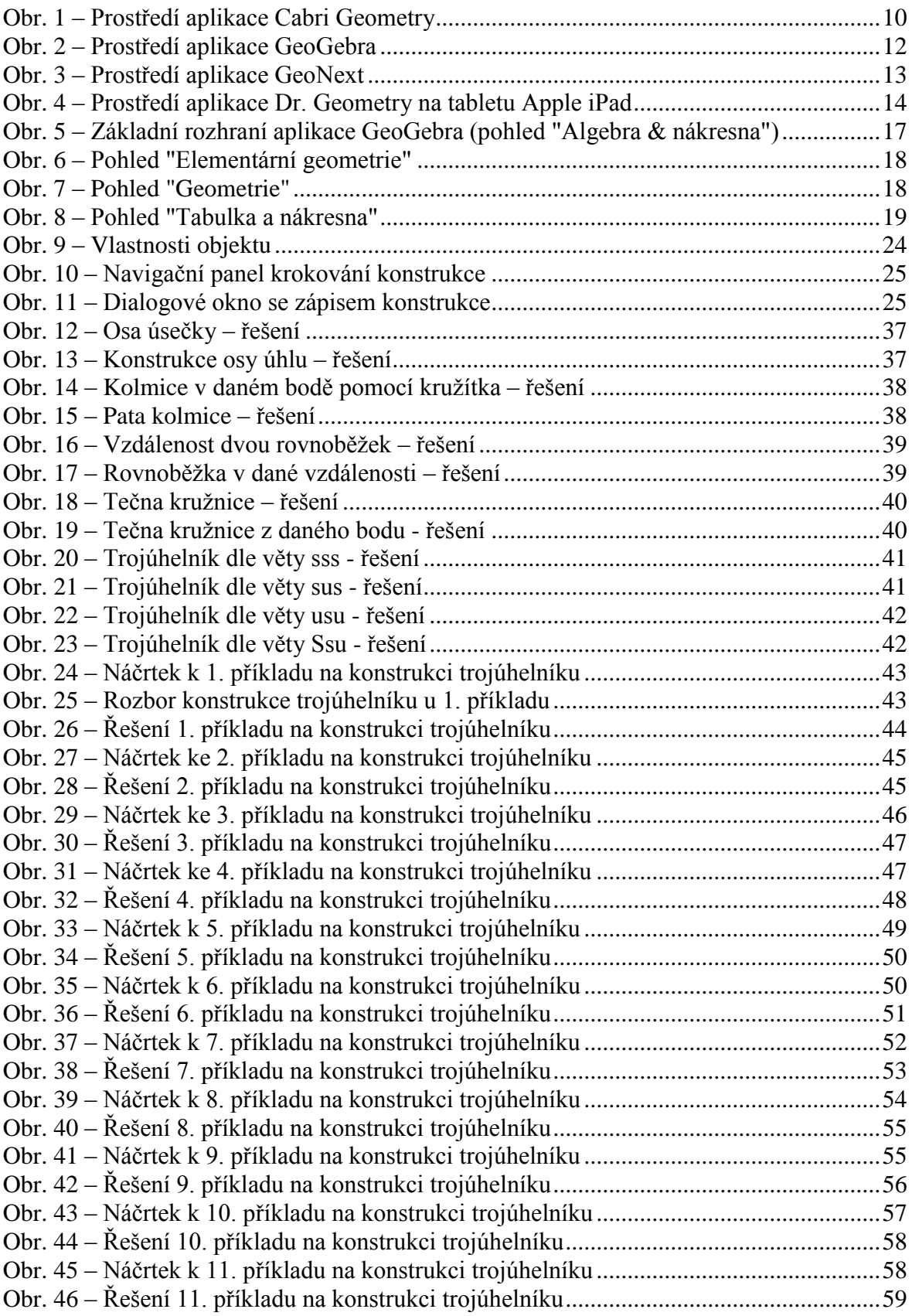

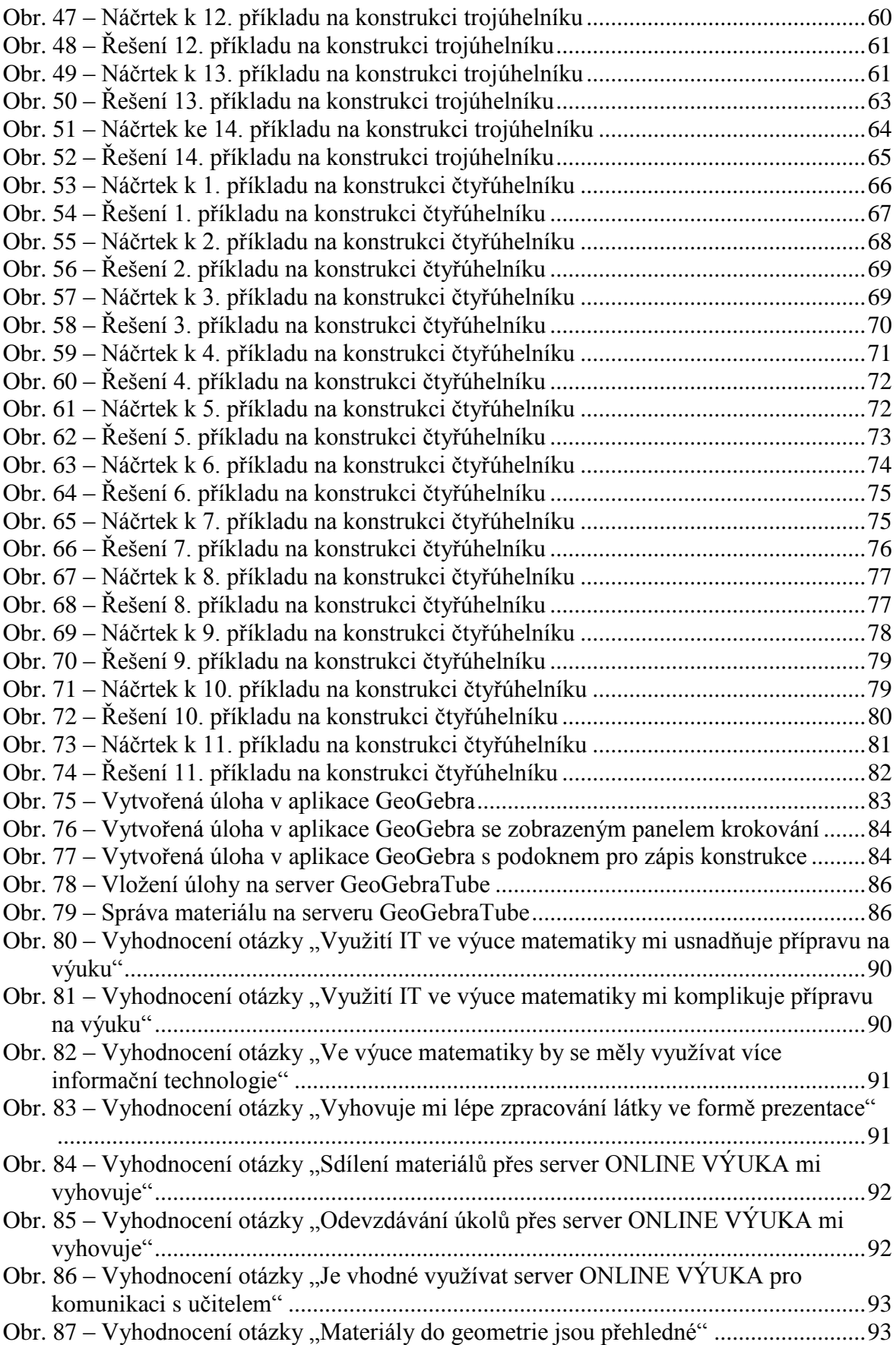

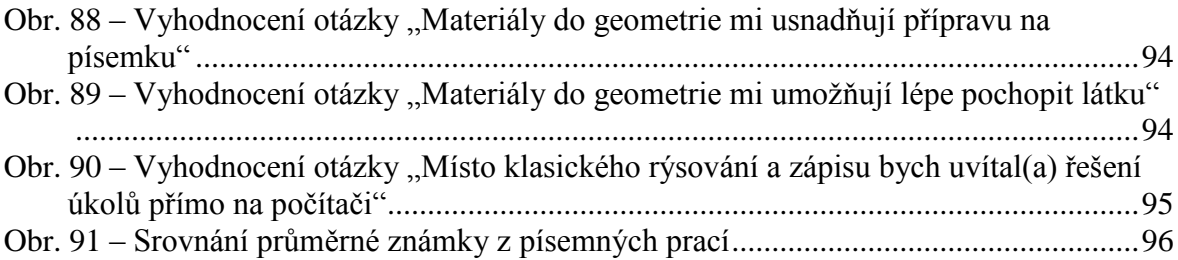

## **SEZNAM TABULEK**

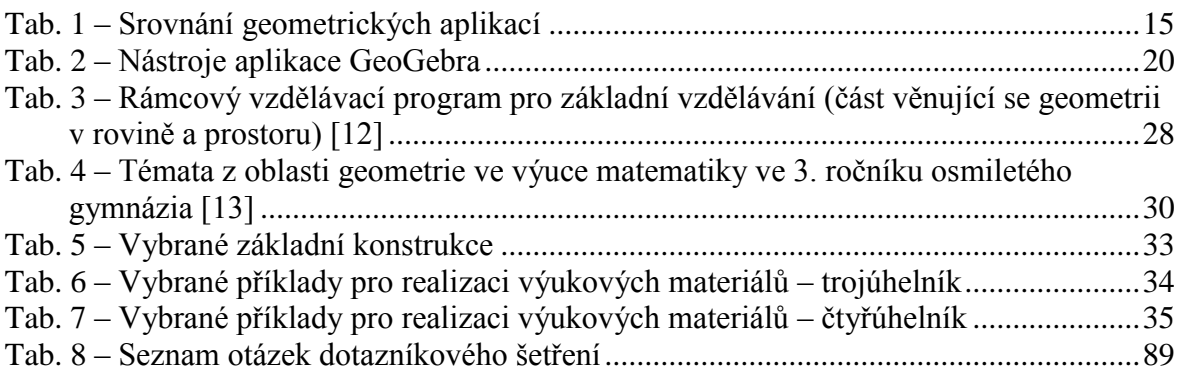